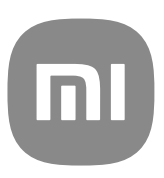

# Guia de utilizador genérico para MIUI 14

## **Contents**

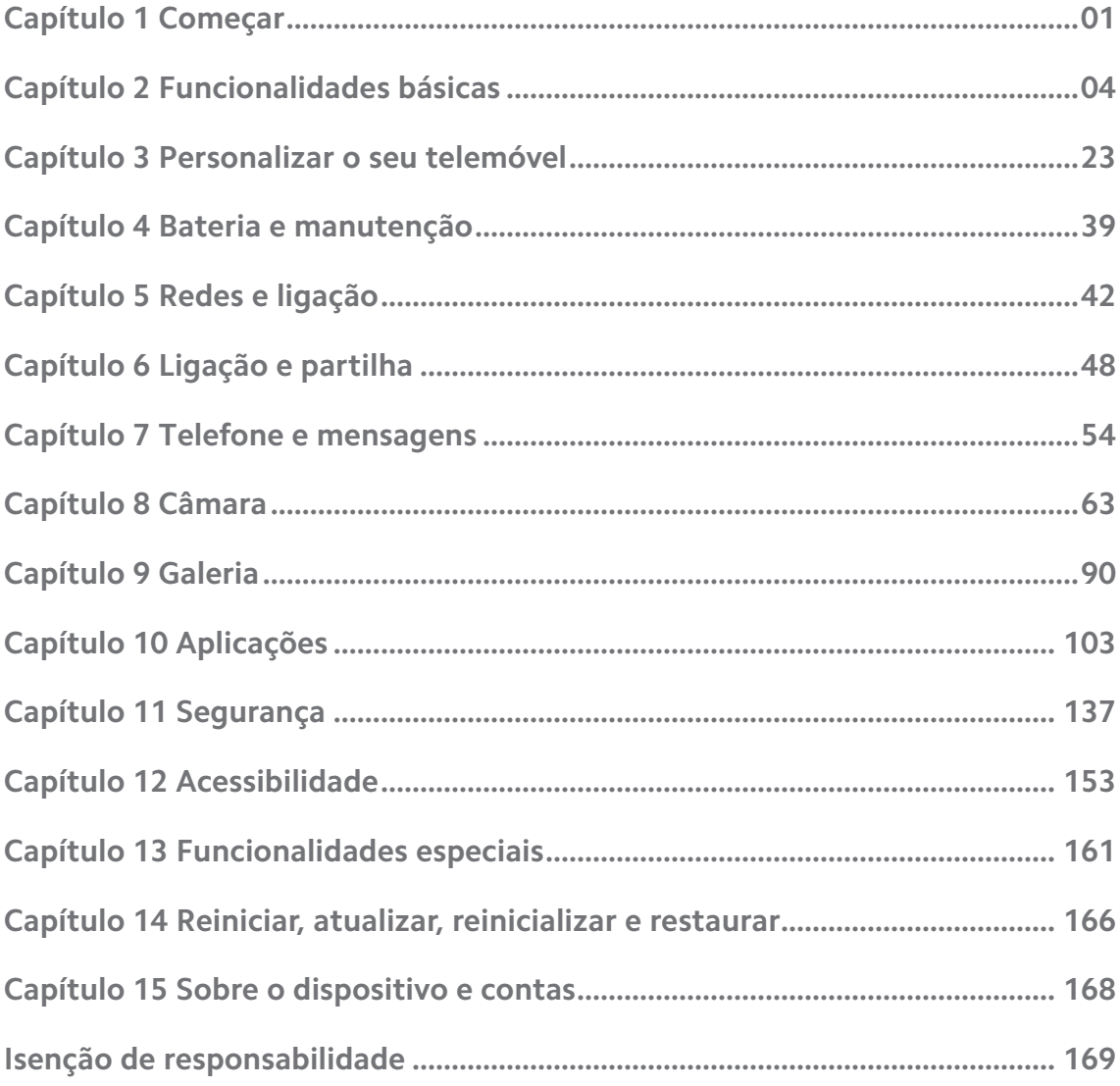

## <span id="page-2-0"></span>**Capítulo 1 Começar**

## **Sobre o guia de utilizador**

Agradecemos por escolher o telemóvel Xiaomi. Leia atentamente o guia de utilizador antes de começar a utilizar o dispositivo. Este é o guia de utilizador genérico do telemóvel MIUI 14. Se não tiver a certeza sobre a versão de software presente no seu dispositivo, aceda a **Definições** > **Sobre o telemóvel** para visualizar a informação da versão MIUI.

Para mais funcionalidades MIUI, consulte [global.miui.com](http://global.miui.com) para mais informações.

## **Visão global do telefone**

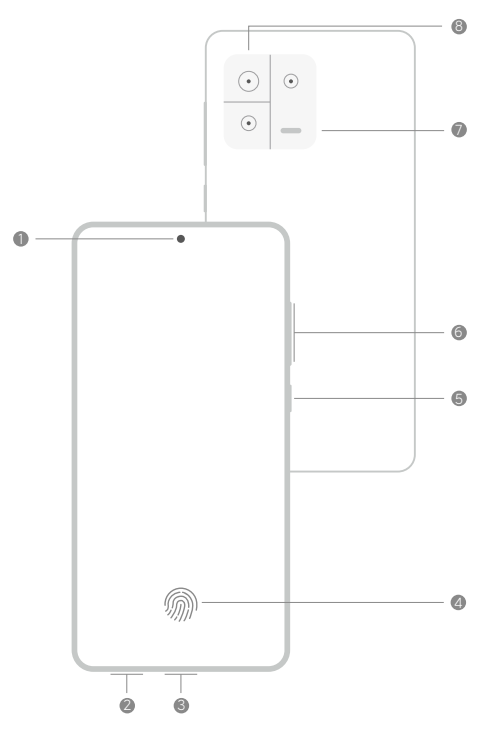

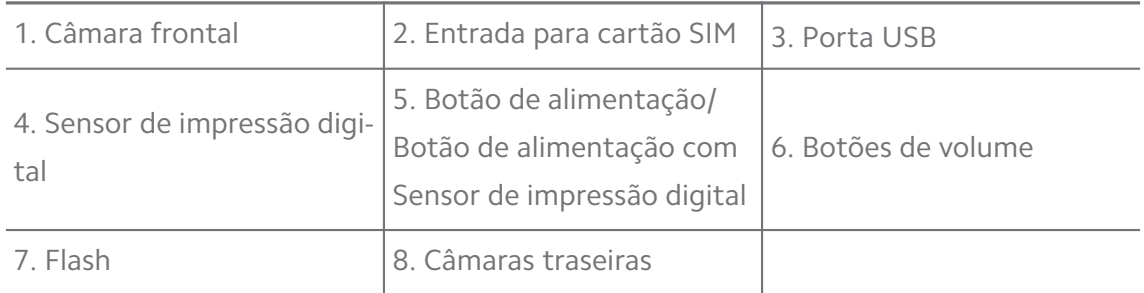

## **! Note**

A ilustração é apenas para referência. Os sensores de impressão digital podem encontrar-se **Botão de alimentação** ou na parte inferior do ecrã.

## **Inserir um cartão SIM**

- 1. Remover o Entrada para cartão SIM com a ferramenta de ejeção.
- 2. Colocar o cartão SIM na ranhura.
- 3. Inserir a ranhura novamente no telefone.

#### **! Note**

- Se inserir dois cartões SIM, pode definir um como o SIM de dados móveis principal e o outro como SIM de chamadas principal ou configurar o reencaminhamento de chamadas entre os dois cartões SIM. Consulte [Definir um cartão SIM de chamadas pre](#page-44-0)[definido](#page-44-0) e [Definir um cartão SIM de dados predefinido](#page-44-0) para mais informações.
- Em modelos diferentes, a ranhura do cartão SIM poderá estar situada na parte lateral ou inferior do telemóvel e o aspeto da ranhura poderá ser diferente.
- Alguns modelos podem suportar a inserção de um cartão SD no Entrada para cartão SIM.

Por exemplo:

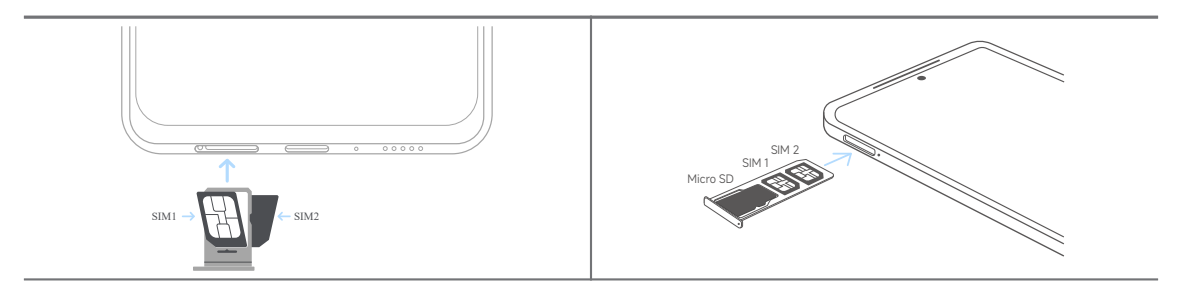

## **Ligar o telefone**

1. Pressione continuamente o **Botão de alimentação** até o telemóvel vibrar.

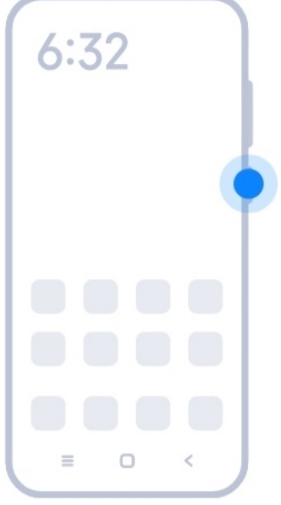

2. Termine o assistente de configuração.

<span id="page-4-0"></span>Na primeira vez que ligar o telemóvel, um assistente de configuração vai ajudá-lo a personalizar o seu telemóvel, ligá-lo a uma rede móvel ou rede Wi-Fi, copiar aplicações e dados, aceder com uma conta Google ou Conta Xiaomi configurar o bloqueio do ecrã, configurar o Google Assistente e outras definições básicas.

## **Terminar o assistente de configuração**

Se não terminar todas as definições básicas no assistente de configuração quando ligar o telemóvel pela primeira vez, será apresentada uma notificação no painel de notificações quando iniciar o telemóvel.

Pode deslizar para baixo no painel de notificações para visualizar a notificação de **Configuração Android**. Pode tocar na notificação para seguir as instruções no ecrã para terminar o assistente de configuração.

## **Ligar a Wi-Fi**

- 1. Aceda a **Definições** > **Wi-Fi**.
- 2. Toque em **para ativar Wi-Fi.**
- 3. Toque numa rede disponível para ligar.

## **! Note**

Terá de introduzir uma palavra-passe para uma rede Wi-Fi codificada.

## <sup>-</sup>Q́́· Tip

Pode deslizar para baixo no Barra de estado no canto superior direito do telemóvel e, em seguida, tocar em  $\widehat{\mathcal{F}}$  Wi-Fi no Centro de controlo para conectar ao mesmo Wi-Fi da próxima vez.

## **Adicionar Contas**

#### **Aceder à sua Conta Google**

A conta Google permite-lhe o acesso ao Google Cloud Storage e a aplicações instaladas a partir da sua conta e que possa dar uso às funcionalidades Android.

- 1. Aceda a **Definições** > **Contas e sincronização**.
- 2. Toque em **Adicionar conta**.
- 3. Selecione **Google**.
- 4. Aceda com a sua Conta Google.

<span id="page-5-0"></span>Se não possuir uma conta, poderá tocar em **Criar conta** para criar uma. Consulte [Goo](#page-169-0)[gle](#page-169-0) para mais informações.

#### **Aceder com a sua Conta Xiaomi**

A Conta Xiaomi permite-lhe aceder a conteúdo Mi exclusivo e a uma utilização total das aplicações Mi.

- 1. Aceda a **Definições** > **Conta Xiaomi**.
- 2. Aceda com a sua Conta Xiaomi.

## **! Note**

A Conta Xiaomi será criada automaticamente quando utilizar um número de telefone pela primeira vez. Também poderá criar uma Conta Xiaomi com um endereço de e-mail.

## **Copiar os seus dados**

Quando ligar o seu telemóvel pela primeira vez no assistente de configuração, pode seguir as instruções apresentadas no ecrã para copiar os seus dados utilizando um cabo ou outros métodos.

## **Ligar ou desligar o ecrã**

Pode pressionar rapidamente o **Botão de alimentação** para ligar ou desligar o ecrã.

O telemóvel desliga o ecrã automaticamente para poupar energia, garantir a sua privacidade e adormece quando não estiver a ser utilizado. O telemóvel pode ser bloqueado ou desbloqueado consoante as suas definições de bloqueio do ecrã.

## **Capítulo 2 Funcionalidades básicas**

## **Gestos e atalhos**

Pode aprender gestos e atalhos para interagir com o telemóvel.

## **! Note**

A funcionalidade poderá variar consoante o dispositivo.

## **Gestos básicos**

Pode utilizar gestos simples para controlar o seu telemóvel e as aplicações.

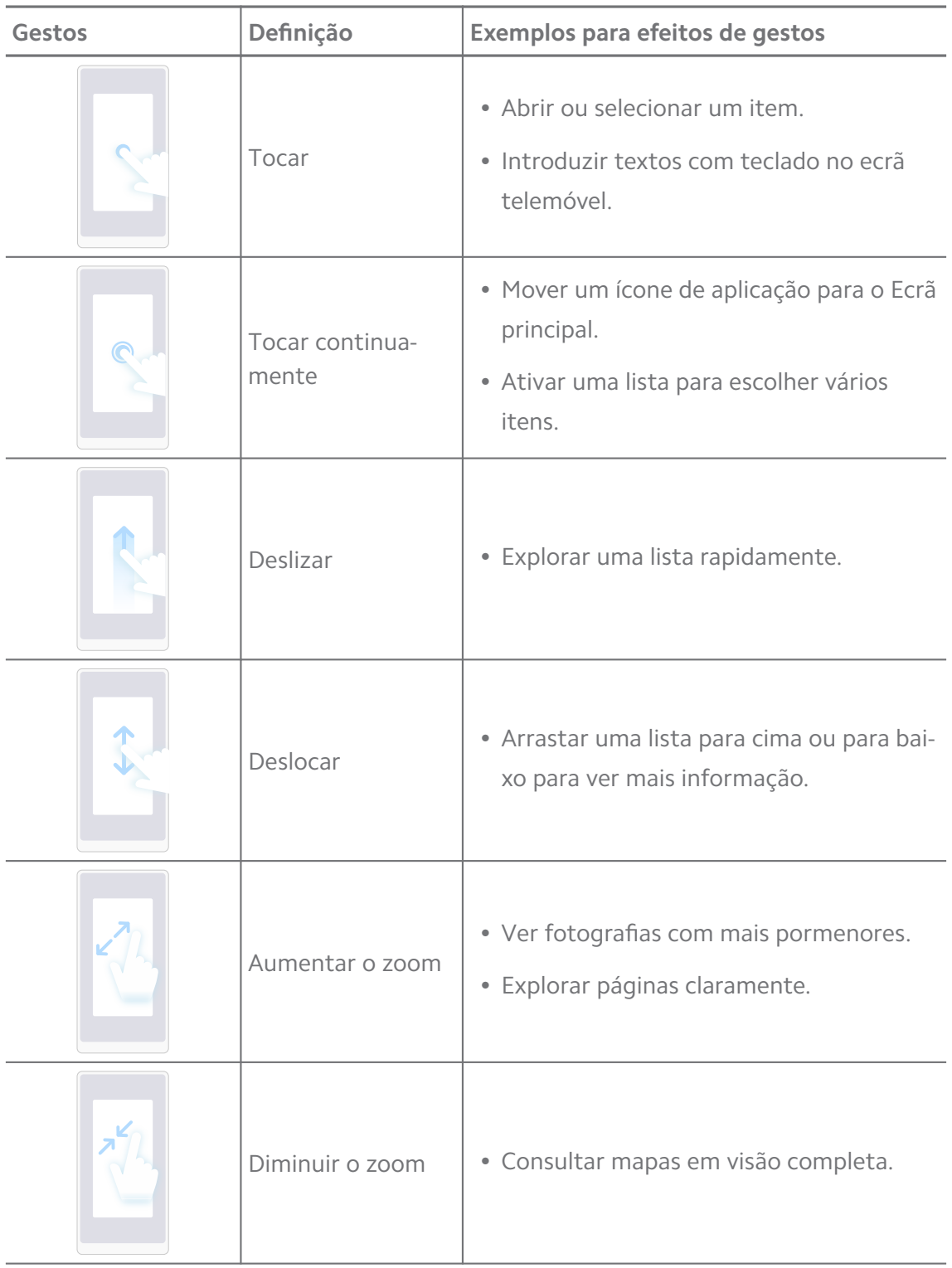

## **Atalhos dos botões**

Pode efetuar ações com os botões físicos para utilizar as funções básicas ou ativar outras funcionalidades.

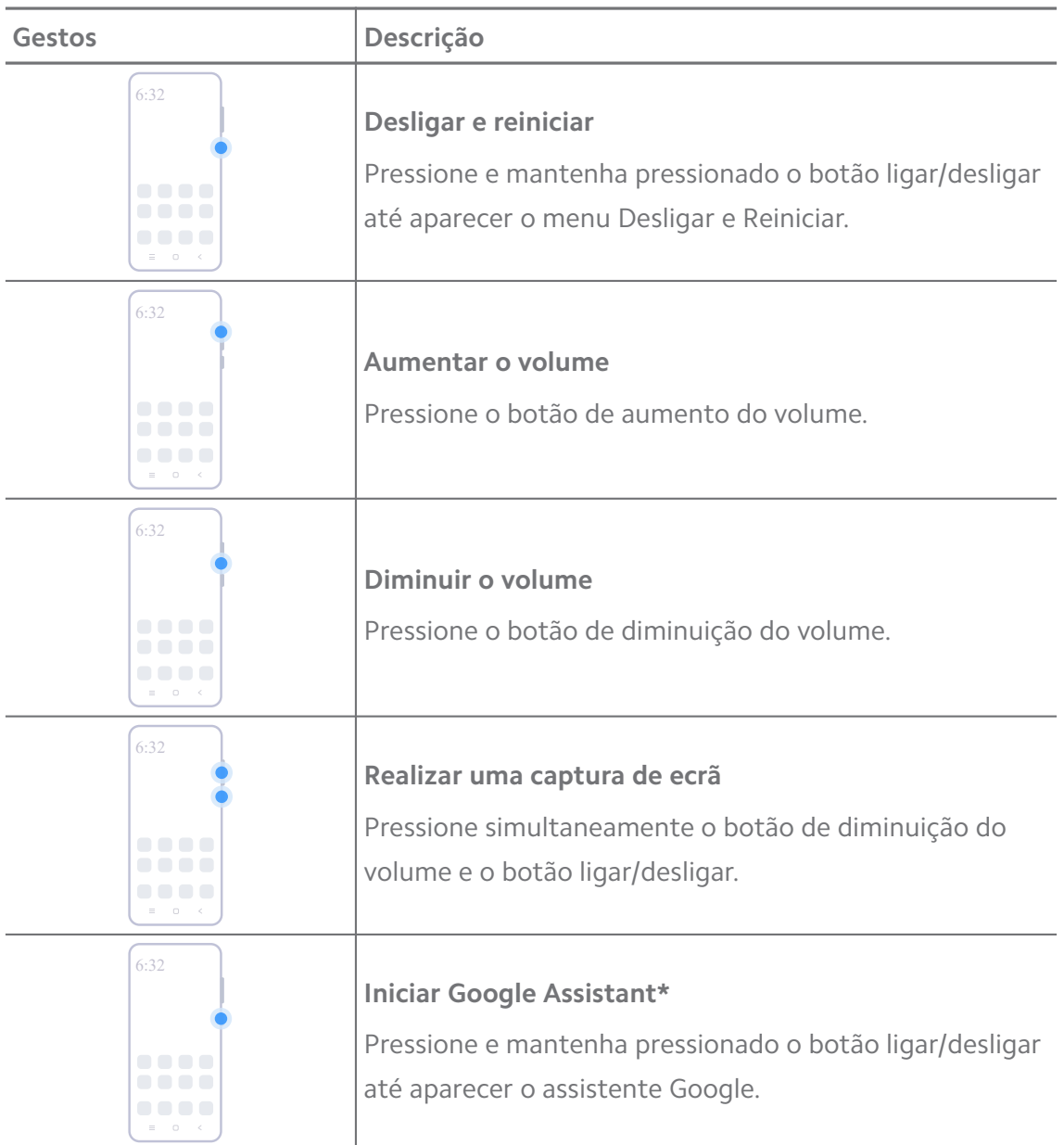

\* **Iniciar Assistente Google** pode não estar disponível no seu modelo.

## **Capturar ecrã**

Pode utilizar os gestos para fazer uma captura de ecrã e uma captura de ecrã parcial.

<span id="page-8-0"></span>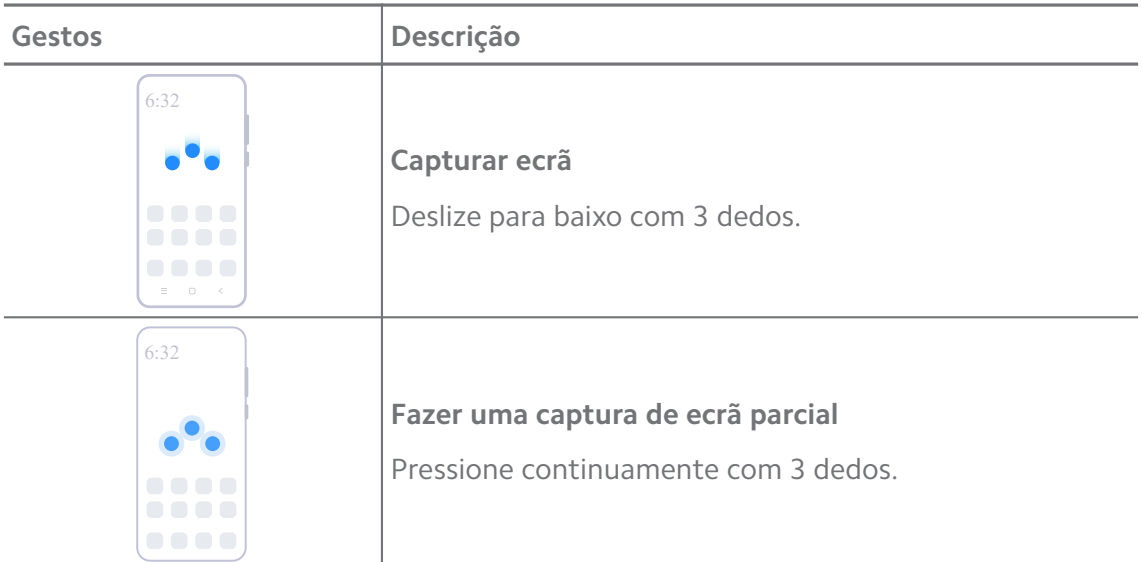

Antes de poder utilizar os gestos, terá de ativar os atalhos. Consulte [Ativar o atalho para](#page-19-0) [tirar uma captura de ecrã](#page-19-0) e [Ativar o atalho de captura de ecrã parcial](#page-20-0) para mais informações.

## **Ecrã principal**

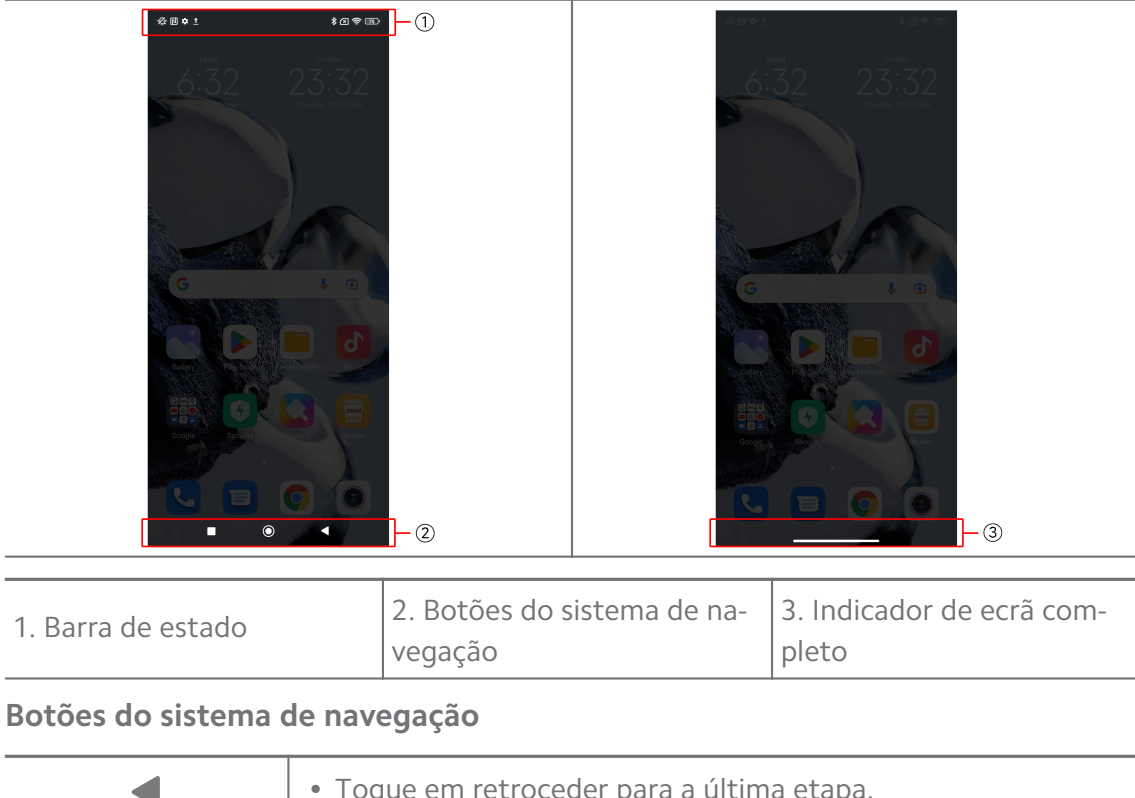

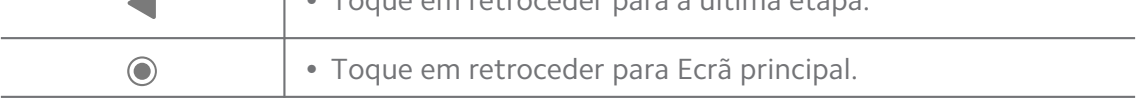

<span id="page-9-0"></span>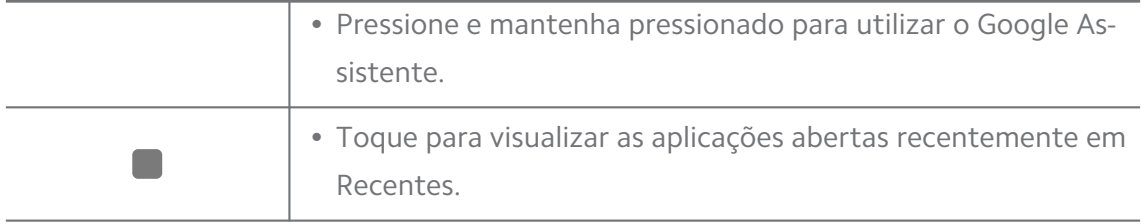

Para mais informações, consulte [Definir botões do sistema de navegação](#page-33-0).

#### **Gestos ecrã completo**

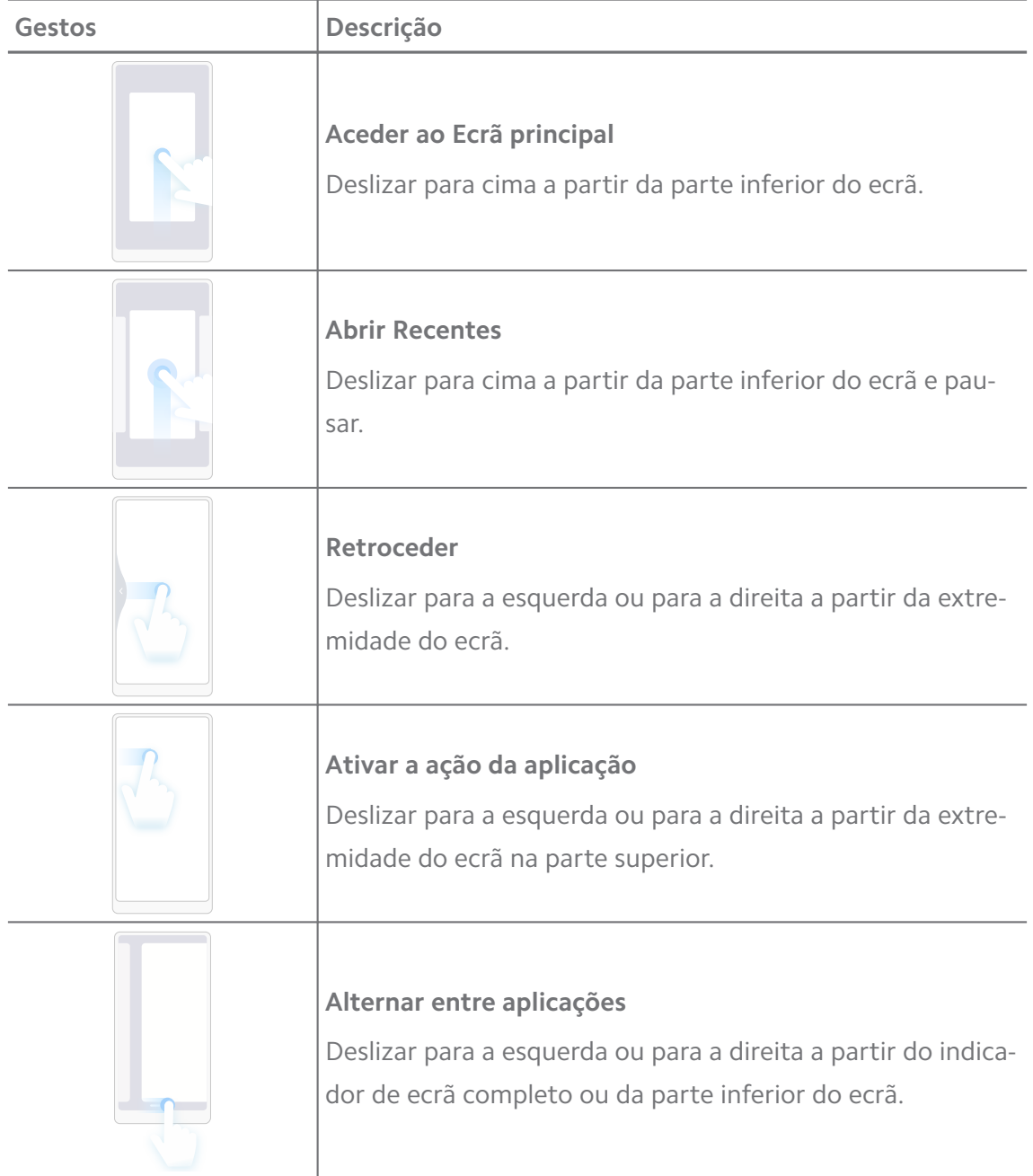

Apenas poderá utilizar os gestos acima indicados quando optar pelo modo de gestos ecrã completo. Pode consultar [Definir Gestos ecrã completo](#page-33-0) para mais informações.

## **Ícones de notificação e ícones de estado**

Os ícones de notificação e ícones de estado informam-no sobre os mais recentes eventos, como novidades ou mensagens de aplicações e os estados do seu telemóvel, como a força da rede ou as condições da bateria.

## **Ícones de notificação e ícones de estado**

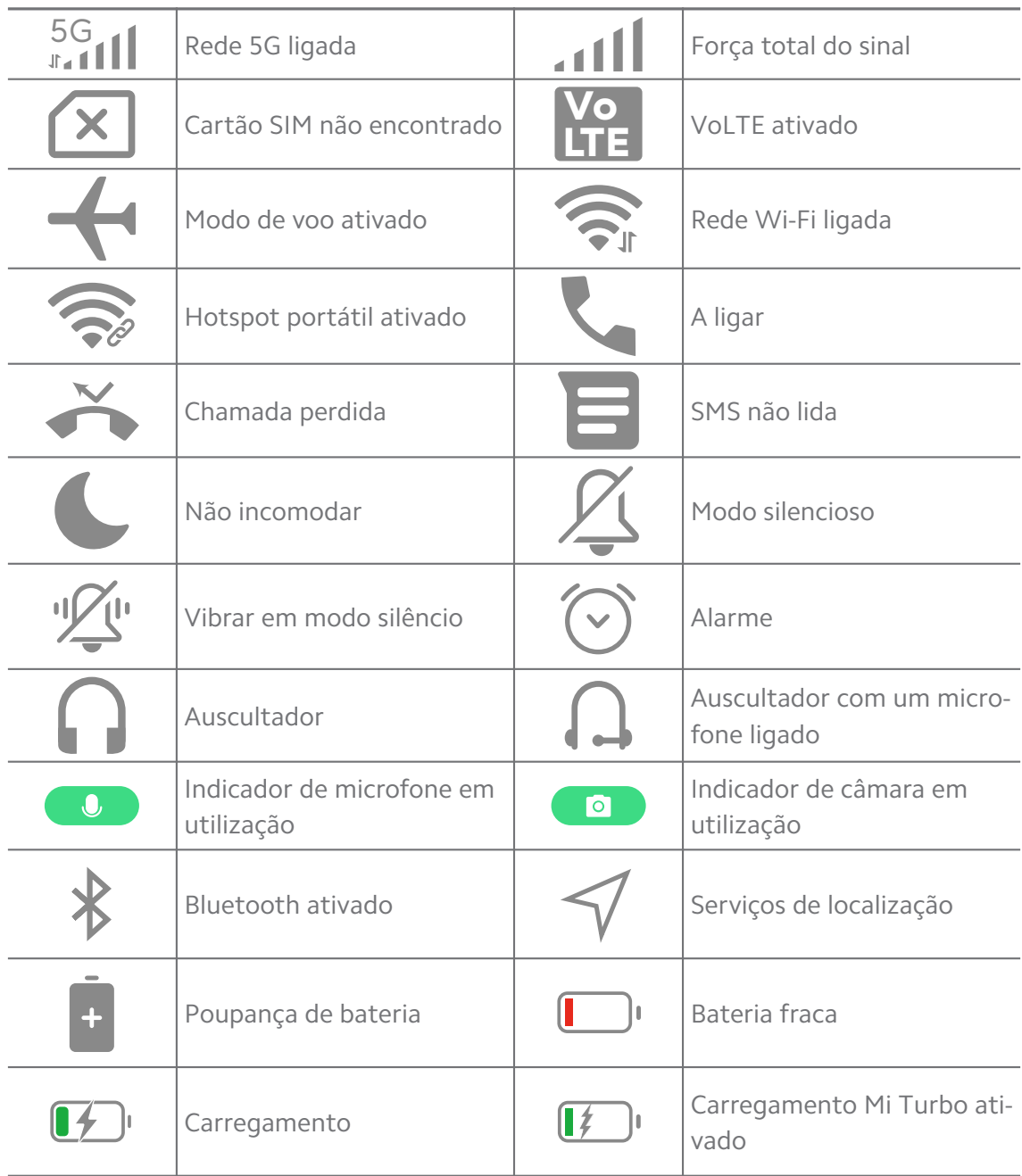

- O ícone de estado da rede pode variar consoante a sua região e fornecedor do serviço de rede.
- Uma vez que as funções variam consoante os diferentes modelos, alguns ícones de notificação e ícones de estado podem não estar disponíveis no seu modelo.

#### **Visualizar as notificações**

- 1. Deslize para baixo a partir da parte superior esquerda do telemóvel para abrir o painel de notificações.
- 2. Toque numa notificação para ver detalhes.

#### **Limpar as notificações**

- 1. Deslize para baixo a partir da parte superior esquerda do telemóvel para abrir o painel de notificações.
- 2. Deslize para a direita num lembrete de notificação para limpar a notificação.

#### <sup>-</sup>Q́∙ Tip

Pode tocar em  $\Im$  no fundo do painel de notificação para eliminar todas as notificações.

## **Centro de controlo**

Pode aceder rapidamente aos atalhos das funcionalidades em Centro de controlo.

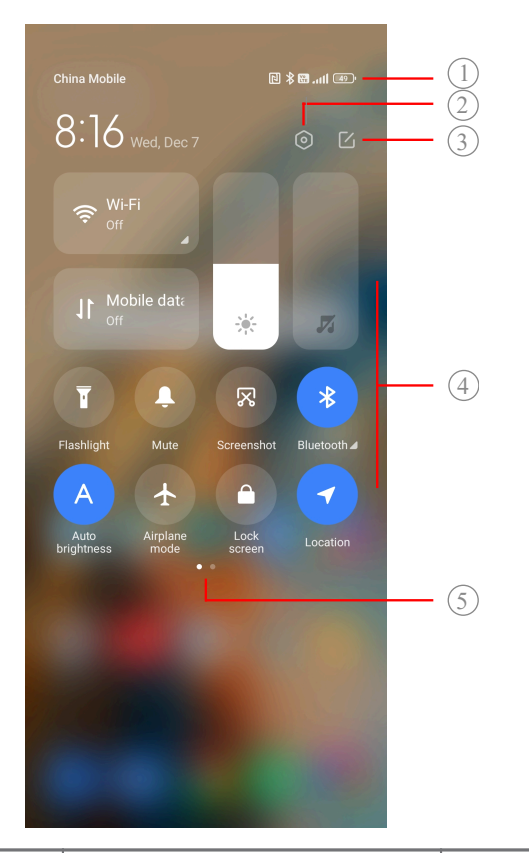

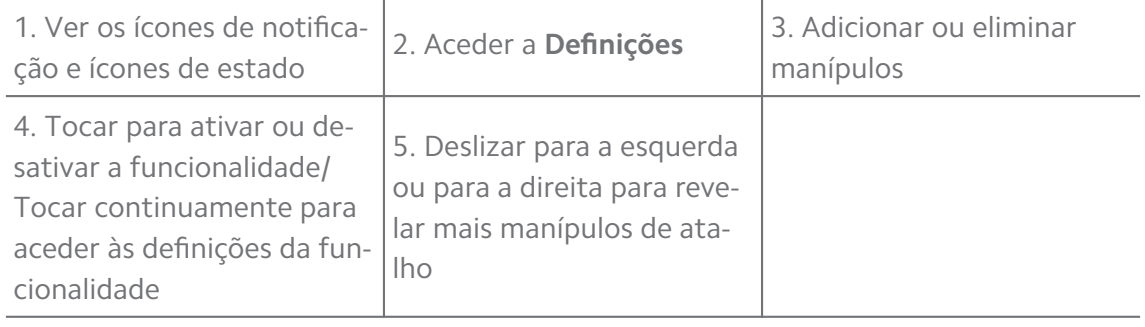

## **Manípulos no Centro de controlo**

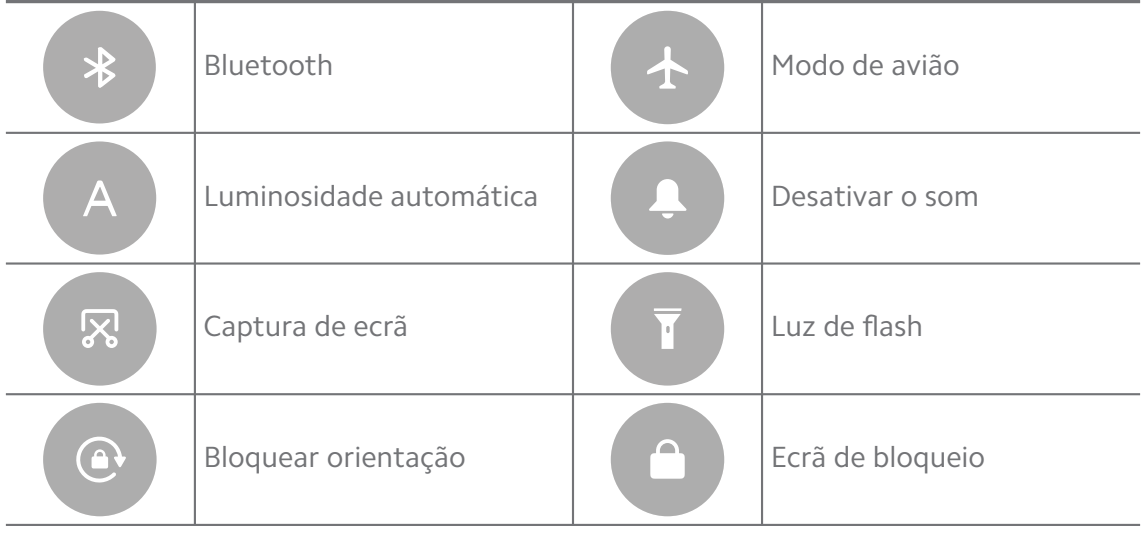

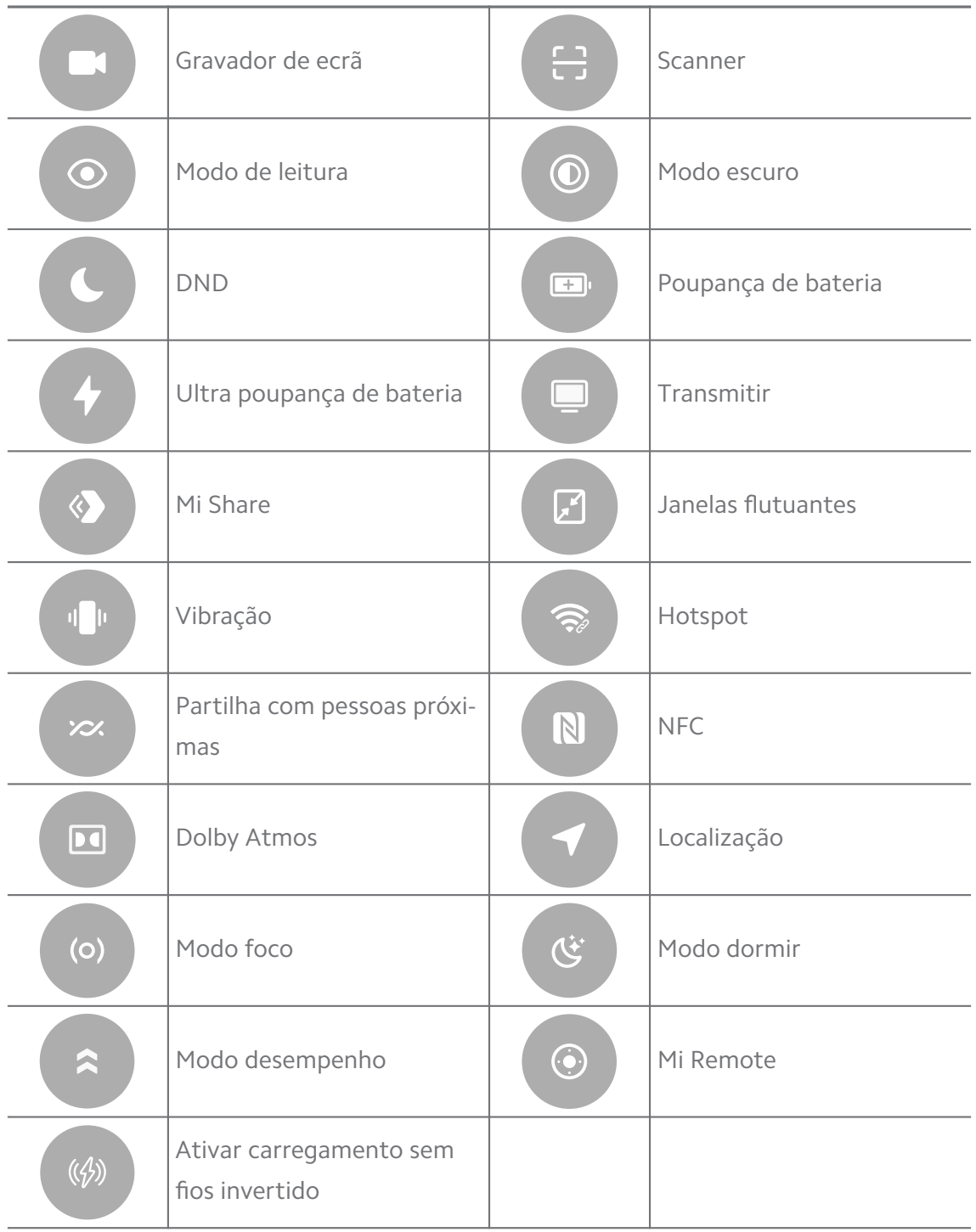

Os manípulos podem não estar disponível em alguns modelos.

## **Abrir o Centro de controlo**

Quando utilizar a **Nova versão** do Centro de controlo, puxe para baixo o Barra de estado na direita para abrir o Centro de controlo. Quando utilizar a **Versão antiga** do Centro de controlo, puxe para baixo o Barra de estado para abrir o

Centro de controlo. Consulte [Selecionar o estilo do centro de controlo](#page-36-0) para mais informações.

## **Janelas recentes**

Janelas **Recentes** permite-lhe visualizar as aplicações utilizadas recentemente e alternar entre aplicações.

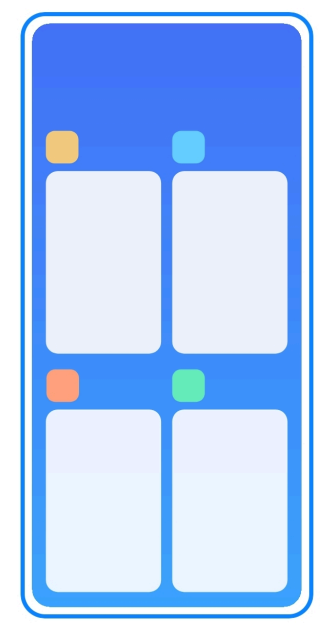

#### **Abrir aplicações recentes em Recentes**

- 1. Abra as janelas **Recentes**.
	- Deslizar para cima a partir da parte inferior do ecrã quando o modo ecrã completo estiver ativado.
	- Toque em quando utilizar os botões de navegação do sistema.
- 2. Toque numa janela de aplicações.

#### **Remover aplicações recentes em Recentes**

- 1. Abra as janelas **Recentes**.
	- Deslizar para cima a partir da parte inferior do ecrã quando o modo ecrã completo estiver ativado.
	- Toque em quando utilizar os botões de navegação do sistema.
- 2. Deslizar a janela de uma aplicação para a esquerda ou para a direita.

#### **! Note**

Pode tocar em  $\odot$  para limpar todas as aplicações abertas recentemente.

## **Widgets**

**Widgets** permite-lhe aceder rapidamente a funções das aplicações como função de Limpeza, informação do Relógio ou informação de Meteorologia.

## **Adicionar um widget a Ecrã principal**

- 1. Entre no modo de edição do ecrã.
	- Junte os dedos em Ecrã principal.
	- Toque continuamente num espaço em branco no Ecrã principal.
- 2. Toque em **Widgets** para visualizar todos os widgets.
- 3. Selecione um widget e toque no widget para adicioná-lo ao Ecrã principal.
- 4. Toque em  $\Diamond$  no canto superior esquerdo de telemóvel ou aumente o zoom na página.

**Tip** 

Se não existir espaço suficiente, pode arrastar o widget para uma página diferente Ecrã principal.

## **Mover um widget no Ecrã principal**

- 1. Toque continuamente num widget até a janela pop-up ser exibida.
- 2. Mova o widget para outros locais no Ecrã principal.

## **Remover um widget do ecrã principal**

- 1. Toque continuamente num widget até a janela pop-up ser exibida.
- 2. Toque em **Remover**.

## **Bloquear e desbloquear o ecrã**

Pode bloquear e desbloquear o ecrã sem uma palavra-passe. Nesse caso, pode ligar e desligar o ecrã facilmente. Também pode adicionar um bloqueio de ecrã e outros tipos de bloqueio para garantir a segurança do seu telemóvel.

## **Bloquear o ecrã com o Botão de alimentação**

## Pressione **Botão de alimentação**.

## **Bloquear o ecrã com Widgets**

Quando não conseguir pressionar Botão de alimentação, toque no ícone de bloqueio no Ecrã principal para bloquear rapidamente o ecrã.

1. Entre no modo de edição do ecrã.

- Junte os dedos em Ecrã principal.
- Toque continuamente num espaço em branco no Ecrã principal.
- 2. Toque em **Widgets** para visualizar todos os widgets.
- 3. Toque em **Bloquear** a partir das funções rápidas.
- 4. Toque em  $\odot$  no canto superior esquerdo de telemóvel ou aumente o zoom na página.
- 5. Toque em **Bloquear** para bloquear o ecrã.

#### **Desbloquear o ecrã com padrão, PIN ou palavra-passe**

Se não souber ou pretender um padrão, PIN ou palavra-passe, pode consultar [Configurar o bloqueio do ecrã](#page-138-0) para mais informações.

- 1. Pressione **Botão de alimentação** para despertar o telemóvel.
- 2. Deslizar para cima a partir da parte inferior do ecrã.
- 3. Desenhe o padrão ou introduza o PIN ou palavra-passe para desbloquear o ecrã.

#### **Desbloquear o ecrã com impressão digital**

Pode tocar continuamente no sensor de impressão digital na parte inferior do ecrã ou na parte lateral do telefone, consoante o seu modelo.

#### **! Note**

- Defina o bloqueio do ecrã antes de adicionar a impressão digital. Se não dispuser de dados de impressão digital, consulte [Configurar um bloqueio por impressão digital](#page-139-0) para mais informações.
- Apenas o dedo que tiver ficado registado nos dados de impressão digital pode desbloquear o ecrã.
- O local do sensor de impressão digital pode variar consoante os diferentes modelos.

#### **Desbloquear o ecrã com dados do rosto**

Quando não pretender utilizar os dedos, pode utilizar o desbloqueio através do seu rosto para desbloquear o seu telemóvel com a identificação do rosto.

Adicione uma palavra-passe de bloqueio do ecrã antes de adicionar os dados do rosto. Consulte [Configurar um bloqueio através do rosto](#page-140-0) para mais informações.

1. Pressione Botão de alimentação para despertar o telemóvel.

- <span id="page-17-0"></span>2. Olhe para o ecrã até o ícone de bloqueio passar de  $\odot$  para  $\odot$ .
- 3. Deslizar para cima a partir da parte inferior do ecrã.

mantenha o ecrã ligado quando estiver a olhar para o ecrã.

## **Ajustar o volume**

Pressione o **Botão para aumentar volume** ou **Botão para diminuir volume** para ajustar o volume.

## **Tip**

Também poderá deslizar para baixo o Barra de estado para ajustar a barra de volume no Centro de controlo.

## **Transferências de aplicações**

## **Descarregar aplicações da Google Play Store**

A aplicação Google Play Store está pré-instalada no Ecrã principal. Pode descarregar aplicações no telemóvel.

- 1. Abra a aplicação **Play Store**.
- 2. Selecione a aplicação que pretende transferir.
- 3. Toque em **Instalar** para descarregar a instalar a aplicação.

## **! Note**

Terá de aderir com a sua conta Google. Consulte [Aceder à sua Conta Google](#page-4-0) para mais informações.

O ícone de aplicação é exibido automaticamente no Ecrã principal quando esta é transferida.

#### **Descarregar aplicações de outros recursos**

Quando o seu telemóvel permitir transferir aplicações de outros recursos, pode seguir as instruções dos recursos. Se o seu telemóvel não permitir que outros recursos transfiram aplicações, consulte [Permitir instalar aplicações desconheci](#page-18-0)[das](#page-18-0) para mais informações.

## **! Caution**

Descarregar aplicações de recursos desconhecidos ou que não sejam de confiança pode danificar o seu telemóvel.

#### <span id="page-18-0"></span>**Permitir instalar aplicações desconhecidas**

A funcionalidade permite que o telefone transfira e instala aplicações a partir de algumas aplicações.

- 1. Aceda a **Definições** > **Proteção de privacidade** > **Permissões especiais**.
- 2. Toque em **Instalar aplicações desconhecidas** para visualizar todas as aplicações.
- 3. Selecione a aplicação a partir da qual pretende transferir Aplicações.
- 4. Toque em para ativar **Permitir a partir deste recurso**.

## **! Caution**

O seu telemóvel e os dados pessoais ficam mais vulneráveis a ataques de aplicações desconhecidas

## **Aplicações e pastas de aplicações**

As aplicações descarregadas e pré-instaladas são exibidas no Ecrã principal. Pode gerir as aplicações e adicioná-las às pastas de aplicações personalizadas.

## **Abrir uma aplicação a partir do Ecrã principal**

Toque no ícone de uma aplicação no Ecrã principal.

## **Mover uma aplicação para o Ecrã principal**

- 1. Toque continuamente num ícone de aplicação até a janela pop-up ser exibida.
- 2. Mova a aplicação para outros locais no Ecrã principal.

## **Remover ou desinstalar uma aplicação do Ecrã principal**

- 1. Toque continuamente num ícone de aplicação até a janela pop-up ser exibida.
- 2. Selecione **Remover** ou **Desinstalar** na janela pop-up.

#### **Criar pastas de aplicações no Ecrã principal**

1. Toque continuamente um ícone de aplicação até a janela pop-up ser exibida e, em seguida, arraste o ícone da aplicação para cobrir outro ícone de aplicação no Ecrã principal.

O sistema mostra automaticamente uma pasta de aplicações para as duas aplicações.

2. Liberte o ícone da aplicação na pasta de aplicações.

#### <span id="page-19-0"></span>**Mover aplicações para uma pasta de aplicações**

- 1. Toque continuamente um ícone de aplicação até a janela pop-up ser exibida e, em seguida, arraste o ícone da aplicação para uma pasta de aplicações.
- 2. Solte o ícone da aplicação.

#### **Dar novo nome a uma pastas de aplicações**

- 1. Toque numa pasta de aplicação para abrir a pasta.
- 2. Toque no nome da pasta e introduza o texto novo.
- 3. Toque no ecrã ou  $\bullet$  para confirmar o nome novo.

## **Capturas de ecrã e gravações de ecrã Fazer uma captura de ecrã de três formas**

Pode fazer uma captura de ecrã das três formas seguintes:

- Pressione o **Botão para diminuir volume** e o **Botão de alimentação** em simultâneo para fazer uma captura de ecrã. Consulte Ativar o atalho para tirar uma captura de ecrã para mais informações.
- Deslize três dedos para baixo para fazer a captura de ecrã. Consulte Ativar o atalho para tirar uma captura de ecrã para mais informações.
- Deslize para baixo a partir de Barra de estado para abrir o Centro de controlo e toque em **Captura de ecrã** para fazer a captura de ecrã.

## **Ativar o atalho para tirar uma captura de ecrã**

Quando ativar a funcionalidade, pode deslizar para baixo com 3 dedos ou pressionar **Botão para diminuir volume** e **Botão de alimentação** em simultâneo para fazer uma captura de ecrã.

- 1. Aceda a **Definições** > **Definições adicionais** > **Atalhos de gestos** > **Realizar captura de ecrã**.
- 2. Selecione ativar para criar um atalho para fazer uma captura de ecrã.
	- Toque em para ativar **Deslizar para baixo com três dedos**.
	- Toque em para ativar **Diminuir volume + alimentação**.

## **Fazer uma captura de ecrã parcial**

Pode ajustar a cobertura e escolher uma forma ao fazer uma captura de ecrã parcial.

<span id="page-20-0"></span>Antes de poder utilizar a funcionalidade, terá de ativar o atalho. Consulte Ativar o atalho de captura de ecrã parcial para mais informações.

- 1. Prima e mantenha premidos três dedos no ecrã.
- 2. Escolha uma forma no canto superior direito do telemóvel.
- 3. Mova com um dedo para desenhar a cobertura.

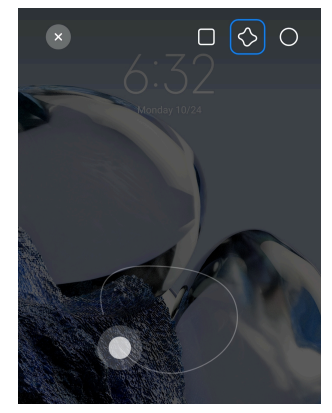

4. Toque em **Guardar**.

#### **Ativar o atalho de captura de ecrã parcial**

Quando ativar a funcionalidade, pode pressionar continuamente com 3 dedos o ecrã para fazer uma captura de ecrã parcial.

- 1. Aceda a **Definições** > **Definições adicionais** > **Atalhos de gestos** > **Captura de ecrã parcial**
- 2. Toque em para ativar **Pressionar e manter pressionado com três dedos**.

#### **Fazer uma captura de ecrã rolante**

Quando pretender capturar um ecrã que contenha mais conteúdo, poderá efetuar uma captura de ecrã rolante para guardar o conteúdo numa única captura longa.

- 1. Faça uma captura de ecrã. Consulte [Fazer uma captura de ecrã de três for](#page-19-0)[mas](#page-19-0) para mais informações.
- 2. Toque em **Deslocação** na captura de ecrã no canto superior direito.
- 3. Desloque para cima para determinar onde acaba a captura de ecrã rolante ou espere que a página desça automaticamente.
- 4. Toque em **TERMINADO**.
- 5. Toque em  $\checkmark$  para guardar a captura de ecrã rolante.

Se pretender visualizar e guardar a captura de ecrã rolante, terá de dar permissão ao **Editor da Galeria** para determinadas pastas.

#### **Gravar o ecrã**

Pode utilizar a funcionalidade para gravar uma reunião ou o desempenho num jogo.

- 1. Deslize para baixo o Barra de estado para abrir o Centro de controlo.
- 2. Toque em **Gravador de ecrã**.
- 3. Toque em  $\odot$  para começar a gravar.
- 4. Toque em  $\odot$  para parar de gravar.

#### **Tip**

Pode ativar **DND** no Centro de controlo para evitar notificações inesperadas.

#### **Configurar um Gravador de ecrã**

- 1. Aceda a **Definições** > **Definições adicionais** > **Gravador de ecrã**.
- 2. Selecione para configurar **Gravador de ecrã**.
	- Toque em **Resolução** para selecionar a resolução do vídeo.
	- Toque em **Qualidade do vídeo** para selecionar a qualidade do vídeo. Uma maior qualidade significa um tamanho de ficheiro maior.
	- Toque em **Orientação** para selecionar a orientação dos vídeos gravados.
	- Toque em **Fonte de áudio** para selecionar sons do sistema, microfone ou desativar o som.
	- Toque em para ativar **Velocidade do fluxo do vídeo** para melhorar a reprodução nas plataformas de redes sociais.
	- Toque em **Velocidade dos fotogramas** para selecionar a velocidade dos fotogramas. Uma velocidade dos fotogramas maior reduz o desfocado de movimento.
	- Toque em para ativar **Bloquear o ecrã para terminar**. Termine a gravação e guarde o vídeo quando e crã estiver bloqueado.
	- Toque em **OD** para ativar Mostrar os gestos de toque. Visualize os gestos com um ponto branco.

• Toque em para ativar **Mostrar os toques nos botões**. Visualize os toques de botões de navegação.

## **Transferir ficheiros**

#### **Transferir ficheiros com a aplicação ShareMe**

Pode utilizar a aplicação **ShareMe** para transferir ficheiros sem uma ligação à Internet.

Antes de os telemóveis poderem transferir ficheiros, terá de instalar **ShareMe** tanto no telemóvel A como no telemóvel B. Consulte [Transferências de aplica](#page-17-0)[ções](#page-17-0) para mais informações.

- 1. Abra **ShareMe** em ambos os telemóveis em separado.
- 2. Toque em **Receber** no telemóvel B para receber ficheiros.

O telemóvel B mostra um código QR até estabelecer uma ligação com o telemóvel A.

- 3. Toque em **Enviar** no telemóvel A para selecionar os itens de ficheiros a enviar.
- 4. Toque em **ENVIAR** no telemóvel A para ligar com o telemóvel B.
- 5. Escolha para transferir os ficheiros.
	- Utilize o telemóvel A para digitalizar o código QR no telemóvel B para conectá-los.
	- Aguarde enquanto o telemóvel A procura o telemóvel B e, em seguida, toque no nome do telemóvel B para conectar.

O telemóvel A transfere automaticamente os ficheiros selecionados para o telemóvel B após a ligação ser estabelecida.

## **! Note**

Pode tocar em **Partilhar mais ficheiros** para partilhar mais ficheiros entre o telemóvel A e o telemóvel B.

#### **Transferir ficheiros com um computador**

- 1. Ligue o seu telefone A e B a um computador com um cabo disponível em separado.
- 2. Opte por utilizar USB para **Transferência de ficheiros/Android Auto** nas janelas pop-up de ambos os telefones.

3. Selecione os ficheiros do telefone A e copie e cole ou arraste e largue os ficheiros para pastas no telefone B no computador.

#### **! Note**

Ao copiar ficheiros do telefone A para o telefone B, assegure-se de que os nomes das pastas são os mesmos em ambos os telefones.

## **Carregamento**

Pode carregar o telemóvel com um adaptador de energia e um cabo USB. Alguns modelos também podem suportar carregamento sem fios.

#### **Carregar o telemóvel**

Quando a bateria estiver fraca terá de carregar o telemóvel.

- 1. Ligue o cabo USB ao telemóvel.
- 2. Insira o cabo no adaptador.
- 3. Ligue o adaptador a uma tomada elétrica.
- 4. Desligue o carregador quando o telemóvel estiver totalmente carregado.

#### **! Caution**

Assegure-se de que o carregador o cabo USB estão disponíveis. Para evitar danos graves e explosões, não utilize dispositivos não autorizados para carregar o telemóvel.

#### **Carregamento sem fios**

Pode carregar o seu telemóvel com um carregador sem fios.

Para garantir a segurança do carregamento, clique em [https://www.mi.com/](https://www.mi.com/global/) [global/](https://www.mi.com/global/) para comprar um carregador sem fios e um cabo USB.

- 1. Ligue o adaptador de corrente do carregador sem fios a uma tomada elétrica e o cabo USB ao carregador sem fios.
- 2. Coloque o seu telemóvel no centro do carregador sem fios com o ecrã telemóvel virado para cima.

#### **! Note**

- O carregamento sem fios pode não estar disponível em alguns modelos telemóvel. E a funcionalidade de suporte poderá variar consoante o seu dispositivo.
- A velocidade de carregamento pode variar consoante a utilização do dispositivo, das condições de carregamento e de outros fatores.

## <span id="page-24-0"></span>**<sup>-</sup>Q́∙Tip**

Alguns modelos telemóvel também podem suportar carregamento sem fios invertido. Poderá aceder a [Ativar carregamento sem fios invertido](#page-42-0) para verificar se o seu dispositivo suporta esta funcionalidade.

Após o carregador sem fios se conectar com o seu telemóvel, o telemóvel exibe o estado de carregamento.

## **Capítulo 3 Personalizar o seu telemóvel**

## **Fundos e temas**

**Fundo de ecrã** e **Temas** permitem-lhe personalizar o seu telemóvel. Pode utilizá- -los para alterar os fundos, tipo de letra e outros estilos.

## **Alterar o fundo**

Pode alterar o fundo do seu Ecrã principal e Ecrã de bloqueio.

- 1. Abra as definições de **Fundo**.
	- Abra **Temas** e, em seguida, toque em **Fundos**.
	- Aceda a **Definições** > **Fundo de ecrã**.
- 2. Selecione um fundo novo como uma imagem em tempo real.
- 3. Toque em **Aplicar**.
- 4. Selecione **Definir como ecrã de bloqueio** , **Definir como ecrã principal** ou **Definir ambos**.
	- Toque em **Definir como ecrã de bloqueio** para aplicar o fundo no ecrã de bloqueio.
	- Toque em **Definir como ecrã principal** para aplicar o fundo no ecrã principal.
	- Toque em **Definir ambos** para aplicar o fundo tanto no ecrã de bloqueio como no ecrã principal.

## **Alterar o tema**

Pode alterar o fundo e o relógio no ecrã principal e no ecrã de bloqueio, definir a janela de notificação, Telemóvel, Mensagens e outras visualizações e alterar os ícones no ecrã principal.

1. Abra as definições **Temas**.

- Abra **Q** Temas.
- Aceda a **Definições** > **Temas**.
- 2. Toque em **Temas** para escolher um tema.
- 3. Toque no tema selecionado para ver detalhes.
- 4. Transfira o tema.
	- Toque em **GRATUITO** para transferir um tema gratuito.
	- Toque em **PREMIUM** para transferir temas que requerem uma conta premium.
- 5. Toque em **APLICAR**.

Também poderá optar por aplicar o tema ao Ecrã de bloqueio, Ecrã principal, Sistema ou ícones.

## **Som & vibração**

#### **Ajustar o volume**

Pode ajustar o volume dos dispositivos multimédia, toque e alarme quando estiver num ambiente calmo.

- 1. Aceda a **Definições** > **Som e vibração**.
- 2. Arraste os cursores para ajustar o volume do **Multimédia** , **Toque** , **Alarme** em separado.

#### **Alterar os som das Notificações, Toque e Alarme**

Pode personalizar o som das Notificações, Toque e Alarme. Pode utilizar os sons predefinidos ou adicionar o som de ficheiros locais ou toques online.

- 1. Aceda a **Definições** > **Som e vibração**.
- 2. Toque em **Notificações** , **Toque** ou **Alarme** para entrar na página **Toques**.
- 3. Toque num som para ouvir uma pré-visualização e selecioná-lo.

#### **Tip**

Além disso, pode tocar em **Escolher um toque local** para definir toques a partir de ficheiros locais.

#### **Ajustar som multimédia em várias aplicações**

Pode ajustar o som para aplicações individuais enquanto o várias aplicações reproduzem o áudio em simultâneo.

- 1. Aceda a **Definições** > **Som e vibração** > **Assistente de som**.
- 2. Toque em para ativar **Ajustar som multimédia em várias aplicações**.

#### **Ativar modo silencioso**

A funcionalidade permite que o telemóvel silencie chamadas e notificações.

- 1. Aceda a **Definições** > **Som e vibração**.
- 2. Toque em para ativar **Modo silencioso**.

#### <sup>∶</sup>ें Tip

Também pode deslizar para baixo a partir do canto superior direito do telemóvel para ativar **Desativar o som** no centro de controlo.

#### **Ativar Não incomodar**

Com este modo ativado, não receberá lembretes de chamadas recebidas e notificações.

- 1. Aceda a **Definições** > **Som e vibração**.
- 2. Toque em **Não incomodar**, e, em seguida, toque em **para ativar Não incomodar**.

#### **Ativar feedback háptico**

Pode receber resposta tátil a gestos e controlos do sistema.

- 1. Aceda a **Definições** > **Som e vibração**.
- 2. Toque em para ativar Feedback háptico.

#### **! Note**

Pode arrastar o cursor abaixo para ajustar o nível de feedback háptico.

## **Ecrã**

#### **Selecionar modo diurno ou modo escuro**

O modo de iluminação ajusta o telemóvel de acordo com os ambientes de luz forte. O modo escuro aplica um esquema de cores escuras ao telemóvel de acordo com ambiente de fraca iluminação.

- 1. Aceda a **Definições** > **Ecrã**.
- 2. Selecione **Modo diurno** ou **Modo escuro** para aplicar ao sistema.

#### **Programar modo Escuro**

Pode programar o Modo Escuro para que este seja ativado à noite.

- 1. Aceda a **Definições** > **Ecrã** > **Programar modo Escuro**.
- 2. Toque em para ativar **Programar modo Escuro**.
- 3. Selecione **Do por do sol ao nascer do sol** ou **Personalizado**.
	- Toque em **Do por do sol ao nascer do sol**. O Modo Escuro é ativado no seu telemóvel ao por do sol e desativado ao nascer do sol.
	- Toque em **Personalizado**. Pode ligar e desligar o Modo Escuro numa hora programada.

#### **Ativar luminosidade automática**

O telemóvel ajusta automaticamente a luminosidade quando está em condições de iluminação diferentes.

- 1. Aceda a **Definições** > **Ecrã** > **Nível de luminosidade**.
- 2. Toque em para ativar **Luminosidade automática**.

#### **! Note**

A luminosidade do ecrã é otimizada de acordo com a luz ambiente. Pode continuar a realizar pequenos ajustes manualmente.

## **Tip**

Poderá, também, deslizar para baixo a partir do canto superior direito do telemóvel para ativar **Luminosidade automática** no Centro de controlo.

#### **Ajustar o nível de luminosidade do ecrã manualmente**

Pode ajustar o nível de luminosidade para tornar o telemóvel mais escuro ou mais claro.

- 1. Aceda a **Definições** > **Ecrã** > **Nível de luminosidade**.
- 2. Arraste o cursor de **Brilho do ecrã** para ajustar a luminosidade do ecrã manualmente.

## **Tip**

Poderá, também, deslizar para baixo a partir do canto superior direito do telemóvel para arrastar o cursor na barra de nível de luminosidade no Centro de controlo.

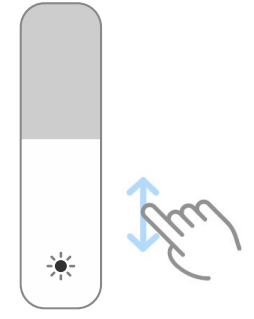

#### **Escolher um esquema de cores**

Pode ajustar a cor do ecrã.

- 1. Aceda a **Definições** > **Ecrã** > **Esquema de cores**.
- 2. Selecione um esquema de cor de **Vívido** , **Saturado** , **Cor original** ou **Definições avançadas** para mais opções de esquema de cores.

#### **Ativar cores adaptativas**

As cores adaptativas ajustam as cores à luz ambiente.

- 1. Aceda a **Definições** > **Ecrã** > **Esquema de cores**.
- 2. Toque em **para ativar Cores adaptativas**.

#### **! Note**

Pode ajustar a temperatura da cor em **TEMPERATURA DA COR**.

#### **Selecionar uma taxa de atualização:**

Pode alterar a taxa de atualização para obter uma experiência de jogo topo de gama.

- 1. Aceda a **Definições** > **Ecrã** > **Taxa de atualização**.
- 2. Selecione **Predefinição** ou **Personalizado**.
	- Toque em **Predefinição** para ajustar a taxa de atualização de forma dinâmica com base em cenários para equilibrar o desempenho com o consumo de energia.
	- Toque em **Personalizado** para selecionar a taxa de atualização.

<span id="page-29-0"></span>Uma taxa de atualização mais elevada torna a experiência de visualização mais suave, mas consome mais energia.

#### **Alterar o tipo de letra**

Pode alterar o tipo de letra e o estilo no seu telemóvel.

- 1. Aceda a **Definições** > **Ecrã** > **Tipo de letra**.
- 2. Selecione um tipo de letra na página **Tipos de letra**.
- 3. Transfira e aplique o tipo de letra.

#### **Alterar o tamanho do texto**

Pode alterar o tamanho do texto de acordo com a sua visão.

- 1. Aceda a **Definições** > **Ecrã** > **Tamanho do texto**.
- 2. Arraste o cursor de **xxs** para **XXL** para alterar o tamanho do texto.

#### **Ativar rodar ecrã automaticamente**

O telemóvel roda automaticamente o ecrã entre a posição retrato e paisagem quando rodar o telemóvel.

- 1. Aceda a **Definições** > **Ecrã**.
- 2. Toque em para ativar **Rodar ecrã automaticamente**.

## **Tip**

Se pretender bloquear a orientação do ecrã, poderá desativar o **Rodar ecrã automaticamente** ou deslizar para baixo a partir do canto superior direito do telemóvel para ativar **Bloquear orientação** no Centro de controlo.

## **Ecrã sempre ligado e ecrã de bloqueio**

## **Ativar visualização permanente**

A visualização permanente permite que itens como assinatura, analógico, caleidoscópio, digital ou fundo sejam exibidos com o ecrã bloqueado.

- 1. Aceda a **Definições** > **Ecrã sempre ligado e ecrã de bloqueio** > **Ecrã sempre ligado**.
- 2. Toque em para ativar **Ecrã sempre ligado**.

#### **Definir a hora para exibir itens**

Pode definir a hora para exibir itens Ecrã sempre ligado.

Terá de ativar Ecrã sempre ligado primeiro. Consulte [Ativar visualização perma](#page-29-0)[nente](#page-29-0) para mais informações.

- 1. Aceda a **Definições** > **Ecrã sempre ligado e ecrã de bloqueio** > **Ecrã sempre ligado** > **Mostrar itens**.
- 2. Selecione **Durante 10 segundos após tocar** , **Sempre** ou **Programado**.

## <sup>-</sup>Q́∙ Tip

Pode tocar em **O** para ativar **Desligar quando a poupança de bateria estiver ligada** para diminuir o consumo de energia.

## **Personalizar visualização permanente**

Pode personalizar os temas e cores para os itens apresentados ou aplicar a visualização **Assinatura** , **Analógico** , **Caleidoscópio** , **Digital** , ou **Selecionar fundo** para visualização permanente.

- 1. Aceda a **Definições** > **Ecrã sempre ligado e ecrã de bloqueio** > **Ecrã sempre ligado**.
- 2. Toque nos itens correspondentes, como **Assinatura** , **Analógico** ou **Caleidoscópio** para personalizar os temas, cores e outras definições para os itens exibidos.
- 3. Toque em **Aplicar** para aplicar os itens exibidos personalizados.

## **Definir hora de dormir do ecrã**

Defina a hora de dormir para bloquear o ecrã automaticamente

- 1. Aceda a **Definições** > **Ecrã sempre ligado e ecrã de bloqueio** > **Dormir**.
- 2. Selecione um intervalo de inatividade.

O ecrã é bloqueado se não acordar o telemóvel no intervalo.

#### **Levantar para ativar**

Quando levantar o telemóvel, o ecrã desperta.

- 1. Aceda a **Definições** > **Ecrã sempre ligado e ecrã de bloqueio**.
- 2. Toque em **para ativar Levantar para ativar**.

#### **Toque duas vezes para despertar ou desligue o ecrã quando o dispositivo se encontrar bloqueado**

Pode tocar duas vezes para desligar o ecrã apenas quando os temas pré-instalados forem aplicados.

- 1. Aceda a **Definições** > **Ecrã sempre ligado e ecrã de bloqueio**.
- 2. Toque em para ativar **Toque duas vezes para despertar ou desligue o ecrã quando o dispositivo estiver bloqueado**.

**Definir Formato do relógio no ecrã bloqueado**

- 1. Aceda a **Definições** > **Ecrã sempre ligado e ecrã de bloqueio** > **Formato do relógio no ecrã de bloqueio**.
- 2. Selecione uma disposição do relógio Ecrã de bloqueio.

## **! Note**

- Não pode alterar o formato quando **Relógio duplo** estiver ligado.
- Não pode alterar o a disposição do Ecrã de bloqueio em temas de terceiros.

#### **Exibir animação de carregamento após o dispositivo ser desbloqueado**

A animação de carregamento continua a ser exibida após o seu telemóvel ser desbloqueado exceto a reprodução de vídeo e outras cenas semelhantes de ecrã completo.

- 1. Aceda a **Definições** > **Ecrã sempre ligado e ecrã de bloqueio**.
- 2. Toque em para ativar **Apresentar animação de carregamento após o dispositivo ser desbloqueado**.

## **Ecrã principal**

## **Alterar o tamanho da pasta de aplicação**

Pode personalizar o ecrã principal com diferentes tamanhos de pastas de aplicações.

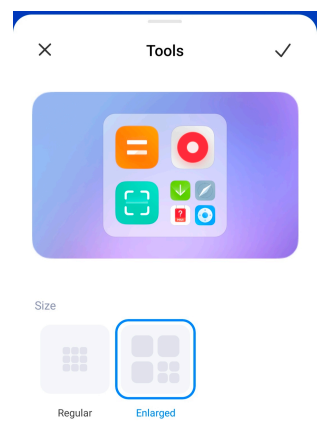

- 1. Toque continuamente numa pasta de aplicação no Ecrã principal até ser mostrada a janela pop-up.
- 2. Toque em **Editar pasta** para visualizar os tamanhos disponíveis.
- 3. Selecione **Regular** ou **Aumentado**.
- 4. Toque em  $\checkmark$ .

## **Não mostrar texto debaixo dos ícones de aplicações**

Não mostrar texto debaixo dos ícones de aplicações no Ecrã principal.

- 1. Aceda a definiçõesEcrã principal.
	- Aceda a **Definições** > **Ecrã principal**.
	- Toque no Ecrã principal ou toque continuamente num espaço em branco no Ecrã principal para entrar no modo de edição de ecrã. Em seguida, toque em para definir a disposição do Ecrã principal.
- 2. Toque em para ativar **Não exibir texto**.

## **Configurar a visualização de aplicações no ecrã principal**

Pode optar por não mostrar aplicações ou visualizar as aplicações utilizadas no painel de aplicações ou visualizar elementos UI maiores.

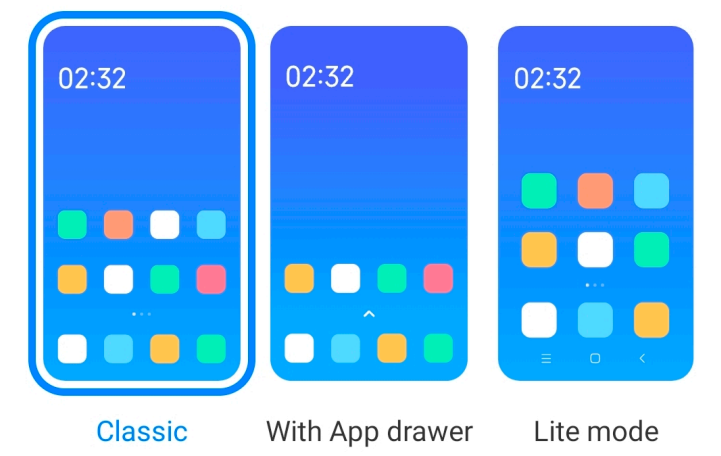

- 1. Aceda a **Definições** > **Ecrã principal**.
- 2. Toque em **Ecrã principal** para selecionar a visualização das aplicações no ecrã principal.
	- Toque em **Clássico** para não visualizar aplicações.
	- Toque em **Com painel de aplicações** para visualizar as aplicações utilizadas no painel quando deslizar o ecrã principal para cima.
	- Toque em **Modo Lite** para aplicar elementos UI maiores, chamadas mais acessíveis e segurança reforçada.

<span id="page-33-0"></span>Para desligar o **Modo Lite** , aceda às **Definições** e toque debaixo da barra de pesquisa.

#### **Definir velocidade da animação**

Pode selecionar a velocidade de resposta de uma animação.

- 1. Aceda a **Definições** > **Ecrã principal**.
- 2. Toque em **Velocidade da animação** para selecionar **Relaxado** , **Equilibrado** , ou **Rápido**.

#### **Definir botões do sistema de navegação**

Pode interagir com o seu telemóvel com os botões do sistema de navegação.

- 1. Aceda a **Definições** > **Ecrã principal**.
- 2. Toque em **Navegação do sistema** para selecionar os métodos de navegação do sistema.
- 3. Selecione **Botões** para utilizar os botões de navegação do sistema. Consulte [Botões do sistema de navegação](#page-8-0) para mais informações.

#### **Definir Gestos ecrã completo**

Pode interagir com o seu telemóvel com gestos ecrã completo para navegar rapidamente, multitarefas e funcionalidades de acesso.

- 1. Aceda a **Definições** > **Ecrã principal**.
- 2. Toque em **Navegação do sistema** para selecionar os métodos de navegação do sistema.
- 3. Selecione **Gestos** para utilizar os gestos ecrã completo. Consulte [Gestos ecrã](#page-9-0) [completo](#page-9-0) para mais informações.

## **! Note**

- Pode tocar em para ativar **Ocultar indicador de ecrã completo** quando utilizar os gestos ecrã completo.
- Pode tocar em **o para ativar Confirmação dos gestos**.

#### **Ajustar o tamanho dos ícones**

Pode alterar o tamanho dos ícones com base nas suas necessidades.

1. Aceda a **Definições** > **Ecrã principal** > **Tamanho do ícone**.

2. Arraste o cursor para ajustar o tamanho do ícone.

## **Definir disposição do ecrã principal**

Pode optar por exibir os números dos ícones das aplicações na página do ecrã principal.

- 1. Aceda a **Definições** > **Ecrã principal**.
- 2. Toque em **Disposição do ecrã principal** para selecionar a disposição do ecrã principal de 4x6 ou 5x6.

## **Ativar animações de ícones globais**

A funcionalidade permite que o telemóvel crie animações para ícones de aplicações de terceiros.

- 1. Aceda a **Definições** > **Ecrã principal**.
- 2. Toque em para ativar **Animações de ícones globais**.

## **Dispor itens em Recentes**

Pode definir a disposição de visualização Recentes.

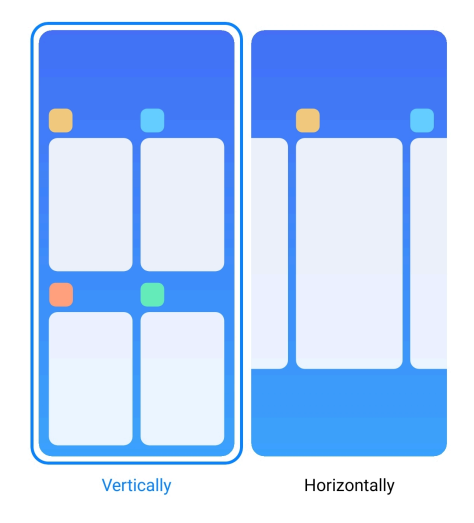

- 1. Aceda a **Definições** > **Ecrã principal**.
- 2. Toque em **Dispor itens em Recentes** para selecionar **Na vertical** ou **Na horizontal**.

#### **Exibir estado da memória**

Após ter ativado a funcionalidade, quando abrir as abrir aplicações recentes em **Recentes**, poderá verificar o estado de memória no canto superior direito do telemóvel.

- 1. Aceda a **Definições** > **Ecrã principal**.
- 2. Toque em para ativar **Mostrar estado da memória**.

## **Notificações e Centro de controlo**

## **Ativar notificações no ecrã de bloqueio**

Permita que as notificações das aplicações sejam exibidas no Ecrã de bloqueio.

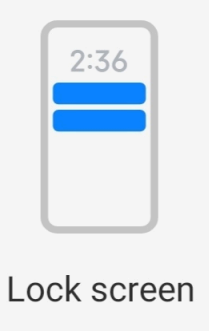

- 1. Aceda a **Definições** > **Notificações e centro de controlo**.
- 2. Toque em **Ecrã de bloqueio** em **NOTIFICAÇÕES**.
- 3. Toque em  $\bigcirc$  junto a uma aplicação para ativar Notificações no ecrã de bloqueio.

*<u>D'</u>* Tip

Pode tocar em **Formato** para escolher **Mostrar notificação e conteúdo** ou **Não mostrar notificações no ecrã de bloqueio**.

## **Ativar notificações flutuantes**

Permita que as notificações das aplicações sejam exibidas nas barras de notificações flutuantes.

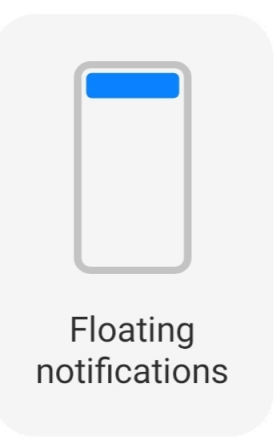

- 1. Aceda a **Definições** > **Notificações e centro de controlo**.
- 2. Toque em **Notificações flutuantes** em **NOTIFICAÇÕES**.
3. Toque em  $\bullet$  junto a uma aplicação para ativar Notificações flutuantes.

# **Ocultar notificações flutuantes**

Pode deslizar para cima uma notificação flutuante para ocultar temporariamente as futuras.

- 1. Aceda a **Definições** > **Notificações e centro de controlo**.
- 2. Toque em **Notificações flutuantes** em **NOTIFICAÇÕES**.
- 3. Toque em *junto a uma aplicação para ativar Notificações flutuantes.*
- 4. Toque em **Ocultar temporariamente** para definir o tempo de ocultação das notificações flutuantes.

# **Ativar emblemas de notificação das aplicações**

Permita que os números de notificações das aplicações seja exibidos nos emblemas. Um emblema de notificação é um círculo vermelho com um número no seu interior. O número exibe quantas notificações existem.

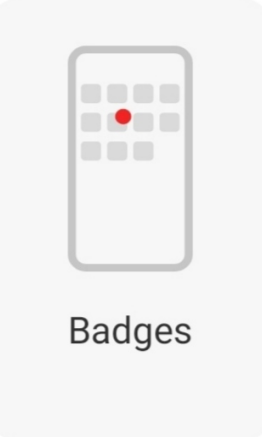

- 1. Aceda a **Definições** > **Notificações e centro de controlo**.
- 2. Toque em **Emblemas** em **NOTIFICAÇÕES**.
- 3. Toque em  $\bigcirc$  junto a uma aplicação para ativar os emblemas de notificação.

# **Selecionar o estilo do centro de controlo**

Pode optar por utilizar o estilo da versão antiga ou da nova do Centro de controlo.

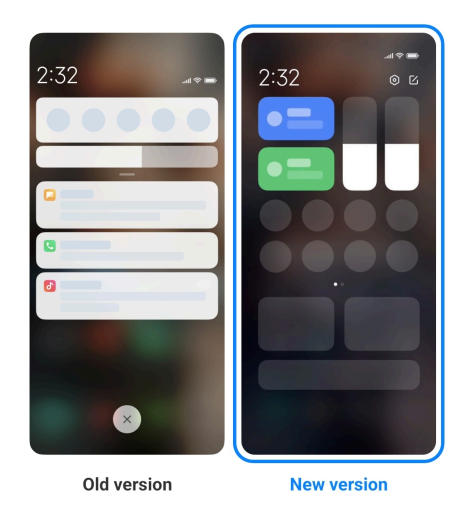

- 1. Aceda a **Definições** > **Notificações e centro de controlo** > **Estilo do centro de controlo**.
- 2. Selecione um estilo Centro de controlo.
	- Selecione para tocar **Versão antiga**. Pode puxar a barra de estado para baixo para visualizar os manípulos e notificações
	- Selecione para tocar **Versão nova**. Pode puxar a barra de estado do lado esquerdo para baixo para visualizar as notificações e pode puxar a barra de estado do lado direito para baixo para abrir Centro de controlo.

# **Itens mostrados no ecrã de bloqueio após deslizar o ecrã para baixo**

Pode deslizar o painel de notificações para baixo no Ecrã de bloqueio. Se utilizar a nova versão do Centro de controlo, também poderá deslizar o Centro de controlo para baixo na parte direita do Ecrã de bloqueio e definir a Smart home.

- 1. Aceda a **Definições** > **Notificações e centro de controlo** > **Itens mostrados no ecrã de bloqueio após deslizar o ecrã para baixo**.
- 2. Toque em para ativar **Janela de notificação**.

# **! Note**

Se utilizar a nova versão do Centro de controlo, pode tocar em **OD** para ativar **Centro** de controlo e tocar em **para ativar Smart home**.

### **Mostrar ícones de notificação**

Mostrar ícones de notificação no Barra de estado.

1. Aceda a **Definições** > **Notificações e centro de controlo** > **Barra de estado**.

2. Toque em para ativar **Mostrar ícones de notificação**.

### **Selecionar indicador de bateria**

- 1. Aceda a **Definições** > **Notificações e centro de controlo** > **Barra de estado** > **Indicador de bateria**.
- 2. Selecione um estilo de indicador de bateria a aplicar.

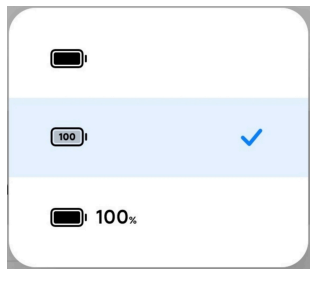

# **Data e hora**

### **Alterar a data e a hora**

A data e a hora são ajustadas automaticamente na rede com base na sua localização. Pode ajustar a data e a hora manualmente.

- 1. Aceda a **Definições** > **Definições adicionais** > **Data e hora**.
- 2. Toque em **O** para desativar **Definir hora automaticamente**.
- 3. Toque em **Data** ou **Hora** para alterar a data ou hora.
- 4. Toque em **OK**.

# **! Note**

Em alguns modelos, os nomes UI para a funcionalidade podem variar. O nome UI pode ser **Definir hora automaticamente** ou **Utilizar hora fornecida pela rede** consoante o seu dispositivo.

### **Definir hora automaticamente**

O telemóvel ajusta a hora automaticamente com a rede.

- 1. Aceda a **Definições** > **Definições adicionais** > **Data e hora**.
- 2. Toque em para ativar **Definir hora automaticamente** ou **Utilizar hora fornecida pela rede** consoante o seu modelo.

### **Definir fuso horário automaticamente**

Utilize a hora fornecida pela rede da operadora.

1. Aceda a **Definições** > **Definições adicionais** > **Data e hora**.

2. Toque em **O** para ativar Definir fuso horário automaticamente ou Utili**zar fuso horário fornecido pela rede** consoante o seu modelo.

# **! Note**

Se desativar a funcionalidade, pode selecionar um fuso horário consoante a sua região.

### **Utilizar localização para definir fuso horário**

O fuso horário automático está desligado e pode utilizar a sua localização para definir o fuso horário.

- 1. Aceda a **Definições** > **Definições adicionais** > **Data e hora**.
- 2. Toque em para ativar **Utilizar localização para definir fuso horário**.

### **! Note**

A funcionalidade pode não estar disponível em alguns modelos.

### **Selecionar o formato de hora**

- 1. Aceda a **Definições** > **Definições adicionais** > **Data e hora** > **Formato de hora**.
- 2. Selecione **12 horas 13:00** , **24 horas 13:00** ou **Automático (consoante o idioma do sistema)**.

### **Ativar relógio duplo**

O telemóvel exibe o relógio duplo quando a hora atual for diferente da hora do segundo relógio.

- 1. Aceda a **Definições** > **Definições adicionais** > **Data e hora**.
- 2. Toque em **OD** para ativar **Relógio duplo**.

# **! Note**

- Pode tocar em **Segundo relógio** para escolher a região ou fuso horário do segundo relógio.
- Relógio duplo é exibido no ecrã Ecrã de bloqueio, Ecrã principal e desligado.

# **Idiomas e regiões**

Pode alterar os idiomas e regiões quando estiver em viagem.

### **Definir o idioma**

1. Aceda a **Definições** > **Definições adicionais** > **Idiomas e introdução** > **Idiomas**.

<span id="page-40-0"></span>2. Selecione e defina o idioma a partir da lista de idiomas.

## **Definir a região**

- 1. Aceda a **Definições** > **Definições adicionais** > **Região**.
- 2. Selecione e defina a região a partir da lista de regiões.

# **Capítulo 4 Bateria e manutenção**

O telemóvel permite-lhe verificar a saúde da bateria e gerir a utilização e manutenção da bateria. Pode aceder às definições da bateria com dois métodos:

- Aceda a **Definições** > **Bateria**.
- Aceda a **Segurança** > **Bateria**.

# **! Note**

As funcionalidades da bateria podem não estar disponíveis para alguns modelos.

# **Ver a capacidade da bateria**

A funcionalidade permite-lhe verificar o tempo de utilização restante e a capacidade da bateria.

- 1. Aceder a definições da bateria. Consulte Aceder a definições da bateria. para mais informações.
- 2. Abra a página **Poupança de bateria**.
- 3. Ver a capacidade da bateria.

# **Tip**

Quando o seu telemóvel estiver carregado, pode visualizar o tempo de carga restante completo e a capacidade da bateria carregada.

# **Ativar a poupança de bateria**

Utilize o modo Poupança de bateria para poupar bateria. Pode diminuir a atividade de fundo com as aplicações, interromper a sincronização e minimizar as animações do sistema.

- 1. Aceder a definições da bateria. Consulte Aceder a definições da bateria. para mais informações.
- 2. Abra a página **Poupança de bateria**.
- 3. Toque em **Poupar bateria** no cursor.

Também poderá escolher o modo **Equilibrado** ou **Desempenho** . **Equilibrado** é recomendado como modo para utilização normal. O modo **Desempenho** aumenta o desempenho do telefone, mas consume mais energia.

## **Tip**

Poderá, também, deslizar para baixo a partir do canto superior direito do telefone para ativar **Poupança de bateria** no Centro de controlo.

# **Ativar Ultra poupança de bateria**

Utilize Ultra poupança de bateria para poupar energia quando o telefone estiver com bateria fraca. Limita a maior parte das funcionalidades de consumo de energia. Apenas chamadas, mensagens e a conectividade da rede não são afetadas.

- 1. Aceder a definições da bateria. Consulte [Aceder a definições da bateria.](#page-40-0) para mais informações.
- 2. Abra a página **Poupança de bateria**.
- 3. Toque em para ativar **Ultra poupança de bateria**.

### **Tip**

Poderá, também, deslizar para baixo a partir do canto superior direito do telefone para ativar **Ultra poupança de bateria** no Centro de controlo.

# **Resolver os problemas de utilização da bateria**

Ao entrar nas definições da bateria, o telemóvel analisa automaticamente os problemas de utilização da bateria. Pode optar por verificar e resolver os problemas de utilização da bateria.

- 1. Aceder a definições da bateria. Consulte [Aceder a definições da bateria.](#page-40-0) para mais informações.
- 2. Abra a página **Poupança de bateria**.
- 3. Toque em **Resolver 1 problema de utilização da bateria**.

O telemóvel começa a resolver os problemas.

Pode já não ter ou ter mais problemas de utilização da bateria para resolver ou otimizar em situações reais. As sugestões podem ser de utilização da bateria ou otimizações de bateria.

# **Visualizar o consumo de energia em pormenor**

Pode verificar a tendência de utilização da bateria e a percentagem de consumo de energia das aplicações.

- 1. Aceder a definições da bateria. Consulte [Aceder a definições da bateria.](#page-40-0) para mais informações.
- 2. Abra a página **Poupança de bateria**.
- 3. Toque no gráfico e visualize o consumo de energia em detalhes abaixo.

# **Ver a temperatura da bateria**

Pode verificar a temperatura da bateria no momento atual e quando tempo esteve a carregar nesse dia.

- 1. Aceder a definições da bateria. Consulte [Aceder a definições da bateria.](#page-40-0) para mais informações.
- 2. Toque em **Bateria** ou deslize para a esquerda para entrar na página **Bateria**.
- 3. Visualize a temperatura e os tempos de carga.

# **Ativar carregamento sem fios invertido**

Pode carregar outros dispositivos que suportam o carregamento sem fios quando estiver em circunstâncias de emergência.

- 1. Aceder a definições da bateria. Consulte [Aceder a definições da bateria.](#page-40-0) para mais informações.
- 2. Toque em **Bateria** ou deslize para a esquerda para entrar na página **Bateria**.
- 3. Toque em **Carregamento sem fios invertido**.
- 4. Toque em para ativar o **Carregamento sem fios invertido**.

### **Tip**

Pode arrastar o cursor do **Limite de carregamento** para definir a capacidade da bateria. Quando a bateria atingir o limite de carregamento, o telefone interrompe o carregamento sem fios invertido.

A funcionalidade pode não estar disponível no seu modelo.

Agora já pode colocar os seus auscultadores ou dispositivos com a funcionalidade de carregamento sem fios Qi na parte central traseira do seu telemóvel.

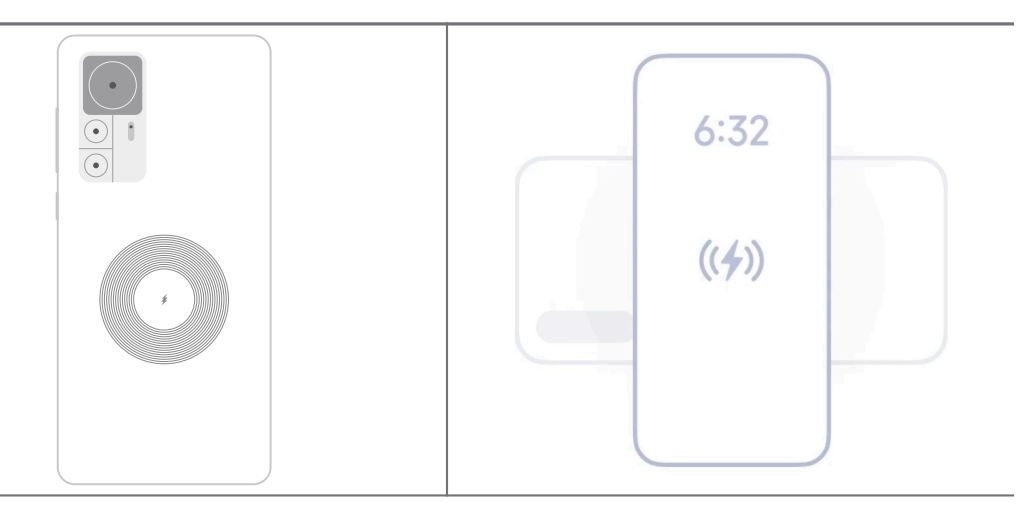

# **Capítulo 5 Redes e ligação**

# **Cartões SIM & redes móveis**

# **Ligar aos dados móveis**

O telefone necessita de um cartão SIM para aceder à rede móvel. Pode navegar na internet co, os cartões SIM disponíveis.

- 1. Aceda a **Definições** > **Cartões SIM e redes móveis**.
- 2. Toque em para ativar **Dados móveis**.

# **Tip**

Pode deslizar para baixo o Barra de estado e tocar em  $\|\cdot\|$  **Dados móveis** para ativar dados móveis no **Centro de controlo**.

# **Deixar de utilizar um cartão SIM**

Não pode receber chamadas ou utilizar uma rede móvel sem o cartão SIM.

- 1. Aceda a **Definições** > **Cartões SIM e redes móveis**.
- 2. Toque num número de telefone para definir o cartão SIM.
- 3. Toque em **O** para parar Ligar.

Apenas poderá desativar um cartão SIM quando o telefone tiver dois cartões SIM introduzidos.

# **Definir um cartão SIM de dados predefinido**

Selecione um cartão SIM predefinido para dados móveis.

- 1. Aceda a **Definições** > **Cartões SIM e redes móveis**.
- 2. Toque no número de um cartão SIM em **SIM de dados**.

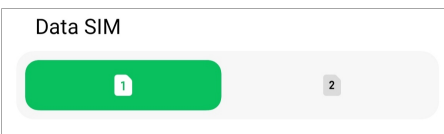

**Definir um cartão SIM de chamadas predefinido**

Selecione um cartão SIM predefinido para chamadas.

- 1. Aceda a **Definições** > **Cartões SIM e redes móveis**.
- 2. Toque no número de um cartão SIM em **Predefinição para chamadas**.

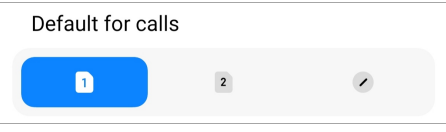

**Editar o nome do cartão SIM ou o número do cartão SIM**

- 1. Aceda a **Definições** > **Cartões SIM e redes móveis**.
- 2. Toque num número de telefone para definir o cartão SIM.
- 3. Toque em **Editar nome do cartão SIM** ou **Editar número do cartão SIM** para alterar o nome ou o número.
- 4. Toque em **OK**.

**Gerir as definições avançadas**

- 1. Aceda a **Definições** > **Cartões SIM e redes móveis** > **Definições avançadas**.
- 2. Gira as definições avançadas.
	- **Utilizar dados móveis durante chamadas VoLTE no SIM secundário**: Durante chamadas VoLTE, o telefone liga-se a uma rede de dados móveis com o secundário SIM. Mas pode definir a funcionalidade quando inserir dois cartões SIM.
	- **Roaming de dados**: Com roaming, pode conectar-se a serviços de dados.

# <span id="page-45-0"></span>**Utilizar um cartão eSIM**

O cartão eSIM é um cartão SIM virtual que não ocupa espaço na ranhura de cartões SIM. O funcionamento de um cartão eSIM é semelhante a um cartão SIM físico. Também pode efetuar chamadas, enviar mensagens e utilizar dados móveis.

## **! Note**

- O cartão eSIM pode não estar disponível em alguns modelos de telefone.
- O cartão eSIM apenas está disponível em alguns países e regiões.
- O cartão eSIM pode variar consoante a sua operadora.

### **Solicitar um cartão eSIM**

Terá de contactar a sua operadora para solicitar um cartão eSIM.

Um representante do serviço de apoio ao cliente poderá pedir-lhe a informação de SIM ID (EID) integrada quando solicitar um cartão eSIM. Pode aceder a <sup>@</sup>De**finições** > **Cartões SIM e redes móveis** para ativar **Utilizar eSIM** e, em seguida, a Gerir eSIM >  $\circledcirc$  > Visualizar EID do dispositivo para visualizar a informação.

# **! Note**

Poderá solicitar vários cartões eSIM, mas alguns modelos de telemóvel suportam apenas um cartão eSIM de cada vez.

### **Adicionar um cartão eSIM a partir do Assistente de Configuração**

1. Iniciar **Assistente de Configuração** quando ligar o telefone pela primeira vez

Após configurar a região que suporta os cartões eSIM no Assistente de Configuração, o telefone verifica os cartões SIM e os cartões eSIM automaticamente.

- 2. Toque em **Ativar eSIM** após o telefone detetar os cartões SIM.
- 3. Aceda a uma rede Wi-Fi para verificar os cartões eSIM.
- 4. Toque em **Adicionar plano móvel** para optar por adicionar um plano móvel.
	- Digitalize o código QR fornecido pela sua operadora.
	- Digitalize a imagem a partir da **Galeria** . Quando não estiver familiarizado com a sua câmara, pode guardar o código QR fornecido pela operadora

como uma imagem. E, em seguida, toque em **Galeria** para selecionar a imagem a digitalizar.

- Toque em **Adicionar manualmente** por baixo do scanner para utilizar o código de ativação fornecido pela sua operadora.
- 5. Siga as instruções no ecrã para adicionar e ativar um cartão eSIM.

### **! Note**

Se forem detetados dois cartões SIM, o processo de ativação do cartão eSIM no Assistente de Configuração será ignorado. Poderá configurar posteriormente em **Definições**. Consulte Adicionar um cartão eSIM a partir das Definições para mais informações.

### **Adicionar um cartão eSIM a partir das Definições**

- 1. Aceda a **Definições** > **Cartões SIM e redes móveis**.
- 2. Toque em para ativar **Utilizar eSIM** e toque em **OK**.
- 3. Toque em **Gerir eSIM**.
- 4. Toque em **Adicionar plano móvel** para adicionar o plano móvel. Consulte [Se](#page-45-0)[lecionar para adicionar um plano móvel](#page-45-0) para mais informações.
- 5. Siga as instruções no ecrã para adicionar e ativar um cartão eSIM.

### **! Note**

- Pode tocar em **Descobrir planos móveis** para encontrar planos móveis.
- O cartão eSIM e o SIM 2 não podem ser utilizados em simultâneo. Se inserir cartões dual SIM ou SIM 2 no seu telefone, o cartão eSIM não pode ser ativado. Para utilizar um cartão eSIM, terá de desativar o SIM 2 e passar para cartão eSIM.

#### **Ativar Utilizar eSIM**

Ative a funcionalidade se pretender utilizar o eSIM novamente. Se pretender utilizar o SIM 2, pode desativar **Utilizar eSIM**.

- 1. Aceda a **Definições** > **Cartões SIM e redes móveis**.
- 2. Toque em para ativar **Utilizar eSIM** e toque em **OK**.

#### **Desativar, alterar o nome ou eliminar um cartão eSIM**

- 1. Aceda a **Definições** > **Cartões SIM e redes móveis**.
- 2. Toque em para ativar **Utilizar eSIM** e toque em **OK**.
- 3. Toque em **Gerir eSIM**.
- 4. Selecionar para desativar, alterar o nome ou eliminar um cartão eSIM.
	- **Desativar plano móvel**: Se pretender utilizar outros cartões eSIM, poderá desativar o cartão eSIM atual.
	- **Alterar nome de utilizador**: Pode atribuir um novo nome ao cartão eSIM.
	- **Eliminar plano móvel**: Se eliminar o cartão eSIM, irá eliminar permanentemente o PERFIL XIAOMI do telefone. O cartão eSIM não será restaurado e exibido na lista eSIM.

- **Eliminar um cartão eSIM** não cancela planos de dados móveis que tenha adquirido de uma transportadora.
- Desative um cartão eSIM antes de eliminá-lo.

#### **Reiniciar cartões eSIM**

Se reiniciar cartões eSIM, todos os seus planos móveis serão removidos permanentemente do dispositivo.

- 1. Aceda a **Definições** > **Cartões SIM e redes móveis**.
- 2. Toque em para ativar **Utilizar eSIM** e toque em **OK**.
- $3.$  Aceda a **Gerir eSIM**  $>$   $\circledcirc$  > **Reiniciar eSIM**.
- 4. Toque em **Reiniciar**.

### **! Note**

Mas reiniciar cartões eSIM não cancela nenhum plano de dados que tenha adquirido junto de uma operadora.

### **Wi-Fi**

Pode aceder a **Definições** > **Wi-Fi** para se ligar a uma rede Wi-Fi. Consulte [Ligar a Wi-Fi](#page-4-0) para mais informações.

### **! Note**

As redes disponíveis são exibidas quando ativar **Wi-Fi**.

#### **Desligar uma rede Wi-Fi**

Se pretender passar para uma rede nova, poderá desligar uma rede Wi-Fi conectada.

- 1. Aceda a **Definições** > **Wi-Fi**.
- 2. Toque em  $\bullet$  para visualizar os dados da rede Wi-Fi conectada.
- 3. Toque em **Esquecer rede**.
- 4. Toque em **OK**.

O dispositivo interrompe a ligação à rede automaticamente. Poderá ter de introduzir a palavra-passe quando voltar a ligar-se à rede.

### **Ligar a uma rede Wi-Fi oculta**

Os nomes das redes ocultas não são visualizados. Se pretender aceder a uma destas redes, terá de introduzir a informação manualmente. Pode solicitar ao administrador da rede o nome e palavra-passe antes de começar.

- 1. Aceda a **Definições** > **Wi-Fi**.
- 2. Toque em **p**ara ativar **Wi-Fi**.
- 3. Toque em **Adicionar rede** na parte inferior da lista de redes Wi-Fi.
- 4. Introduza a informação sobre a rede Wi-Fi.
	- **Nome da rede**: Introduza o nome da rede.
	- **Segurança**: Selecione uma opção de segurança na lista e, se necessário, introduza a palavra-passe.
	- **Privacidade**: Selecione um endereço de controlo do acesso multimédia (endereço MAC).
	- **Rede oculta**: Selecione se a rede está oculta.
- 5. Toque em  $\checkmark$ .

### **Gerir aceleração de rede**

Pode utilizar as funcionalidades para otimizar a ligação e acelerar a rede.

- 1. Aceda a **Definições** > **Wi-Fi** > **Aceleração da rede**.
- 2. Selecione para gerir a aceleração da rede.
	- Toque em **Aumento de velocidade Wi-Fi de banda dupla** para aumentar a velocidade de Wi-Fi ligando-se a redes auxiliares.

• Toque em para ativar **Usar dados móveis para aumentar velocidade**. A funcionalidade permite que o dispositivo utilize dados móveis para aumentar a velocidade da ligação. Utilizar a funcionalidade poderá dar origem a custos suplementares da sua operadora.

# **! Note**

As funcionalidades podem não estar disponíveis em alguns modelos. Além disso, os percursos para a funcionalidade podem variar consoante os diferentes modelos.

### **Gerir as definições avançadas**

- 1. Aceda a **Definições** > **Wi-Fi** > **Definições adicionais**.
- 2. Gira as definições avançadas.
	- **Gerir redes guardadas**: Elimine as redes guardadas.
	- **Instalar certificados**: Instale certificados Wi-Fi de ficheiros locais.
	- **Wi-Fi direto**: O Wi-Fi Direct permite que telemóvel se ligue a outras dispositivos Wi-Fi Direct em qualquer local e a qualquer momento, mesmo quando não existir acesso a uma rede Wi-Fi por perto.

# **Capítulo 6 Ligação e partilha**

# **Bluetooth**

Pode ligar o seu telemóvel com auscultadores, altifalantes e outros dispositivos com a funcionalidade Bluetooth. Também pode utilizar Bluetooth para partilhar dados entre o seu telemóvel e outros dispositivos.

### **Emparelhar um dispositivo Bluetooth**

Pode conectar-se a dispositivos Bluetooth compatíveis. Por exemplo, pode conectar telemóveis, auscultadores Bluetooth sem fios e dispositivos utilizáveis junto ao corpo.

As etapas seguintes utilizam a ligação entre telemóveis Xiaomi como exemplo.

- 1. Aceda a **Definições** > **Bluetooth**.
- 2. Toque em **para ativar Bluetooth** em ambos os dispositivos.

Os dispositivos disponíveis são mostrados quando ativar **Bluetooth**.

- 3. Toque no nome do telemóvel B no telemóvel A.
- 4. Toque em **Emparelhar** nas janelas pop-up dos dois dispositivos.

- Nas janelas pop-up, também poderá optar por bloquear o dispositivo Bluetooth se não pretender conectar-se ao dispositivo.
- Os dois dispositivos têm de ativar **Bluetooth** e permanecer a uma distância eficaz. O telemóvel procura dispositivos automaticamente e, em seguida, pode visualizar os nomes dos dispositivos disponíveis.

# **Tip**

Poderá, também, deslizar para baixo a partir do canto superior direito do telemóvel para ativar **Bluetooth** no Centro de controlo.

### **Desemparelhar um dispositivo Bluetooth**

- 1. Aceda a **Definições** > **Bluetooth**.
- 2. Toque em **p**ara ativar **Bluetooth**.

Os nomes do Bluetooth guardados são exibidos por baixo do **Versão de Bluetooth**.

- 3. Toque para  $\Diamond$  visualizar os detalhes dos dispositivos Bluetooth emparelhados.
- 4. Toque em **Desemparelhar**.

### **Alterar o nome de um dispositivo**

Quando ativar Bluetooth, outros dispositivos próximos pode visualizar o nome.

- 1. Aceda a **Definições** > **Bluetooth** > **Nome do dispositivo**.
- 2. Introduza o nome do dispositivo.
- 3. Toque em  $\checkmark$ .

### **Gerir as definições avançadas**

- 1. Aceda a **Definições** > **Bluetooth** > **Definições adicionais**.
- 2. Gira as definições avançadas.
	- **Emparelhar dispositivos compatíveis**: Pode ligar rapidamente a auscultadores, colunas e outros dispositivos compatíveis.
	- **Lista de bloqueio Bluetooth**: Visualize os dispositivos Bluetooth bloqueados.

• **Mostrar dispositivos Bluetooth sem nomes**: Os nomes dos dispositivos Bluetooth não são exibidos e apenas ficam visíveis os endereços MAC.

# **Hotspot portátil Ativar hotspot portátil**

Ligue o Hotspot portátil e o seu telemóvel poderá fornecer acesso à internet a outros dispositivos.

- 1. Aceda a **Definições** > **Ligação e partilha** > **Hotspot portátil**.
- 2. Toque em **para ativar Hotspot portátil**.

**Tip** 

- Pode tocar em **Partilhar código QR** para partilhar a rede Wi-Fi.
- Pode deslizar para baixo a partir do canto superior direito do telemóvel para ativar **Hotspot** no Centro de controlo.

### **Desligar hotspot automaticamente**

A funcionalidade ajuda a poupar dados móveis.

- 1. Aceda a **Definições** > **Ligação e partilha** > **Hotspot portátil**.
- 2. Toque em para ativar **Desligar hotspot automaticamente**.

### **Alterar o nome e a palavra-passe do hotspot portátil**

Pode alterar o nome e a palavra-passe do hotspot portátil para garantir a segurança da sua privacidade ou utilização de dados.

- 1. Aceda a **Definições** > **Ligação e partilha** > **Hotspot portátil**.
- 2. Toque em **Configurar hotspot portátil** para alterar o nome ou a palavra-passe do hotspot portátil.
- 3. Toque em  $\checkmark$ .

# **Ligação e partilha**

### **Ativar Mi Share**

Mi Share permite-lhe enviar itens sem fios para outros dispositivos próximos.

- 1. Aceda a **Definições** > **Ligação e partilha** > **Mi Share**.
- 2. Toque em **para ativar Mi Share.**

Se partilhar itens com outros telefones, assegure-se de que ambos os telefones têm **Mi Share** ligado. Pode verificar a lista de dispositivos suportados na página oficial de qualquer marca selecionada.

### **Tip**

Poderá, também, deslizar para baixo a partir do canto superior direito do telefone para ativar **Mi Share** no Centro de controlo.

### **Ligar Mi Share automaticamente**

**Mi Share** volta a ser ativado automaticamente quando o Bluetooth ou Wi-Fi forem ativados.

- 1. Aceda a **Definições** > **Ligação e partilha** > **Mi Share**.
- 2. Toque em para ativar **Ligar Mi Share automaticamente**.

### **Permitir transmissão**

Pode ativar **Transmitir** para projetar os itens do seu ecrã telemóvel num monitor externo maior.

# **! Note**

Terá de desligar **Hotspot portátil** antes de ativar **Transmitir**.

- 1. Aceda a **Definições** > **Ligação e partilha** > **Transmitir**.
- 2. Toque em **p**ara ativar **Transmitir**.
- 3. Selecione um dispositivo disponível para começar a transmissão.

# ∙े*Tip*

- Pode aceder a **Definições** > **Ligação e partilha** > **Transmitir** > **Ajuda** para saber mais informações sobre transmissão.
- Poderá, também, deslizar para baixo a partir do canto superior direito telemóvel e, em seguida, tocar em **p** para ativar **Transmitir** no Centro de controlo.

### **Adicionar VPN**

Uma Rede Privada Virtual (Virtual Private Network - VPN) permite-lhe enviar e receber dados em redes partilhadas ou públicas. Uma VPN codifica a ligação entre o dispositivo e a internet e pode aumentar a funcionalidade, segurança e gestão da rede privada.

Terá de configurar um bloqueio de ecrã para guardar as suas definições de VPN. Consulte [Configurar o bloqueio do ecrã](#page-138-0) para mais informações.

- 1. Aceda a **Definições** > **Ligação e partilha** > **VPN**.
- 2. Toque em **Adicionar VPN** na parte inferior do ecrã.
- 3. Introduza a informação correspondente como **Nome** , **Tipo** , **Endereço do servidor** , **Identificador IPSec** , **Certificado CA IPSec** , **Certificado servidor IPSec** , **Nome de utilizador** e **Palavra-passe** da VPN.
- 4. Toque em  $\checkmark$  para guardar a VPN.

#### **Ativar VPN**

Terá de configurar um bloqueio de ecrã para guardar as suas definições **VPN**. Consulte [Configurar o bloqueio do ecrã](#page-138-0) para mais informações.

- 1. Aceda a **Definições** > **Ligação e partilha** > **VPN**.
- 2. Toque em **para ativar VPN**.
- 3. Selecione uma VPN para conectar.

#### **! Note**

Se a ligação a **VPN** for feita com sucesso, poderá verificar que o ícone **VPN** é exibido no canto superior direito do telemóvel.

### **Ativar modo de voo**

- 1. Aceda a **Definições** > **Ligação e partilha**.
- 2. Toque em para ativar **Modo de avião**.

#### **! Note**

Em alguns modelos, os nomes UI para a funcionalidade podem ser **Modo de avião** ou **Modo de avião**.

#### <sup>-</sup>Q́∙Tip

Poderá, também, deslizar para baixo a partir do canto superior direito do telemóvel pa-

ra ativar **Modo de avião** no **Centro de controlo**.

# **Ativar NFC**

Uma Comunicação de Campo Próximo ( **NFC**) é uma tecnologia de conectividade sem fios de curto alcance. Suporta a troca de dados ou pagamentos móveis quando o telemóvel toca ou é aproximado alguns centímetros de outros dispositivos compatíveis. Pode colocar o seu dispositivo próximo de um terminal contactless para utilizar o Mi Pay, cartões de transportes, cartões-chave e outras funcionalidades NFC.

- 1. Aceda a **Definições** > **Ligação e partilha**.
- 2. Toque em para ativar NFC.

# **! Note**

- A NFC pode não estar disponível no seu modelo.
- A funcionalidade pode variar consoante a sua operadora.

# **Tip**

Poderá, também, deslizar para baixo a partir do canto superior direito do telemóvel para ativar **NFC** no Centro de controlo.

## **Efetuar pagamentos com NFC**

Pode utilizar a aplicação de pagamentos NFC para efetuar pagamentos tocando com o seu dispositivo num leitor de cartões de crédito compatível.

Em primeiro lugar, terá de instalar uma aplicação de pagamento no seu dispositivo, adicionar um cartão de crédito e ativar o serviço de pagamento.

- 1. Aceda a **Definições** > **Ligação e partilha**.
- 2. Toque em **para ativar NFC**.
- 3. Toque em **Posição de elemento seguro** para selecionar **Carteira HCE**.
- 4. Aceda a **Pagamentos contactless** > **Predefinição de pagamento** para selecionar uma aplicação de pagamento predefinida onde o serviço de pagamento esteja ativado.

# **! Note**

**Carteira HCE**: A **HCE**, **Host Card Emulation**, é a tecnologia utilizada para emular um cartão de crédito ou de débito no telemóvel. Apenas os pagamentos móveis com a opção **HCE** funcionam nos telemóveis Xiaomi.

# **Capítulo 7 Telefone e mensagens**

# **Telefone**

A aplicação Telefone ajuda-o a entrar em contacto com a sua família e amigos. Pode efetuar chamadas e guardas os contactos.

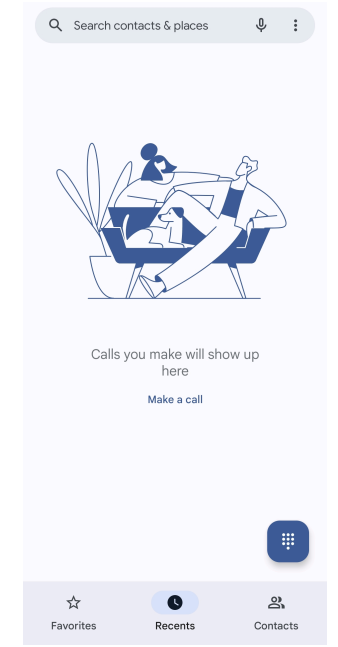

# **Efetuar uma chamada Efetuar uma chamada com o teclado**

- 1. Toque em **C** Telefone.
- 2. Toque em **p** para abrir o **Teclado**.
- 3. Introduza o número de telefone.
- 4. Toque em  $\sim$  para efetuar uma chamada.

# **Efetuar uma chamada a partir de Favoritos**

- 1. Aceda a **Telefone** > **Favoritos**.
- 2. Selecione um contacto favorito para efetuar a chamada.

# **Efetuar uma chamada a partir de Recentes**

- 1. Aceda a **Telefone** > **Recentes**.
- 2. Selecione um contacto e toque em  $\zeta$  para efetuar uma chamada.

# **Efetuar uma chamada a partir da lista de Contactos**

- 1. Aceda a **Telefone** > **Contactos**.
- 2. Selecione um contacto.
- 3. Toque no contacto para ver os detalhes.
- 4. Toque em  $\ell_0$  ou no número de telefone para efetuar uma chamada.

### **Efetuar videochamadas**

Pode efetuar videochamadas a partir dos separadores **Teclado** ou **Recentes** e **Contactos**.

• No **Teclado** , após introduzir o número de telefone, pode tocar em **Chamada de vídeo** para efetuar uma videochamada.

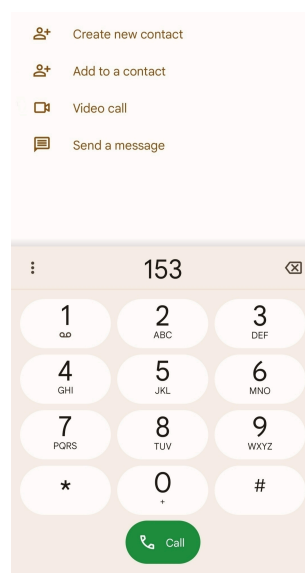

• No separador **Recentes** , pode tocar no número de telefone de um contacto recente e, em seguida, tocar em **Chamada de vídeo** para efetuar uma videochamada.

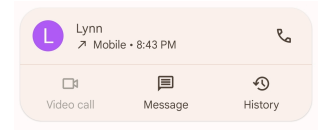

• No separador **Contactos** , selecione um contacto e toque em **Chamada de vídeo** para efetuar uma videochamada.

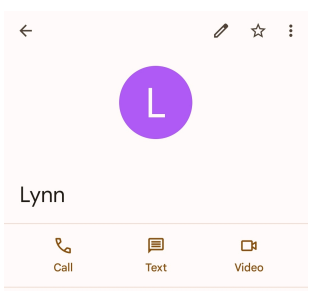

### **! Note**

• Terá de iniciar sessão na sua conta Google para utilizar a funcionalidade.

• Nem todos os dispositivos suportam videochamadas. O recetor tem a opção de aceitar a videochamada ou atender a chamada como uma chamada normal.

### **Atender chamada**

Deslizar para cima para  $\odot$  atender uma chamada.

### **Silenciar uma chamada**

Pressione **Botão para aumentar volume** ou **Botão para diminuir volume** quando o telefone tocar.

### **Recusar uma chamada**

Deslizar para baixo  $\odot$  até  $\bullet$  ser exibido para recusar uma chamada.

**Gerir chamadas durante uma chamada**

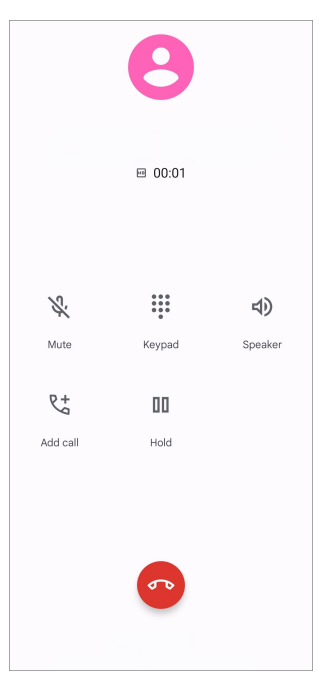

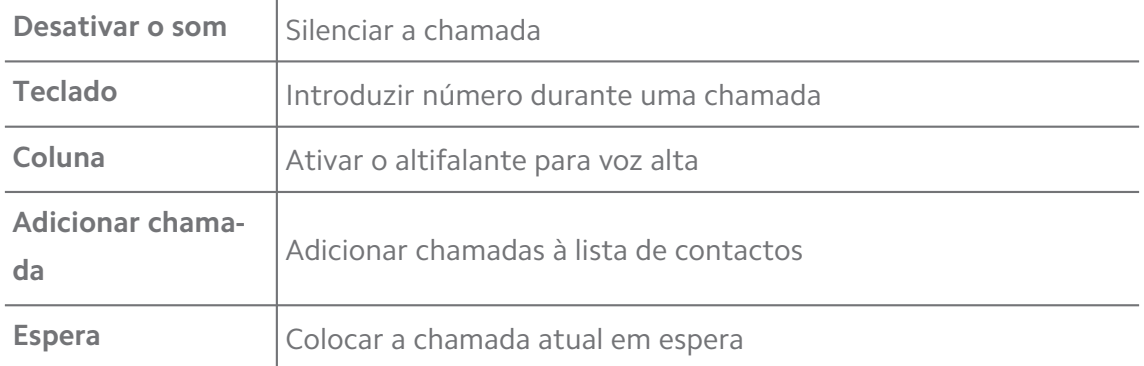

### **Adicionar um contacto aos Favoritos**

- 1. Aceda a **Telefone** > **Favoritos**.
- 2. Toque em **Adicionar um favorito** e selecione um contacto para **Favoritos**.

### **Visualizar chamadas recentes**

- 1. Aceda a **Telefone** > **Recentes**.
- 2. Deslize para cima para visualizar chamadas mais recentes.

### **Criar um contacto**

- 1. Aceda a **Telefone** > **Contactos**.
- 2. Toque em **Criar novo contacto**.
- 3. Selecione para guardar o contacto no dispositivo, conta Google ou cartões SIM.
- 4. Introduza a informação como o nome, a organização e o número de telefone de um contacto.
- 5. Toque em **Guardar**.

### **Ver o histórico de chamadas**

Pode ver as chamadas recebidas, as chamadas efetuadas e as chamadas perdidas.

- 1. Toque em **C** Telefone.
- 2. Toque em: no canto superior direito do telefone.
- 3. Toque em **Histórico de chamadas**.

### **Gerir as definições de chamadas**

- 1. Toque em  $\mathbf{\mathbf{\mathbb{C}}}$  Telefone.
- 2. Toque em: no canto superior direito do telefone.
- 3. Toque em **Definições** para visualizar todas as definições de mensagens.
- 4. Gerir as definições de chamadas.
	- **Identificação do autor da chamada & spam**: pode definir a identificação do autor da chamada e a identificação de spam para identificar chamadas profissionais e evitar chamadas com suspeita de spam.
	- **Acessibilidade**: a acessibilidade inclui uma funcionalidade de modo TTY. O modo TTY é uma abreviatura que diz respeito a todos os tipos de telétipos. O modo TTY ajuda as pessoas com problemas de audição ou com dificuldades na fala.
- **Marcação assistida**: a marcação assistida prevê e adiciona um código do país quando efetuar uma chamada para o estrangeiro.
- **Números bloqueados**: não recebe chamadas ou mensagens de números bloqueados.
- **Contas de chamadas**: pode gerir as definições de contas de chamadas, reencaminhamento de chamadas, chamadas em espera e chamadas recebidas.
- **Opções de visualização**: pode definir a apresentação de contactos e temas do telemóvel.
- Locais próximos : quando procurar **U** Telefone, a funcionalidade necessita da sua localização para encontrar locais próximos que correspondam ao seu pedido, mesmo se não estiverem nos seus contactos.
- **Respostas rápidas**: pode configurar a apresentação de botões para terminar chamadas e enviar SMS.
- **Sons vibração**: pode alterar o toque para chamadas e ajustar o volume.
- **Voicemail**: pode definir as notificações e o número do voicemail.
- **Anúncio da identificação do autor da chamada**: o nome e o número do autor da chamada são lidos em voz alta para as chamadas recebidas.
- **Rodar para silenciar**: pode colocar o seu telemóvel virado para baixo numa superfície plana para silenciar a chamada recebida.

# **Mensagens**

Pode utilizar **Mensagens** para enviar e receber mensagens de texto, fotografias, vídeos e mensagens de áudio. Também poderá partilhar GIFs, autocolantes, localizações, contactos e ficheiros com outras pessoas.

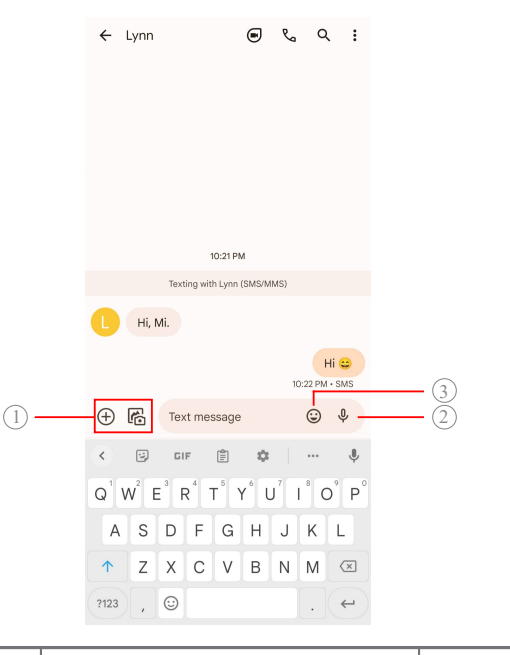

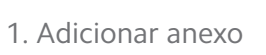

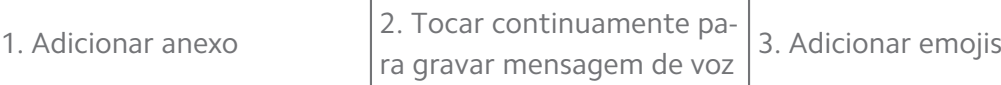

### **Enviar uma mensagem**

Pode enviar uma mensagem de texto para um contacto para iniciar uma conversa.

- 1. Abra **Mensagens**.
- 2. Toque em **Iniciar conversa** para iniciar uma conversa nova.
- 3. Selecione um contacto para enviar uma mensagem.

### **! Note**

Quando forem utilizados dois cartões SIM, pode escolher um cartão SIM para enviar a mensagem.

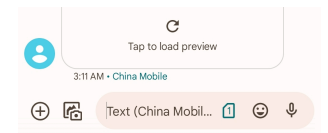

### **Enviar mensagens MMS para um grupo**

O Serviço de Mensagens Multimédia (MMS) permite-lhe enviar uma mensagem com conteúdo multimédia a um grupo de contactos. A multimédia inclui imagens, áudio, contactos telefónicos e vídeos.

- 1. Abra **P** Mensagens.
- 2. Toque em **Iniciar conversa** para iniciar uma conversa nova.
- 3. Toque em **Criar grupo** e adiciona um ou mais contactos ao novo grupo MMS.
- 4. Toque em **Seguinte** no canto superior direito do telefone.
- 5. Introduza um nome para o grupo e, em seguida, toque em **Seguinte** para criar o grupo.
- 6. Toque no campo de texto e digite uma mensagem MMS ou toque nos ícones de anexo para adicionar conteúdo multimédia.
- 7. Toque em $\triangleright$ .

#### **Visualizar uma mensagem**

- 1. Abra **Mensagens.**
- 2. Selecione uma mensagem.
- 3. Toque na mensagem para ver a conversa.

#### **Responder a uma mensagem**

Quando receber uma mensagem de outra pessoa, pode enviar uma mensagem de texto em resposta. As mensagens são exibidas numa conversa.

#### 1. Abra **Mensagens**.

- 2. Toque na mensagem à qual quer responder na lista de mensagens.
- 3. Toque no campo de texto para introduzir a mensagem.
- 4. Toque em  $\triangleright$  para enviar a mensagem.

#### **Fixar uma conversa**

Pode fixar uma conversa no topo da lista de mensagens. A funcionalidade ajuda a contactar uma pessoa de forma simples.

Pode fixar até cinco mensagens.

#### 1. Abra **Mensagens.**

- 2. Toque continuamente numa conversa.
- 3. Toque em  $\overline{P}$ .

#### **Arquivar uma conversa**

Pode arquivar conversas na pasta de itens arquivados.

#### 1. Abra **Mensagens.**

- 2. Toque continuamente numa conversa.
- 3. Toque em  $\overline{\mathbf{L}}$ .

# **<sup>-</sup>Q́∙Tip**

Também pode deslizar uma conversa para a esquerda ou para a direita para arquivá-la.

### **Adicionar um contacto a partir de uma mensagem**

Quando receber uma mensagem de uma pessoa que conhece, pode adicionar o remetente à sua lista de contactos.

- 1. Abra **Mensagens**.
- 2. Toque continuamente numa conversa.
- 3. Toque em: no canto superior direito do telemóvel.
- 4. Toque em **Adicionar contacto** e adicione o nome ou outra informação.

### **Desativar o som das notificações de um remetente de mensagem**

Não vai receber notificações do remetente de uma mensagem no painel de notificações.

### 1. Abra **Mensagens.**

- 2. Toque continuamente numa conversa.
- 3. Toque em: no canto superior direito do telemóvel.
- 4. Toque em **Desativar o som das notificações**.
- 5. Toque em para desativar **Mostrar notificações**.

### **Bloquear spam ou uma conversa**

Pode bloquear mensagens inadvertidas ou de lixo e filtrar mensagens de remetentes desconhecidos.

### 1. Abra **Mensagens.**

- 2. Toque continuamente numa conversa.
- 3. Toque em: no canto superior direito do telemóvel.
- 4. Toque em **Bloquear**.
- 5. Toque em **OK**.

# **! Note**

O spam ou conversa é movido para **Spam & bloqueado**.

### **Emparelhar um dispositivo**

- 1. Abra **Mensagens.**
- 2. Toque em: no canto superior direito do telemóvel.
- 3. Toque em **Emparelhamento do dispositivo**.
- 4. Toque em **Digitalizador de código QR**.
- 5. Digitalize o código QR exibido em [messages.google.com/web.](https://messages.google.com/web)

#### **Escolher um tema**

Pode ajustar o aspeto num ambiente diferente. Por exemplo, o tema Escuro é adequado para a noite.

- 1. Abra **Mensagens**.
- 2. Toque em : no canto superior direito do telemóvel.
- 3. Toque em **Escolher tema**.
- 4. Selecione o tema **Claro** , **Escuro** ou **Predefinições do sistema**.
- 5. Toque em **OK**.

#### **Ver uma conversa arquivada**

- 1. Abra **Mensagens.**
- 2. Toque em: no canto superior direito do telemóvel.
- 3. Toque em **Arquivado**.
- 4. Toque numa conversa para ver os detalhes.

### **Visualizar uma conversa de spam ou bloqueada**

- 1. Abra **Mensagens.**
- 2. Toque em: no canto superior direito do telemóvel.
- 3. Toque em **Spam & bloqueado**.
- 4. Toque numa conversa de spam ou bloqueada para visualizar os detalhes.

#### **! Note**

Pode tocar em **Desbloquear** para desbloquear a conversa.

#### **Gerir as definições de mensagens**

1. Abra **Mensagens.** 

- 2. Toque em: no canto superior direito do telemóvel.
- 3. Toque em **Definições** para visualizar todas as definições de mensagens.
- 4. Gerir as definições de mensagens.
	- **Notificações**: pode optar por mostrar os indicadores de notificação ou permitir um som quando receber mensagens.
	- **Ouvir sons de mensagem emitidos** : quando enviar um SMS ou MMS através da aplicação **Mensagens**, um sinal sonoro serve de confirmação.
	- **Pré-visualizações automáticas**: a funcionalidade utiliza os dados da sua mensagem enquanto mantém as mensagens privadas.
	- **Proteção de spam**: a funcionalidade pode impedir que as mensagens de spam protejam os seus dados.

# **Capítulo 8 Câmara**

# **Visão geral da câmara**

Pode obter uma visão geral da disposição da Câmara.

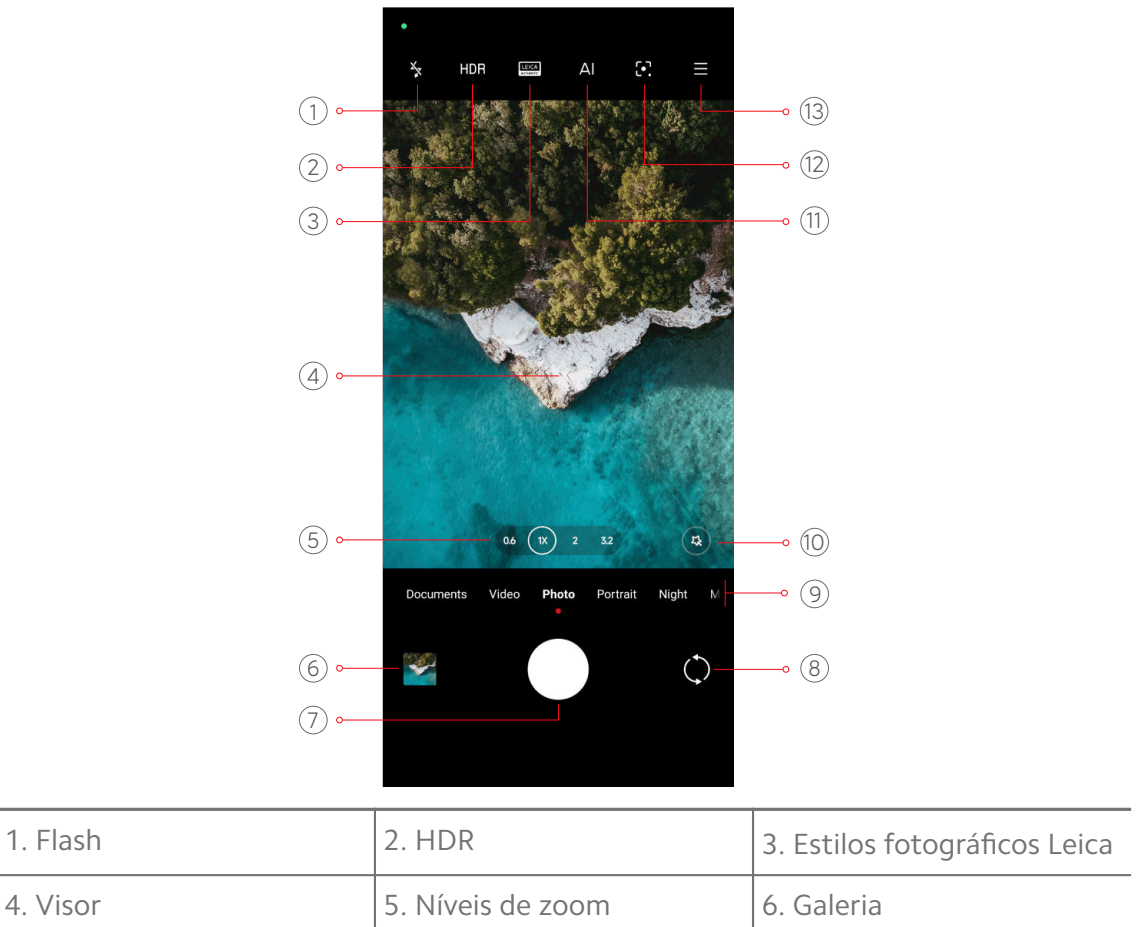

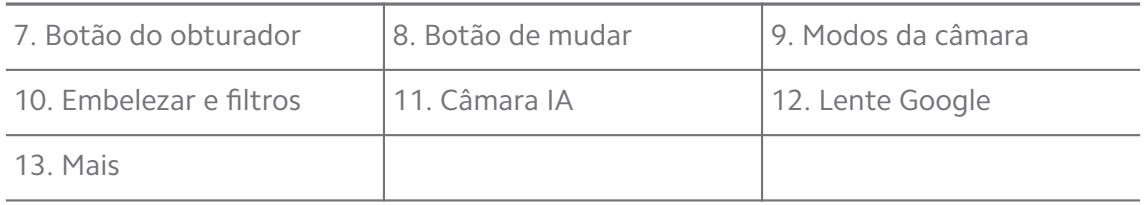

Algumas funcionalidades podem não estar disponíveis no seu modelo. A disposição da Câmara e a localização dos ícones podem variar consoante os modelos.

# **Abrir Câmara**

Pode abrir **Câmara** com os métodos seguintes:

- **Toque em Câmara no Ecrã principal.**
- Toque continuamente **O** e deslize para a esquerda para abrir o Câmara quando o ecrã estiver bloqueado.

# **Tip**

Não conseguirá visualizar os seus **Galeria** se não iniciar **Câmara** no **Ecrã de bloqueio** sem verificar a sua palavra-passe.

# **Tirar fotografias**

O modo da câmara predefinido é **Fotografia**, pode deslizar para a esquerda ou para a direita para escolher outros modos.

# 1. Abra **Câmara**.

- 2. Ajuste as funcionalidades básicas da câmara com base nas suas necessidades. Consulte [Funcionalidades básicas](#page-67-0) para mais informações.
- 3. Toque em  $\bigcirc$  para tirar uma fotografia.

# **Alternar entre modos da câmara**

O modo **Fotografia** é o primeiro modo da câmara ao abrir a **Câmara**. Pode deslizar para a esquerda ou para a direita para selecionar os seguintes modos da câmara:

- **Clone**: aplica efeitos clone às fotografias ou vídeos. Para mais informações, consulte [Modo Clone.](#page-84-0)
- **Documentos**: tira uma fotografia para um documento. Para mais informações, consulte [Tirar fotografias no modo documentos.](#page-74-0)
- **Vídeo duplo**: permite fazer um vídeo com as câmaras frontais e traseiras ao mesmo tempo. Consulte [Gravar vídeos em modo Vídeo duplo](#page-84-0) para mais informações.
- **Exposição longa**: tira fotografias de longa exposição. Consulte [Tirar fotografi](#page-82-0)[as em modo de exposição longa](#page-82-0) para mais informações.
- **Efeitos de filme**: grava um vídeo com o modo de efeitos de filme e aplicar mais efeitos de câmara mágicos. Consulte [Gravar vídeos em modo de Efeitos](#page-82-0) [de filme](#page-82-0) para mais informações.
- **Noite**: captura fotografias ou vídeos num ambiente de luz reduzida. Consulte [Tirar fotografias em modo Noite](#page-79-0) para mais informações.
- **Panorama**: captura uma paisagem panorâmica ou outras cenas. Consulte [Ti](#page-80-0)[rar fotografias em modo Panorama](#page-80-0) para mais informações.
- **Vertical** : aplica efeitos **Cinemático** , **Embelezar** ou **Filtros** às fotografias. Consulte [Tirar fotografias em modo Retrato](#page-77-0) para mais informações.
- **Pro**: captura fotografias e vídeos profissionais. Consulte [Modo Pro](#page-75-0) para mais informações.
- **Vídeo curto**: grava vídeos com até 10 segundos e aplica efeitos de filtros. Consulte [Gravar vídeos em modo Vídeo curto](#page-79-0) para mais informações.
- **Câmara lenta**: grava um vídeo com o efeito de câmara lenta. Para mais informações, consulte [Gravar vídeos em modo câmara lenta](#page-81-0).
- **Superlua**: tira uma fotografia da lua. Consulte [Tirar fotografias em modo Su](#page-83-0)[perlua](#page-83-0) para mais informações.
- **Time-lapse**: grava vídeos e condensa os vídeos com uma velocidade mais elevada. Consulte [Gravar vídeos em modo Time-lapse](#page-81-0) para mais informações.
- **Vídeo**: grava um vídeo. Para mais informações, consulte [Gravar vídeos.](#page-74-0)
- **VLOG**: utiliza diferentes cenas de vlog. Para mais informações, consulte [Gra](#page-81-0)[var vídeos em modo VLOG.](#page-81-0)

- Os modos da câmara podem não estar disponíveis em alguns modelos.
- Os modos da câmara podem variar em diferentes modelos.

# <span id="page-67-0"></span>**Funcionalidades básicas**

Pode utilizar as funcionalidades básicas para ajustar a luminosidade e exposição da fotografia ou aumentar ou diminuir o zoom para personalizar a sua fotografia.

### **Definir o foco**

- 1. Abra **Câmara**.
- 2. Toque no ecrã para exibir o foco e a definição de exposição.
- 3. Toque na área onde pretende o foco.

### **Ajustar a exposição**

Quando tirar uma fotografia num ambiente com pouca luz ou com sobre-exposição, ajuste a exposição para ajustar a luminosidade da sua fotografia.

### 1. Abra **Câmara**.

- 2. Toque no ecrã para exibir o foco e a definição de exposição.
- 3. Arraste  $\frac{45}{36}$  para cima ou para baixo junto ao foco para ajustar a exposição.

### **Aumentar ou diminuir o zoom**

- 1. Abra **Câmara**.
- 2. Junte ou afaste os dedos no ecrã para diminuir ou aumentar no visor.

### **Tip**

Em alguns modelos, também poderá selecionar os níveis de zoom, como 0,6X, 1X e 2X para aumentar ou diminuir o zoom. Para um zoom mais preciso, desloque os dedos no ecrã para o nível de zoom 2X e, em seguida, poderá arrastar o cursor para a esquerda ou para a direita para aumentar ou diminuir o zoom.

### **Ligar o flash**

Ao tirar uma fotografia num ambiente com pouca iluminação, ligue o flash para tornar as suas fotografias mais claras.

### 1. Abra **Câmara**.

- 2. Toque em  $\mathbb{R}$ .
- 3. Selecione os tipos de flash.
	- Toque em  $\frac{p}{q}$  para ativar o flash automático.
- Toque em  $\frac{1}{8}$  para ativar o flash após tocar O.
- Toque em  $\frac{1}{2}$  para que o flash fique sempre ligado.

### **Digitalizar códigos QR**

- 1. Abra **Câmara**.
- 2. Aponte a câmara para o código QR e, em seguida, toque na notificação que é apresentada.

### **! Note**

Se pretender ativar **Digitalizar códigos QR**, consulte [Ativar Sugestões inteligentes](#page-86-0) para mais informações.

# **Funcionalidades úteis**

Pode utilizar as funcionalidades úteis como **Grelha** e **Tilt-shift** para melhorar a sua fotografia ou **Temporizador** e **Obturador de voz** para ajudar a agrupar fotografias.

### **! Note**

Algumas funcionalidades podem não estar disponíveis no seu modelo.

### **Aplicar estilos fotográficos Leica**

Pode aplicar os estilos fotográficos **Look autêntico Leica** ou **Look vibrante Leica** para gerar fotografias com o estilo marcado Leica. O **Look autêntico Leica** preserva o verdadeiro contraste entre luz e escuridão e equilíbrio branco preciso da imagem para evitar a distorção da luz e cor. O **Look vibrante Leica** realiza ajustes moderados de luminosidade e moderação para preservar as sombras claras e acentuadas e aplica cores vibrantes para tornar as fotografias ou os vídeos mais adequados para cenas vívidas.

### 1. Abra **Câmara**.

2. Toque em AUTHENTIC para escolher um estilo **Look vibrante Leica** ou **Look autêntico Leica**.

### **! Note**

A funcionalidade pode não estar disponível em alguns modelos.

### **Ajustar a proporção**

1. Abra **Câmara**.

- 2. Toque em  $\equiv$  no canto superior direito.
- 3. Selecione uma proporção como **1:1** , **3:4** , **9:16** ou **Cheia**.

### **Definir um temporizador**

Pode definir uma contagem decrescente para ter tempo de tirar uma fotografia.

- 1. Abra **Câmara**.
- 2. Toque em  $\equiv$  no canto superior direito.
- 3. Selecione **3S** , **5S** ou **10S**.
- 4. Toque em  $\bigcirc$  para iniciar o temporizador.

### **Adicionar um fotograma de filme**

O fotograma de filme altera a proporção da sua fotografia para uma proporção e filme e adiciona um efeito de filme à sua fotografia.

#### 1. Abra **Câmara**.

- 2. Toque em  $\equiv$  no canto superior direito.
- 3. Toque em **Fotograma de filme**.

### **Ativar obturador de voz**

**Obturador de voz** permite-lhe controlar o obturador com a voz para tirar fotografias.

- 1. Abra **Câmara**.
- 2. Toque em  $\equiv$  no canto superior direito.
- 3. Toque em  $\sqrt{a}$  Obturador de voz.

Agora pode dizer "Cheese!" para tirar uma fotografia.

### **Mostrar grelhas**

Pode utilizar as grelhas para endireitar ou compor a sua fotografia.

- 1. Abra **Câmara**.
- 2. Toque em  $\equiv$  no canto superior direito.
- 3. Toque em **Grelha** para mostrar as grelhas.

#### **Tip**

Pode tocar em para escolher tipos de grelhas diferentes.

### **Ativar Macro**

**Macro** permite-lhe tirar fotografias ou gravar vídeos de um objeto numa distância próxima.

- 1. Abra **Câmara**.
- 2. Toque em  $\equiv$  no canto superior direito.
- 3. Toque em **Macro** para ativar **Macro**.

### **! Note**

Alguns modelos também poderão suportar as funcionalidades **Super macro**. A funcionalidade pode variar consoante o seu dispositivo.

### **Ativar Tilt-shift**

Pode utilizar **Tilt-shift** para tornar uma determinada área clara e outros locais desfocados na sua fotografia.

- 1. Abra **Câmara**.
- 2. Toque em  $\equiv$  no canto superior direito.
- 3. Toque em <sup>1</sup> Tilt-shift para ativar Tilt-shift.

### **! Note**

- Poderá tocar em  $\textcircled{\tiny{\textcircled{\tiny{\textcirc}}} }$  para tilt-shift linear.
- Pode mover a área de tilt-shift para o local onde pretende que esteja desfocado ou claro.

#### **Ativar o disparo contínuo temporizado**

Pode utilizar **Disparo contínuo temporizado** para tirar uma série de fotografias dentro de um intervalo definido por si.

Pode utilizar **Disparo contínuo temporizado** nos modos **Pro** e **Fotografia**.

- 1. Abra **Câmara**.
- 2. Toque em  $\equiv$  no canto superior direito.
- 3. Toque em **Disparo contínuo temporizado** para ativar **Disparo contínuo temporizado**.
- 4. Toque em para mostrar os cursores para **Número de fotografias** e **Intervalo**.

### 5. Defina os números e o intervalo.

## **Desativar HDR automático**

HDR ajuda a tirar fotografias em situações de alto contraste. HDR aplica mais detalhes de luminosidade e de sombra às fotografias.

# 1. Abra **Câmara**.

- 2. Toque em HDR.
- 3. Toque em  $MBR$ .

# ∙े*Tip*

A câmara ativa o HDR de forma predefinida. Também pode tocar em HDR para que o HDR esteja sempre ativado.

### **Ativar câmara AI**

A câmara AI identifica objetos e cenas de forma inteligente e otimiza as definições da câmara em conformidade. Pode identificar uma variedade de cenas, como céu azul, condições de neve, nascer do sol e por do sol, vegetação e documento.

## 1. Abra **Câmara**.

2. Toque em Al para ativar a câmara AI.

Quando tirar uma fotografia, a câmara AI mostra os ícones identificados.

Por exemplo, a câmara identifica o objeto como flores e, em seguida, aplica os efeitos adequados.
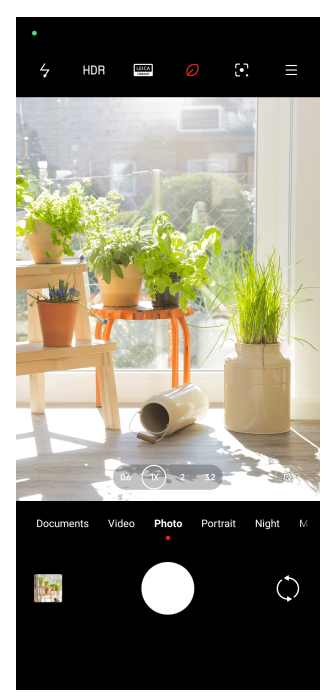

# **Adicionar um filtro de filme**

Um filtros de filme cria uma sensação cinemática ao seu vídeo.

Pode aplicar **Filtros de filme** no modo **Pro** quando gravar um vídeo.

- 1. Abra **Câmara**.
- 2. Selecione o modo **Vídeo**.
- 3. Toque em  $\otimes$ .
- 4. Selecione um filtro de filme.

#### **Ativar Vídeo estável**

Pode utilizar **Vídeo estável** para melhorar a fluidez de um vídeo.

Pode utilizar **Vídeo estável** no modo **Vídeo**.

- 1. Abra **Câmara**.
- 2. Selecione o modo **Vídeo**.
- 3. Toque em  $\mathbb{D}$ .

#### **! Note**

Alguns vídeos suportam **Vídeo estável** e **Vídeo estável PRO**. A funcionalidade pode variar consoante o seu dispositivo.

### <span id="page-73-0"></span>**Adicionar efeitos Embelezar e Filtros**

**Embelezar** ajuda a embelezar a parte do corpo que pretender. **Filtros** ajuda a aplicar um efeito de filtro.

Pode adicionar os efeitos **Embelezar** e **Filtros** nos modos **Fotografia** e **Vertical** e adicionar efeitos **Embelezar** e **Bokeh** quando gravar um vídeo.

- 1. Abra **Câmara**.
- 2. Toque em para adicionar os efeitos **Embelezar** e **Filtros**.
	- Toque em **Embelezar** e arraste o cursor para ajustar o efeito Embelezar.
	- Toque em **Filtros** e selecione um efeito de filtro.

**! Note**

Alguns modelos podem suportar filtros Leica.

#### **Ajustar a resolução de vídeo e velocidade dos fotogramas**

- 1. Abra **Câmara**.
- 2. Selecione o modo **Vídeo**.
- 3. Toque em  $\equiv$  no canto superior direito.
- 4. Selecione uma resolução de vídeo e velocidade dos fotogramas.

#### **! Note**

Pode ajustar a resolução de vídeo e a velocidade dos fotogramas tanto no modo **Pro** como no **Vídeo** ao gravar um vídeo.

# **Tirar uma selfie**

Utilize a câmara frontal para tirar uma selfie no modo **Fotografia** ou **Vertical** ou para fazer um vídeo. As etapas seguintes utilizam o modo **Fotografia** como exemplo.

- 1. Abra **Câmara**.
- 2. Toque em  $\Diamond$  para passar para a câmara frontal.
- 3. Toque em  $\bigcirc$  para tirar uma selfie.

# **Tip**

Pode tocar em  $\textcircled{3}$  para aplicar os efeitos **Embelezar** e **Filtros**. Consulte [Adicionar efeitos](#page-73-0) [Embelezar e Filtros](#page-73-0) para mais informações.

# **Gravar vídeos**

Grave vídeos para capturas belas cenas e momentos importantes.

- 1. Abra **Câmara**.
- 2. Selecione o modo **Vídeo**.
- 3. Toque em  $\odot$  para começar a gravar.
- 4. Toque em  $\bigcirc$  para parar de gravar.

#### **Tip**

Ao gravar um vídeo, poderá tocar em  $\bullet$  para pausar a gravação e tocar em  $\bullet$  para  $\cot$ inuar. Também poderá tocar em $\bullet$  para tirar uma fotografia enquanto grava.

# **Tirar fotografias no modo documentos**

Pode tirar uma fotografia para um documento como papel, PowerPoint e quadro no modo documentos. Esta funcionalidade consegue alterar a distorção da lente e ajustar a perspetiva, ajudando-o a tirar uma fotografia a direito. O modo documentos também lhe permite adicionar marcas de água para proteger os seus documentos contra cópias não autorizadas.

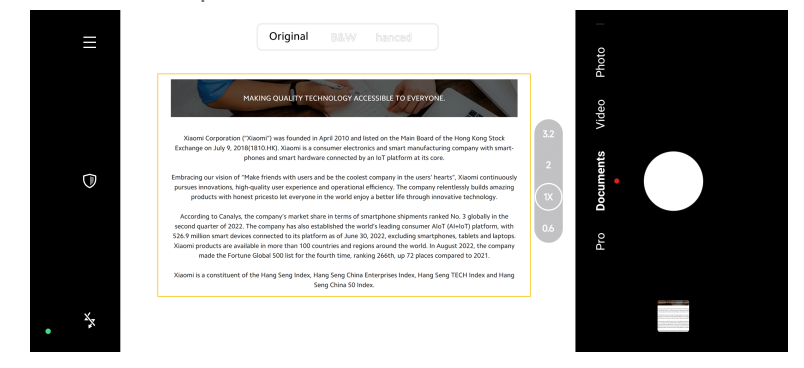

Quando tocar em **Documentos** pela primeira vez, a opção não está presente. Pode tocar em **Documentos** novamente após transferir.

- 1. Abra **Câmara**.
- 2. Selecione o modo **Documentos**.
- 3. Aponte a câmara para o objeto e aguarde que a câmara identifique a área do documento no quadrado amarelo.

<span id="page-75-0"></span>4. Toque em  $O$  para tirar uma fotografia.

# **Tip**

- Pode tocar em  $\mathbb U$  para editar o texto da marca de água de proteção.
- Pode aceder a **Galeria** para visualizar e ajustar a área do documento.

# **Modo Pro**

Pode ajustar o equilíbrio de brancos, foco, velocidade do obturador, sensibilidade ISO, verificação da exposição, lentes e outras funcionalidades para tirar fotografias e vídeos profissionais.

# **Funcionalidades Pro**

As **Funcionalidades Pro** permitem ajustar diferentes parâmetros para alcançar os efeitos que pretende. Pode tirar fotografias e capturar vídeos criativos com o seu próprio estilo. As seguintes são **Funcionalidades Pro** e as respetivas funções:

- Toque em **WB** para selecionar os efeitos de equilíbrio de brancos. Ao fotografar em diferentes ambientes, poderá aplicar os efeitos WB correspondentes como incandescente, luz do dia e nebulado.
- Toque em **F** e arraste o cursor para ajustar o foco. Quando a câmara estiver perto de um objeto, pode arrastar o cursor para o lado esquerdo. Quando a câmara estiver longe de um objeto, pode arrastar o cursor para o lado direito.
- Toque em **S** e arraste o cursor para ajustar a velocidade do obturador. Quando capturar uma cena ou retrato parado, pode diminuir a velocidade do obturador. Quando capturar um objeto em movimento, aumente a velocidade do obturador.
- Toque em **ISO** e arraste o cursor para ajustar a sensibilidade ISO. Quando fotografar em condições de fraca iluminação, poderá aumentar o valor ISO. Quando fotografar em condições de forte iluminação, poderá diminuir o valor ISO.
- Toque em **EV** e arraste o cursor para ajustar a verificação de exposição. Quando fotografar em condições de fraca iluminação, poderá aumentar o valor EV. Quando fotografar em condições de forte iluminação, poderá diminuir o valor EV.
- Toque em LENTE para selecionar lentes. Pode tocar em  $^{\textcircled{\tiny{\textcirc}}}$  para fotografias ultra-amplas,  $\circledast$  para fotografias amplas ou  $\circledast$  para telefotos.

### **! Note**

Algumas lentes podem não estar disponíveis no seu modelo.

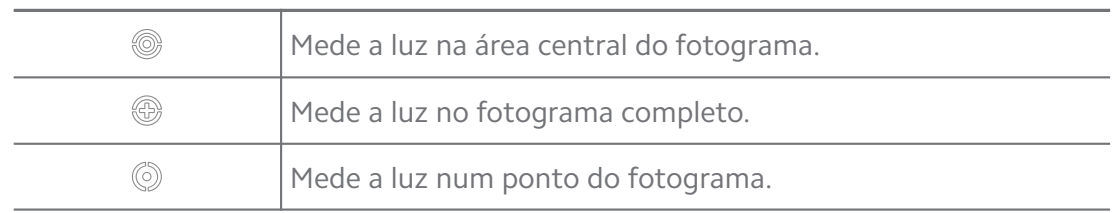

• Toque em para selecionar **Modos de medição**.

#### **<sup>-</sup>Q́-Tip**

- Pode aceder a **Câmara** > **Pro** > > **Definições** para ativar **Verificação da exposição**. A funcionalidade realça áreas insuficientemente expostas a azul e áreas demasiado expostas a vermelho e ajuda-o a ajustar a exposição adequadamente.
- Pode aceder a **Câmara** > **Pro** > > **Definições** para ativar **Pico de foco**. A funcionalidade posiciona um destaque vermelho na área em foco e ajuda-o a ajustar o foco de forma adequada.

#### **Tirar fotografias em modo Pro**

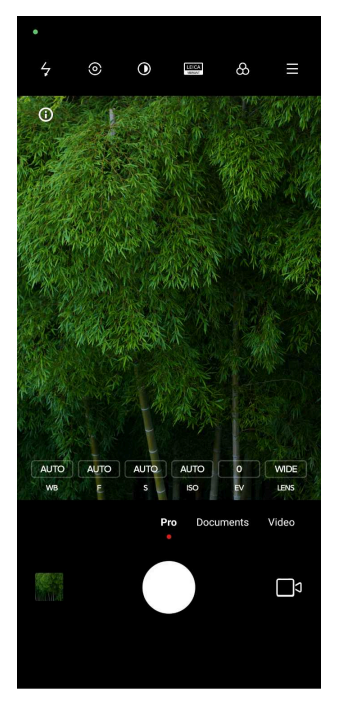

- 1. Abra **Câmara**.
- 2. Selecione o modo **Pro**.
- 3. Ajuste as funcionalidades Pro como **WB** , **F** , **S** , **ISO** , **EV** , **LENTE** e **Modos de medição**. Consulte [Funcionalidades Pro](#page-75-0) para mais informações.

4. Toque em  $O$  para tirar uma fotografia.

### **Tirar fotografias em modo Pro**

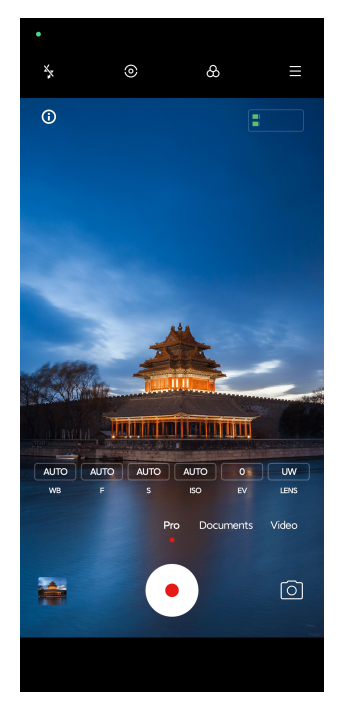

- 1. Abra **Câmara**.
- 2. Selecione o modo **Pro**.
- 3. Toque em  $\Box$ <sup>3</sup> para mudar para gravar um vídeo.
- 4. Ajuste as funcionalidades Pro. Consulte [Funcionalidades Pro](#page-75-0) para mais informações.
- 5. Toque em  $\odot$  para começar a gravar.
- 6. Toque em  $\bigcirc$  para parar de gravar.

#### **! Note**

Ao gravar um vídeo, poderá tocar em  $\bullet$  para pausar a gravação e tocar em  $\bullet$  para continuar. Também poderá tocar em  $\bullet$  para tirar uma fotografia enquanto grava um vídeo.

# **Tirar fotografias em modo Retrato**

Pode utilizar o modo **Vertical** para aplicar efeitos **Cinemático** , **Embelezar** e **Filtros**. Pode ativar esta funcionalidade para adicionar um fundo desfocado às suas fotografias.

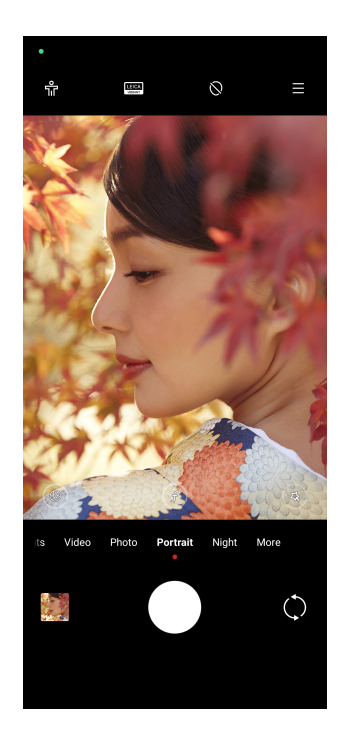

- 1. Abra **Câmara**.
- 2. Selecione o modo **Vertical**.
- 3. Escolha adicionar efeitos.
	- Toque em **F** para ativar o **modo Corpo inteiro**. A funcionalidade utiliza lentes adequadas quando tira uma fotografia de corpo total. A funcionalidade pode não estar disponível em alguns modelos.
	- Toque em para ativar **Retrato HD inteligente**. A funcionalidade pode não estar disponível em alguns modelos.
	- Toque em  $\bullet$  para aplicar um efeito cinemático. A funcionalidade pode não estar disponível em alguns modelos.
	- Toque em <sup>o</sup> para aplicar um estilo **Lentes Pro**. A funcionalidade proporciona estilos de lentes de 35 mm e 90 mm que se adaptam às suas necessidades fotográficas. A funcionalidade pode não estar disponível em alguns modelos.
	- Toque em  $\Theta$  e arraste o cursor para ajustar a abertura. Um valor de abertura mais baixo cria um fundo mais desfocado atrás do retrato.
	- Toque em  $\textcircled{\tiny{\textcircled{\tiny{S}}}}$  para embelezar o retrato e adicionar filtros.
- 4. Toque em O para tirar uma fotografia.

# **Tip**

Pode tocar em  $\mathbb O$  para tirar fotografias com a câmara frontal.

# **Tirar fotografias em modo Noite**

O modo noite capta mais detalhes e ilumina as suas fotografias em condições de fraca luminosidade.

- 1. Abra **Câmara**.
- 2. Selecionar **Noite**.
- 3. Toque  $em$   $O$ .
	- **! Note**

Alguns modelos suportam gravar vídeos no modo **Noite**.

# **Tirar fotografias em modo de definição ultraelevada**

O modo de definição ultraelevada suporta uma resolução de imagem ultraelevada e ajuda no pós-processamento.

O seguinte utiliza o modo **50MP** como exemplo.

- 1. Abra **Câmara**.
- 2. Selecione **Mais**.
- 3. Toque no ícone para a definição ultraelevada como **E** ou 50MP.
- 4. Toque em  $\bigcirc$  para tirar uma fotografia.

# **! Note**

O modo de definição ultraelevada suporta que tire fotografias em **50MP** , **64MP** , **108 MP** ou outros modos Ultra HD. A funcionalidade e os parâmetros podem variar consoante o seu modelo.

# **Gravar vídeos em modo Vídeo curto**

Pode aplicar efeitos diferentes para gravar um vídeo curto durante 1 a 15 segundos.

Quando tocar em **Vídeo curto** pela primeira vez, a opção não está presente. Pode tocar em **Vídeo curto** novamente após transferir.

1. Abra **Câmara**.

- 2. Selecione **Mais**.
- 3. Toque em **Vídeo curto**.
- 4. Selecione para configurar a sua gravação.
	- Toque em **para adicionar música de fundo**.
	- Toque em  $\circledcirc$  para aplicar o efeito de velocidade.
	- Toque em  $\circledR$  e selecione para aplicar o efeito **Embelezar**, o efeito **Filtros** ou o efeito **Caleidoscópio**.
- 5. Toque em  $\odot$  para começar a gravar.
- 6. Toque em  $\odot$  para parar de gravar.
- 7. Toque em  $\odot$  para guardar a gravação.

#### **Tirar fotografias em modo Panorama**

Pode tirar uma fotografias em modo paisagem ampla ou pode tirar uma fotografia para grupos grandes em modo Panorama.

- 1. Abra **Câmara**.
- 2. Selecione **Mais**.
- 3. Toque em **Panorama**.
- 4. Aponte a câmara para o ponto inicial da fotografia de Panorama.
- 5. Toque em  $\bigcirc$  para iniciar a fotografia de Panorama.
- 6. Mantenha a câmara alinhada com a seta e desloque de acordo com a direção da seta quando estiver a fotografar.
- 7. Toque em  $\odot$  para terminar a fotografia de Panorama.

#### **! Note**

- Pode tocar em  $\overline{\mathbb{Q}}$  para alterar o ponto inicial do nível horizontal para o nível vertical. Pode tocar em  $\sum$  para alterar a direção inicial da esquerda para a direita ou de cima para baixo.
- Se terminar a fotografia de Panorama percorrendo toda a linha de referência, esta termina automaticamente. Pode aceder a **Galeria** para visualizar e editar a fotografia.

# **Gravar vídeos em modo VLOG**

O modo VLOG oferece diversas cenas vlog. Com os parâmetros predefinidos, música de fundo e estilos de clipes, pode criar facilmente um vlog fantástico.

Quando tocar em **VLOG** pela primeira vez, a opção não está presente. Pode tocar em **VLOG** novamente após a transferência.

- 1. Abra **Câmara**.
- 2. Selecione **Mais**.
- 3. Toque em **VLOG**.
- 4. Selecione um modo VLOG.
- 5. Toque em  $\odot$  para aplicar o modo.
- 6. Toque em  $\odot$  para começar a gravar clipes de vídeo.

Depois de gravar todos os clipes de vídeo, toque em  $\odot$  para pré-visualizar a gravação.

- 7. Toque em  $\heartsuit$  para guardar a gravação.
	- **Tip**

Pode tocar num vídeo para pré-visualizar o clipe. Se pretender gravar novamente o clipe, toque novamente no clipe e, em seguida, toque em **Gravar novamente**.

# **Gravar vídeos em modo câmara lenta**

Pode gravar um vídeo em câmara lenta no modo **Câmara lenta**.

- 1. Abra **Câmara**.
- 2. Selecione **Mais**.
- 3. Toque em **Câmara lenta**.
- 4. Toque em  $\odot$  para começar a gravar.
- 5. Toque em  $\odot$  para parar de gravar.

# **Gravar vídeos em modo Time-lapse**

O modo Time-lapse grava um vídeo durante vários minutos, ou mesmo horas, e, em seguida, condensa o vídeo com uma velocidade mais elevada. Pode capturar a beleza da mudança como nuvens em movimento, o nascer e o por do sol e flores a desabrochar.

- 1. Abra **Câmara**.
- 2. Selecione **Mais**.
- 3. Toque em  $\circlearrowright$  **Time-lapse**.
- 4. Selecione para configurar a sua gravação.
	- Toque em para selecionar **Velocidade** e **Duração**.
	- Aumente ou diminua o zoom da fotografia.
	- Toque em **D** para ajustar os parâmetros. Consulte [Funcionalidades Pro](#page-75-0) para mais informações.
- 5. Toque em  $\odot$  para começar a gravar.
- 6. Toque em  $\odot$  para parar de gravar.

∙ें′ Tip

Pode utilizar um tripé para dar estabilidade à sua câmara quando estiver a gravar.

# **Gravar vídeos em modo de Efeitos de filme**

Pode gravar um vídeo com o modo de Efeitos de filme e aplicar mais efeitos de câmara mágicos.

Quando tocar em **Efeitos de filme** pela primeira vez, a opção não está presente. Pode tocar em **Efeitos de filme** novamente após a transferência.

#### 1. Abra **Câmara**.

- 2. Selecione **Mais**.
- 3. Toque em **Efeitos de filme**.
- 4. Escolha um efeito de filme, e, em seguida, toque em  $\odot$  para aplicar o efeito.
- 5. Siga as instruções de cada efeito.
- 6. Toque em  $\odot$  para começar a gravar.
- 7. Toque em  $\bigcirc$  para parar de gravar.
- 8. Toque em  $\odot$  para guardar a gravação.

# **Tirar fotografias em modo de exposição longa**

O modo de exposição longa mantém o obturador aberto durante um período de tempo. Quando fotografar uma cascata, uma rua com muito movimento ou

uma luz em movimento, a exposição longa consegue capturar o rastro dos objetos.

Quando tocar em **Exposição longa** pela primeira vez, a opção não está presente. Pode tocar em **Exposição longa** novamente após transferir.

- 1. Abra **Câmara**.
- 2. Selecione **Mais**.
- 3. Toque em **Exposição longa**.
- 4. Selecione uma cena correspondente.
- 5. Toque em  $\bigcirc$  para começar a gravar.
- 6. Toque em  $\bullet$  para parar de gravar.

#### **Tip**

Pode utilizar um tripé para dar estabilidade ao seu telefone quando estiver a fotografar para obter uma fotografia mais nítida.

# **Tirar fotografias em modo Superlua**

Esta funcionalidade permite-lhe tirar uma fantástica fotografia da lua.

Quando tocar em **Superlua** pela primeira vez, a opção não está presente. Pode tocar em **Superlua** novamente após a transferência.

- 1. Abra **Câmara**.
- 2. Selecione **Mais**.
- 3. Toque em **Superlua**.
- 4. Toque em  $\odot$  e arraste o cursor para ajustar o nível de zoom de 5x para 60x.
- 5. Toque em  $O$  para tirar uma fotografia.

#### **! Note**

Os níveis de zoom podem variar em diferentes modelos.

#### *∹े* **Tip**

Pode tocar em  $\textcircled{9}$  para adicionar a silhueta de um avião, ramos de árvores e outros designs ou texto à fotografia.

# **Gravar vídeos em modo Vídeo duplo**

O modo Vídeo duplo divide a cena no visor em duas visualizações. Pode visualizar e gravar ao mesmo tempo uma cena com a câmara frontal e dianteira.

- 1. Abra **Câmara**.
- 2. Selecione **Mais**.
- 3. Toque em **Vídeo duplo**.
- 4. Toque em  $\odot$  para ajustar os lugares das visualizações frontal e traseira no visor.
- 5. Toque em  $\odot$  para começar a gravar.
- 6. Toque em  $\bigcirc$  para parar de gravar.

# **Tip**

Pode tocar em  $\frac{1}{8}$  and aumentar uma visualização e reduzir a outra visualização.

# **Modo Clone**

O modo Clone suporta que sejam tiradas fotografias ou vídeos da mesma pessoa com alguns intervalos numa fotografia ou vídeo. Pode tirar várias fotografias e vídeos criativos.

Quando tocar em **Clone** pela primeira vez, a opção não está presente. Pode tocar em **Clone** novamente após transferir.

# **Tirar fotografias em modo Clone**

- 1. Abra **Câmara**.
- 2. Selecione **Mais**.
- 3. Toque em **Clone**.
- 4. Toque em **Fotografia** e, em seguida, toque em  $\odot$ .
- 5. Aponte a câmara para o objeto e espere que a câmara identifique o seu objeto.
- 6. Toque em  $\bigcirc$  para tirar uma fotografia.
- 7. Toque em  $\odot$  para guardar a fotografia.

# **! Note**

Pode criar até 4 clones em simultâneo.

#### **Gravar vídeos em modo Clone**

- 1. Abra **Câmara**.
- 2. Selecione **Mais**.
- 3. Toque em **Clone**.
- 4. Toque em **Vídeo** ou **Fotograma congelado**, e, em seguida, toque em .
- 5. Aponte a câmara para o objeto e espere que a câmara identifique o objeto.
- 6. Toque em  $\odot$  para começar a gravar.
- 7. Toque em  $\bigcirc$  para parar a gravação.
- 8. Toque em  $\heartsuit$  para guardar a gravação.

# **! Note**

Pode criar até dois clones de cada vez.

# **Definições de Câmara**

Pode aceder a  $\bullet$  > Câmara >  $\equiv$  >  $\circ$ Definições para abrir as Definições de câ**mara**.

#### **Adicionar uma marca de água**

Pode proteger as suas fotografias com marcas de água ou adicionar outra informação como hora, localização. ou temperatura à fotografia.

- 1. Abra as **Definições da câmara**.
- 2. Toque em **Marca de água**.
- 3. Selecione para adicionar tipos de marca de água.
	- Toque em para ativar **Adicionar registo de hora nas fotografias**.
	- Toque em para ativar **Marca de água do dispositivo**.
	- Toque em **Personalizar marca de água** para adicionar a marca de água. Antes de adicionar a marca de água personalizada tem de tocar em  $\bullet$ para ativar primeiro **Marca de água do dispositivo**.
	- Toque em para ativar **Marca de água Leica**.

# **! Note**

A funcionalidade pode não estar disponível em alguns modelos.

#### **Ativar Foco de acompanhamento de movimento**

A funcionalidade mantém as pessoas ou os animais de estimação em foco automaticamente. Além disso, pode tocar duas vezes em qualquer objeto no visor para acompanhar.

- 1. Abra as **Definições da câmara**.
- 2. Toque em para ativar **Foco de acompanhamento de movimento**.

#### **! Note**

A funcionalidade pode não estar disponível em alguns modelos.

#### **Ativar Sugestões inteligentes**

- 1. Abra as **Definições da câmara**.
- 2. Toque em **Sugestões inteligentes**.
- 3. Selecione sugestões inteligentes. As funcionalidades estão normalmente ativadas por predefinição.
	- Toque em para ativar **Digitalizador de documentos**. A funcionalidade mostra um atalho sempre que a câmara AI deteta um documento ou apresentação de diapositivos.
	- Toque em **para ativar Digitalizar códigos QR** . A funcionalidade apenas permite que a câmara traseira digitalize códigos QR no modo **Fotografia**.

#### **Ativar Notificar sobre a orientação**

A câmara notifica sobre a orientação quando o telefone está paralelo ao chão.

- 1. Abra as **Definições da câmara**.
- 2. Toque em para ativar **Notificar sobre a orientação**.

**Ativar Corrigir distorção em fotografias ultra largas**

#### **! Note**

**Corrigir distorção em fotografias ultra largas** está ativado por predefinição.

- 1. Abra as **Definições da câmara**.
- 2. Toque em para ativar **Corrigir distorção em fotografias ultra largas**.

#### **Ativar captura de movimento**

Acompanhar o movimento serve para minimizar que fotografias de crianças, animais de estimação e outros objetos ativos fiquem desfocadas.

- 1. Abra as **Definições da câmara**.
- 2. Toque em para ativar **Captura de movimento**.

# **! Note**

A funcionalidade pode não estar disponível em alguns modelos.

### **Ativar modo noturno automático**

O modo noturno automático consegue detetar condições de fraca iluminação e melhorar a qualidade da imagem automaticamente.

- 1. Abra as **Definições da câmara**.
- 2. Toque em **OD** para ativar Modo noturno automático. A funcionalidade está normalmente ativada por predefinição.

### **Ativar Eliminar sinais**

Elimine sinais utilizando os efeitos de alisamento da pele.

- 1. Abra as **Definições da câmara**.
- 2. Toque em para ativar **Eliminar sinais**.

#### **Ativar Foco próximo**

Elimine a desfocagem quando focar muito perto superfícies planas.

- 1. Abra as **Definições da câmara**.
- 2. Toque em **para ativar Foco próximo**.

# **Ativar formato HEIF**

Um formato de ficheiro de imagem de alta eficiência poupa espaço de armazenamento.

- 1. Abra as **Definições da câmara**.
- 2. Toque em **O** para ativar **Formato HEIF**.

# **! Note**

Não pode tirar fotografias em tempo real e remover marcas de água em modo HEIF.

#### **Definir a qualidade da imagem**

- 1. Abra as **Definições da câmara**.
- 2. Toque em **Qualidade da imagem** para selecionar **Elevada** , **Standard** , ou **Baixa**.

#### **Definir Funcionamento dos botões de volume**

Pode personalizar os atalhos dos botões de volume.

- 1. Abra as **Definições da câmara**.
- 2. Toque em **Funcionamento dos botões de volume** para selecionar **Obturador** , **Temporizador (2s)** , **Zoom** , ou **volume**.

#### **Ativar obturador adicional**

Depois de ativar a funcionalidade, pode arrastar o botão obturador para criar um obturador adicional.

- 1. Abra as **Definições da câmara**.
- 2. Toque em para ativar Obturador adicional.

#### **Toque para tirar uma fotografia**

Pode tocar no visor para tirar uma fotografia.

- 1. Abra as **Definições da câmara**.
- 2. Toque em para ativar **Toque para tirar uma fotografia**.

#### **Personalizar a câmara**

Pode alterar a disposição, cor e som da câmara.

- 1. Abra as **Definições da câmara**.
- 2. Toque em **Personalizar** para escolher os tipos personalizados.
	- Toque em **Disposição da funcionalidade** para dispor os ícones tanto no ecrã inicial da câmara como no ecrã de funcionalidades **Mais**.
	- Toque em **Modos da câmara** para selecionar **Separador "Mais"** ou **Painel "Mais"**.

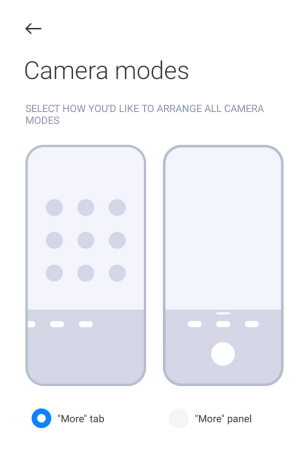

# **Guardar info do local**

A informação de localização é guardada quando tirar a fotografia. Pode aceder a **Galeria** para visualizar a informação de localização na informação detalhada da fotografia.

- 1. Abra as **Definições da câmara**.
- 2. Toque em para ativar **Guardar info do local**.

### **Ativar o som do obturador**

A câmara emite um som quando toca no obturador.

- 1. Abra as **Definições da câmara**.
- 2. Toque em **O** para ativar **Som do obturador**. A funcionalidade está normalmente ativada por predefinição.

#### **Ativar modo Bolso**

O sistema bloqueia gestos de toque quando coloca o telemóvel no bolso.

- 1. Abra as **Definições da câmara**.
- 2. Toque em **para ativar o modo Bolso**.

#### **Guardar definições**

Guardar definições pode guardar modos utilizados em vez de reinicializar automaticamente para as preferências predefinidas.

- 1. Abra as **Definições da câmara**.
- 2. Toque em **Guardar definições** para optar por ativar ou desativar as definições anteriores.
- Toque em para ativar **Modo da câmara** . **Modo da câmara** guarda o modo utilizado anteriormente juntamente com a seleção dianteira ou traseira da câmara.
- Toque em para ativar **Embelezar** . **Embelezar** guarda as preferências de Embelezar selecionadas durante a sessão anterior. A funcionalidade está ativada por predefinição.
- Toque em para ativar **Câmara IA** . **Câmara IA** guarda o estado da câmara IA durante a sessão anterior. A funcionalidade está ativada por predefinição.

# **Definir Anti-banding**

Quando tirar uma fotografia ou vídeo de um ecrã eletrónico, pode definir o anti banding para reduzir interferências na fotografia.

- 1. Abra as **Definições da câmara**.
- 2. Toque em **Anti-banding** para selecionar **desligado** , **50Hz** , **60 Hz** , ou **Auto**. **Início automático**

O início automático torna a câmara mais reativa permitindo o seu início automático. Pode tocar em **Início automático** para gerir as permissões de início automático nas informações de aplicação.

#### **Reinicializar predefinições**

- 1. Abra as **Definições da câmara**.
- 2. Toque em **Reinicializar predefinições**.
- 3. Toque em **OK**.

#### **Mais definições**

**Configurar as definições da câmara quando tira uma selfie**

- 1. Abra **Câmara**.
- 2. Toque em  $\bigcirc$  para mudar para a câmara frontal.
- 3. Aceda a > **Definições** para abrir as **Definições da câmara**.
- 4. Selecione para configurar as definições da câmara.
	- Toque em para ativar **Espelhar câmara dianteira**.
	- Toque em **O** para ativar Ajustar os efeitos de maquilhagem para ho**mens**.

#### **Configurar as definições da câmara em modo Vídeo**

- 1. Abra **Câmara**.
- 2. Selecione o modo **Vídeo**.
- 3. Aceda a > **Definições** para abrir as **Definições da câmara**.
- 4. Selecione para configurar a câmara.
	- Toque em **Codificador de vídeo** para selecionar o codificador de vídeo de elevada compatibilidade ou elevado desempenho.
	- Toque em para ativar **Permitir etiquetas de vídeos** . Pode tocar em **Etiqueta** ao gravar um vídeo para voltar para o momento identificado durante a reprodução.
	- Toque em para ativar **Monitorização no ouvido em tempo real**. O sistema monitoriza o som gravado com auscultadores com fio quando estão ligados.

### **Configurar as definições da câmara para modo Pro**

- 1. Abra **Câmara**.
- 2. Selecione o modo **Pro**.
- 3. Toque em  $\Box$  para mudar para gravar um vídeo.
- 4. Aceda a > **Definições** para abrir as **Definições da câmara**.
- 5. Toque em para ativar **Histograma** . **Histograma** permite que a câmara exiba feedback de exposição em tempo real quando estiver a gravar. Consulte Configurar as definições da câmara em modo Vídeo para mais informações quando gravar um vídeo.

# **Capítulo 9 Galeria**

# **Visão global da Galeria**

Abra **Galeria** para visualizar todos os itens multimédia guardados no seu telemóvel. Pode visualizar, editar e gerir imagens e vídeos.

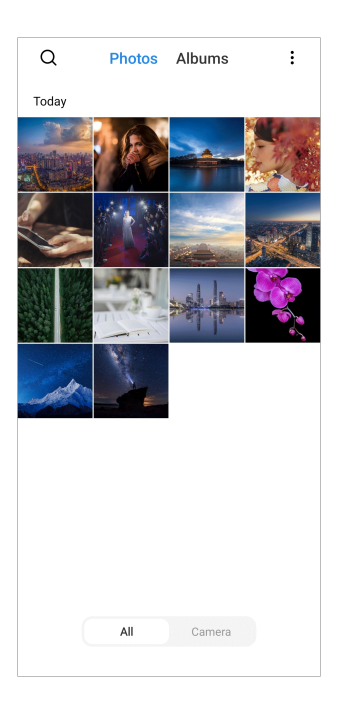

# **Fotografias**

Pode visualizar fotografias e vídeos organizados por dias, meses ou anos.

# **Ver imagens**

- 1. Aceda a **Galeria** > **Fotografias**.
- 2. Toque numa imagem para ver os detalhes.
- 3. Deslize para esquerda ou para a direita para ver outras imagens.

# **Editar fotografias**

Pode cortar a fotografia para uma proporção diferente, adicionar filtros, doodle, texto ou molduras e efetuar ajustes para embelezar a fotografia.

- 1. Aceda a **Galeria** > **Fotografias**.
- 2. Selecione uma fotografia.
- 3. Toque em  $\mathbf \Xi$  para editar a fotografia.
- 4. Selecione **Básico** ou **AI** para aplicar efeitos diferentes.
	- Toque em **Automático** para aplicar efeitos automáticos à fotografia.
	- Toque em **Cortar** para cortar a fotografia para uma dimensão diferente.
	- Toque em  $\bullet$  Filtro para adicionar efeitos de cor.
- <span id="page-93-0"></span>• Toque em **Ajustar** para ajustar a exposição, brilho, contraste, saturação, vibração, calor, tinta, destaques, desvanecimento, grão, nitidez e vinheta da fotografia.
- Toque em <sup>o</sup> Doodle para criar doodles ou adicionar formas diferentes.
- Toque em **Texto** para adicionar uma marcação ou texto.
- Toque em **Mosaico** para aplicar mosaicos na fotografia.
- Toque em **Enquadramento de arte** para adicionar uma moldura à fotografia. Apenas as fotografias tiradas com dispositivos Xiaomi criados em conjunto com a Leica são suportados.
- Toque em **Eliminar** para remover a poluição visual.
- Toque em **Céu** para adicionar um céu de fundo.
- Toque em **Autocolante** para tornar as selfies mais divertidas com vários autocolantes.
- Toque em **Fotograma** para adicionar uma moldura à fotografia e alterar a proporção.
- 5. Toque em  $\mathcal V$  para guardar as alterações.
- 6. Toque em **Guardar**.

# **Tip**

Pode tocar continuamente em  $\overline{\mathbb{Q}}$  para ver a fotografia original e libertar para ver a fotografia ajustada.

#### **Gerir fotografias**

Pode adicionar as fotografias aos álbuns, definir a fotografia como fundo e visualizar ou editar a informação detalhada da fotografia.

# 1. Aceda a **Galeria** > **Fotografias**.

- 2. Selecione uma fotografia.
- 3. Toque em  $\odot$  para gerir a fotografia.
	- Toque em **Adicionar ao álbum** para mover a fotografia para um álbum.

• Toque em **Reconhecer texto** para identificar textos. Agora pode copiar e rever o texto, partilhar o ficheiro de texto ou guardar o ficheiro na aplicação **Notas**.

#### **! Note**

A funcionalidade suporta atualmente idiomas tais como bahasa indonésia, espanhol, italiano, francês, alemão, portuguese, chinês e inglês.

- Toque em **Ajustar** para transformar a fotografia num documento.
- Toque em **Marca de água de proteção** para adicionar marcas de água à fotografia.
- Toque em **Definir como fundo** para definir a fotografia como fundo.
- Toque em **Começar apresentação de diapositivos** para mostrar a fotografia numa apresentação de diapositivos.
- Toque em **Dar novo nome** para alterar o nome da fotografia.
- Toque em **Lente Google** para identificar a fotografia. A funcionalidade pode não estar disponível em alguns modelos.
- Toque em **Detalhes** para visualizar e editar informação sobre a fotografia.

#### **Reproduzir vídeos**

- 1. Aceda a **Galeria** > **Fotografias**.
- 2. Selecione um vídeo para reproduzir.
- 3. Deslize para esquerda ou para a direita para reproduzir outros vídeos.

#### **Editar vídeos**

Pode cortar o vídeo para ajustar a duração, adicionar música de fundo, filtros ou efeitos de texto, bem como criar outros ajustes para os seus vídeos.

# 1. Aceda a **Galeria** > **Fotografias**.

- 2. Selecione um vídeo.
- 3. Toque em  $\infty$  para editar o vídeo.
	- Toque em  $\odot$  para ajustar a velocidade do vídeo.
	- Toque em **Editor** para cortar o vídeo em segmentos.
	- Toque em **Filtros** para adicionar efeitos visuais.
- Toque em **Otimizar** para ajustar a exposição, brilho, contraste, saturação, vibração, calor, tinta, destaques, desvanecimento, grão, nitidez e vinheta do vídeo.
- Toque em **Legendas** para adicionar texto.
- Toque em **Banda sonora** para adicionar música de fundo.
- Toque em **Proporção** para alterar a proporção.
- Toque em **Pro** para passar para **Editor de vídeo** para ajustar o vídeo. Consulte [Editar um vídeo com Editor de vídeo](#page-98-0) para mais informações.
- 4. Toque em **Guardar**.

#### **Gerir vídeos**

Pode adicionar os vídeos aos álbuns, definir os vídeos como fundo, comprimir os vídeos e visualizar ou editar a informação detalhada dos vídeos.

- 1. Aceda a **Galeria** > **Fotografias**.
- 2. Selecione um vídeo.
- 3. Toque em  $\odot$  para gerir o vídeo.
	- Toque em **Adicionar ao álbum** para adicionar o vídeo a um álbum privado ou outro.
	- Toque em **Definir vídeo como fundo** para definir o vídeo como fundo.
	- Toque em **Comprimir vídeo** para comprimir o vídeo.
	- Toque em **Dar novo nome** para alterar o nome do vídeo.
	- Toque em **Detalhes** para visualizar e editar informação sobre o vídeo.

#### **Partilhar fotografias e vídeos**

Pode partilhar as fotografias e vídeos com a sua família, amigos e outras plataformas de redes sociais.

- 1. Aceda a **Galeria** > **Fotografias**.
- 2. Selecione uma imagem ou vídeo.
- 3. Toque em $\mathbf{\hat{U}}$ .
- 4. Escolha uma plataforma para partilhar a sua seleção.

### **Marcar uma fotografia ou vídeo como favorito**

Quando tira várias fotografias, pode utilizar a funcionalidade para assinalar as suas fotografias ou vídeos favoritos. Todos os seus itens favoritos são guardados no álbum **Selecionar melhor fotografia** e pode visualizá-los e editá-los.

- 1. Aceda a **Galeria** > **Fotografias**.
- 2. Selecione uma imagem ou vídeo.
- 3. Toque em  $\heartsuit$ .

### **! Note**

Pode aceder a **Galeria** > **Definições** para visualizar as fotografias e vídeos favoritos no álbum **Selecionar melhor fotografia**.

#### **Eliminar fotografias e vídeos**

- 1. Aceda a **Galeria** > **Fotografias**.
- 2. Selecione uma imagem ou vídeo.
- 3. Toque em  $\overline{u}$ .
- 4. Toque em **Eliminar** na janela pop up.

# **Tip**

Também pode tocar continuamente num item para selecionar várias fotografias ou vídeos a eliminar.

# **Álbuns**

As suas fotografias são organizadas automaticamente por categorias, como Favoritos, Câmara, Capturas e gravações de ecrã e Vídeos. Pode visualizar os álbuns organizados ou criar álbuns novos.

#### **Criar um álbum**

Pode criar álbuns e adicionar fotografias aos álbuns para categorizar as suas fotografias e vídeos.

- 1. Aceda a **Galeria** > **Álbuns**.
- 2. Toque em  $\bigoplus$  no canto inferior direito do telemóvel.
- 3. Introduza o nome do álbum.
- 4. Siga as instruções para adicionar fotografias ou vídeos ao álbum.

# <span id="page-97-0"></span>**Tip**

Também poderá optar por não adicionar fotografias ou vídeos ao álbum.

#### **Alterar o nome a um álbum**

- 1. Aceda a **Galeria** > **Álbuns**.
- 2. Pressione continuamente o álbum cujo nome pretende alterar.
- 3. Toque em **Dar novo nome**.
- 4. Introduza o novo nome do álbum.
- 5. Toque em **OK**.

#### **! Note**

Não pode alterar o nome do álbum predefinido como **Todas as fotografias** , **Favoritos** , **Vídeos** e **Capturas de ecrã e gravações de ecrã**.

### **Ocultar álbuns**

Pode ocultar álbuns para proteger a sua privacidade. Os álbuns ocultos não são exibidos no seu separador **Definições**.

- 1. Aceda a **Galeria** > **Álbuns**.
- 2. Pressione continuamente o álbum que pretende ocultar.
- 3. Toque em **Ocultar**.
- 4. Toque em **OK** na janela pop up.

#### **! Note**

Se pretender visualizar os álbuns ocultos, poderá consultar [Visualizar álbuns ocultos](#page-102-0) para mais informações.

#### **Eliminar álbuns**

- 1. Aceda a **Galeria** > **Álbuns**.
- 2. Pressione continuamente o álbum que pretende eliminar.
- 3. Toque em **Eliminar**.
- 4. Toque em **OK** na janela pop up.

# <span id="page-98-0"></span>**Gerir álbuns**

Pode mover os álbuns para outros álbuns, fazer com que as fotografias ou os vídeos dos álbuns sejam mostrados no álbum **Partilhar sem informação de localização de forma predefinida** e definir a capa do álbum.

- 1. Aceda a **Galeria** > **Álbuns**.
- 2. Pressione e mantenha pressionado um álbum para selecionar um álbum.
- 3. Toque em  $\Theta$  Mais para gerir o álbum.
	- Toque em **Mostrar em fotografias** para que as imagens sejam mostradas no álbum **Partilhar sem informação de localização de forma predefinida**.
	- Toque em **Mover para outros álbuns** para mover o álbum para outros álbuns.
	- Toque em **Alterar capa do álbum** para selecionar uma nova imagem como capa do álbum.

# **Editar um vídeo com Editor de vídeo**

O editor de vídeo permite-lhe cortar os seus vídeos, aplicar ajustes de contraste e luminosidade, alterar a velocidade de reprodução e aplicar outras funcionalidades e efeitos.

#### 1. Abra **Galeria**.

- 2. Toque em: no canto superior direito do telemóvel.
- 3. Toque em **Editor de vídeo**.
- 4. Selecione um ou mais vídeos.
- 5. Toque em  $\checkmark$  para importar os vídeos.
- 6. Utilize ferramentas de edição de vídeo para editar o vídeo.
	- Toque em **Modelos** para selecionar um modelo.
	- Toque em **Editor** para adicionar transições ou vídeos novos e cortar o vídeo em segmentos.
	- Toque em **Filtros** para adicionar um efeito de filtro ao vídeo.
	- Toque em **Otimizar** para ajustar a exposição, brilho, contraste, saturação, vibração, calor, tinta, destaques, desvanecimento, grão, nitidez e vinheta do vídeo.
- Toque em **Legendas** para adicionar textos ou créditos.
- Toque em **Banda sonora** para ajustar os níveis de volume e adicionar música de fundo ou som ao vídeo.
- Toque em **Proporção** para ajustar a proporção do vídeo.
- 7. Toque em **Guardar**.

# **Criar uma colagem**

Pode combinar várias fotografias numa única imagem e aplicar uma disposição interessante.

- 1. Abra **Galeria**.
- 2. Toque em: no canto superior direito do telemóvel.
- 3. Toque em **Montagem**.
- 4. Selecione 1 a 6 fotografias.
- 5. Toque em  $\checkmark$  para importar as fotografias.
- 6. Selecione um estilo de colagem.
	- Toque em **Poster** para selecionar uma colagem estilo poster.
	- Toque em **Disposição** para selecionar uma disposição. Em seguida, pode tocar em **Margens** para adicionar margens e tocar em **Proporção** proporção de toda a colagem.
	- Toque em **Rolo de filme** para selecionar uma colagem estilo rolo de filme.
- 7. Toque em **Guardar**.

# **Criar um clip**

Pode partilhar fotografias a partir de **Galeria** criando um slideshow das suas fotografias com efeitos de vídeo e música.

- 1. Abra **Galeria**.
- 2. Toque em: no canto superior direito do telemóvel.
- 3. Toque em **Filme curto**.
- 4. Selecione 3 a 20 fotografias e toque em  $\checkmark$  para importar as fotografias.
- 5. Utilize ferramentas de edição para editar o clip.
	- Toque em **Modelos** para selecionar um modelo.
- Toque em **Áudio** para adicionar música de fundo ou som ao clip.
- Toque em **Editar** para adicionar mais fotografias ou eliminar algumas fotografias.
- 6. Toque em **Guardar**.

# **! Note**

Pode optar por criar um vídeo para **10 s** ou **Vídeo mais longo** na parte superior central do telefone.

# **Editar uma fotografia com Recorte**

Recorte pode cortar automaticamente objetos de uma fotografia e alterar o fundo atrás dos objetos.

- 1. Abra **Galeria**.
- 2. Toque em: no canto superior direito do telemóvel.
- 3. Toque em **Recorte**.
- 4. Selecione uma fotografia.
- 5. Aguarde até o sistema identificar os objetos na fotografia.
- 6. Selecione um fundo para alterar o fundo atrás dos objetos.
- 7. Toque em **Guardar**.

# **Editar uma fotografia com Arte**

Pode adicionar um estilo de Arte às suas fotografias.

- 1. Abra **Galeria**.
- 2. Toque em: no canto superior direito do telemóvel.
- 3. Toque em **Arte**.
- 4. Selecione um estilo de arte.
	- Toque em **Lowpoly** para adicionar um fundo geométrico futurista.
	- Toque em **Gravura** para adicionar um ambiente de impressões de mestres antigas.
	- Toque em **Esboço** para transformar fundos em esboços.
	- Toque em **Aguarela** para adicionar fundos com estilo de aguarela.
- Toque em **RGB** para adicionar um efeito cyberpunk retro.
- Toque em **Cortinas** para adicionar um efeito de segmentos verticais deslocados.
- Toque em **Janela embaciada** para adicionar desfocamentos opacos.
- Toque em **Tecnologia** para adicionar um toque futurista.
- 5. Selecione uma fotografia.
- 6. Aguarde até o sistema aplicar o estilo de arte.

#### **! Note**

Também pode selecionar um estilo de arte para alterar o estilo atual.

7. Toque em **Guardar**.

# **Editar um vídeo com Efeitos de vídeo**

Utilizar efeitos de vídeo para aplicar efeitos interessantes em vídeo retrato.

A funcionalidade pode não estar disponível em alguns modelos.

- 1. Abra **Galeria**.
- 2. Toque em: no canto superior direito do telemóvel.
- 3. Toque em **Efeitos de vídeo**.
- 4. Toque em **Iniciar** e selecione 1 vídeo.
- 5. Toque em **Seguinte** para importar o vídeo.
- 6. Pressione continuamente os efeitos de vídeo para aplicar efeitos diferentes no vídeo.
- 7. Toque em **Guardar**.

# **Libertar espaço**

A funcionalidade de libertar espaço, elimina fotografias na sua Galeria para libertar espaço de armazenamento.

- 1. Abra **Galeria**.
- 2. Toque em: no canto superior direito do telemóvel.
- 3. Toque em **Libertar espaço**.

O sistema começa a analisar o **Galeria** automaticamente.

- <span id="page-102-0"></span>4. Toque em **Ver** ou **Ver detalhes**.
- 5. Selecione as fotografias que pretende eliminar.
- 6. Toque em **Eliminar fotografias selecionadas**.
- 7. Toque em **Eliminar** na janela pop up.

# **Organizar e definir o formato de visualização do álbum**

Pode organizar os álbuns por nome, hora em que foram criados ou última atualização.

- 1. Abra **Galeria**.
- 2. Toque em: no canto superior direito do telemóvel.
- 3. Toque em **Organizar e visualizar**.
- 4. Organize e defina o formato de visualização do álbum.
	- Toque em **Ordenar** para organizar os álbuns em **Personalizado** , **Nome** , **Criado** ou **Última atualização**.
	- Toque em **Visão em lista** para visualizar os álbuns no formato de lista.

### **Definições da galeria**

#### **Ativar selecionar melhor fotografia**

MIUI analisa fotografias semelhantes e assinala as melhores fotografias por si.

**Selecionar melhor fotografia** está ativado por predefinição. Também poderá desativar a funcionalidade para deixar de assinalar as fotografias.

- 1. Abra **Galeria**.
- 2. Toque em: no canto superior direito do telemóvel.
- 3. Toque em **Definições**.
- 4. Toque em **para ativar Selecionar melhor fotografia**.

#### **Visualizar álbuns ocultos**

- 1. Abra **Galeria**.
- 2. Toque em : no canto superior direito do telemóvel.
- 3. Toque em **Definições**.
- 4. Toque em **Visualizar álbuns ocultos**.

# **Tip**

Se pretender ocultar álbuns, poderá consultar [Ocultar álbuns](#page-97-0) para mais informações.

# **Definir a hora para cada slide**

Quando exibir as fotografias em slide show, pode definir o intervalo para cada slide.

- 1. Abra **Galeria**.
- 2. Toque em  $\colon$  no canto superior direito do telemóvel.
- 3. Toque em **Definições**.
- 4. Toque em **Mostrar cada diapositivo para** para introduzir o intervalo.
- 5. Toque em **OK**.

# **Repetir todos os diapositivos**

Quando passar fotografias em slide show, pode repetir todos os diapositivos.

- 1. Abra **Galeria**.
- 2. Toque em: no canto superior direito do telemóvel.
- 3. Toque em **Definições**.
- 4. Toque em para ativar **Repetir todos os diapositivos**.

# **Ativar Reconhecer texto em imagens**

A funcionalidade permite ao sistema reconhecer texto em imagens e pode selecionar ou realizar outras ações com o texto.

- 1. Abra **Galeria**.
- 2. Toque em: no canto superior direito do telemóvel.
- 3. Toque em **Definições**.
- 4. Toque em para ativar **Reconhecer texto em imagens**.

# **! Note**

Para reconhecer o texto em imagens, consulte [Gerir fotografias](#page-93-0) para mais informações.

# **Configurar a partilha segura**

A partilha segura permite-lhe partilhar fotografias e vídeos sem a informação de privacidade, como localização, modelo telemóvel ou metadados.

- 1. Abra **Galeria**.
- 2. Toque em : no canto superior direito do telemóvel.
- 3. Toque em **Definições**.
- 4. Toque em **Partilha segura**.
- 5. Selecione para configurar a partilha segura.
	- Toque em para ativar **Partilhar sem informação de localização de forma predefinida** para remover a informação de localização a partir das fotografias partilhadas. **Partilhar sem informação de localização de forma predefinida** está ativado por predefinição.
	- Toque em **O** para ativar **Partilhar sem metadados de forma predefinida** para remover o modelo do dispositivo, metadados e outras informações. **Partilhar sem metadados de forma predefinida** está ativado por predefinição.

#### **Converter HEIF antes de enviar**

O sistema converte imagens HEIF para JPEG antes de enviar.

- 1. Abra **Galeria**.
- 2. Toque em: no canto superior direito do telemóvel.
- 3. Toque em **Definições**.
- 4. Toque em para ativar **Converter HEIF antes de enviar**. A funcionalidade está normalmente ativada por predefinição.

# **Capítulo 10 Aplicações**

#### **! Note**

Quando utilizar aplicações, algumas permissões, como o acesso a informação de localização e câmara, terão de ser autorizadas. Poderá fornecer permissões limitadas às aplicações e remover a permissão a qualquer momento.

# **Calculadora**

Pode utilizar **Calculadora** para efetuar cálculos aritméticos básicos com a calculadora standard. Também pode utilizar a calculadora científica para funções de trigonometria, radianos angulares, raízes e medições financeiras e de moeda.

### **Utilizar Calculadora**

- 1. Abra **Calculadora**.
- 2. Escolha a calculadora adequada.
	- Toque em  $\Xi$  para utilizar a calculadora básica para cálculos aritméticos básicos.

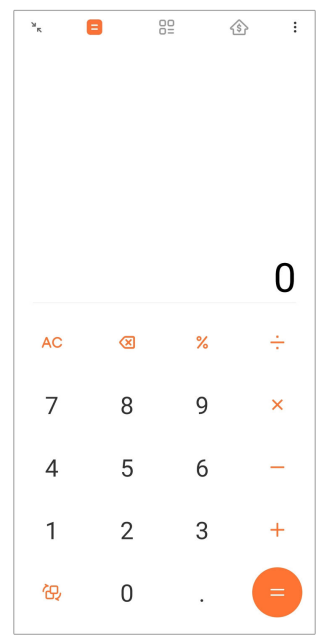

• Toque em  $\overline{\mathbb{G}}$  para passar para a calculador científica para funções de trigonometria, radianos angulares e raízes.

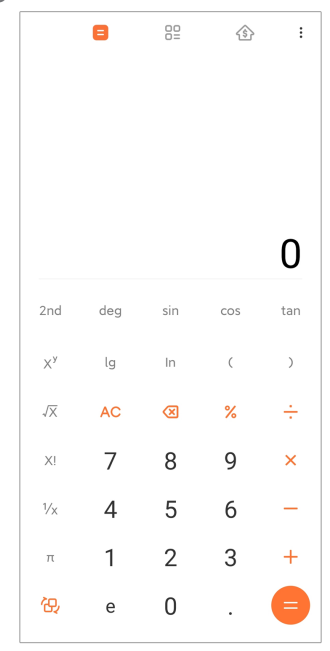

• Toque em <sup>82</sup> para utilizar a calculadora de conversão para converter moedas e várias unidades de medição.

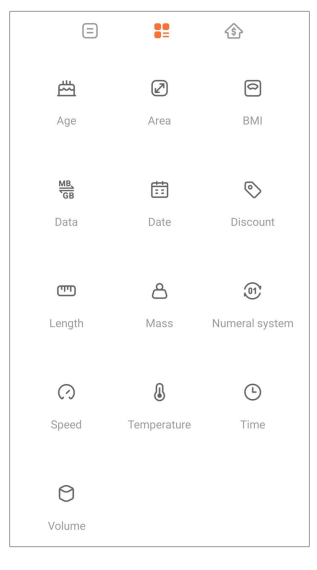

• Toque em  $\hat{\mathfrak{B}}$  para utilizar a calculadora de hipoteca para ajudá-lo a planear finanças com métodos de pagamento ajustáveis e taxas de juro.

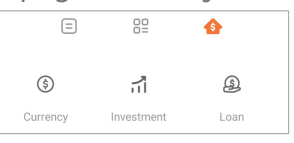

#### **Copiar, eliminar ou limpar números**

- 1. Abra **Calculadora**.
- 2. Toque nos números para calcular.
- 3. Selecione para copiar, eliminar ou limpar números.
	- Toque continuamente no resultado do cálculo no ecrã e, em seguida, toque em **Copiar**. Agora poderá colar o resultado noutro local.
	- Toque em  $\overline{\mathcal{A}}$  para eliminar os últimos dígitos se efetuar um erro ao introduzir um número.
	- Toque em **C** para eliminar a última entrada ou toque em **AC** para eliminar todas as entradas.

# **Relógio**

#### **Adicionar um alarme**

Pode definir alarmes para qualquer momento do dia e definir que estes sejam repetidos em um ou vários dias da semana.

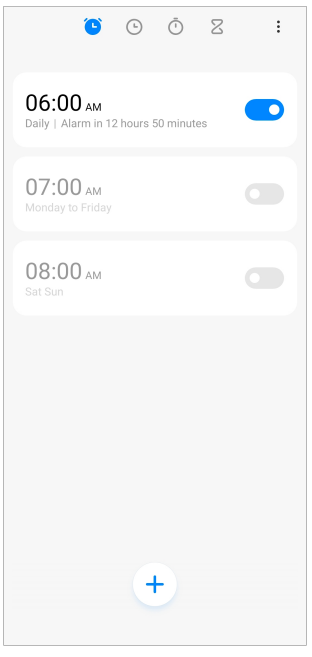

- 1. Abra **Relógio**.
- 2. Toque em  $\bigcirc$  na página inicial para adicionar um alarme.
- 3. Ajuste a hora do alarme.
- 4. Defina o toque, a frequência de repetição e outros itens.
- 5. Toque em  $\checkmark$ .
- O é mostrado junto à hora do alarme.

# **Tip**

Se pretender mudar a hora do alarme predefinida, toque no alarme para mudar a hora.

#### **Desligar o alarme**

Pode desligar o alarme uma vez no dia em que configurar ou desligar o alarme repetido.

- 1. Abra **Relógio**.
- 2. Toque em  $\bigcirc$  junto à hora do alarme.
- 3. Selecione para desligar o alarme uma vez ou desligar o alarme repetido.

#### **Adicionar relógio personalizado**

Pode adicionar relógios em países e regiões diferentes para comparar a hora.

- 1. Abra **Relógio**.
- 2. Toque em  $\odot$ .
- 3. Toque em  $<sup>+</sup>$ .</sup>
- 4. Procure por país ou cidade.
- 5. Toque no local para adicionar um relógio personalizado à página inicial.

#### **Utilizar cronómetro**

Pode utilizar o cronómetro para contar a duração de uma atividade como um jogo ou um evento.

#### 1. Abra **Relógio**.

- 2. Toque em $\overline{O}$ .
- 3. Toque em  $\bullet$  para começar.
- 4. Toque em  $\bullet$  para pausar o cronómetro.

#### **! Note**

Também pode tocar em  $\bigcirc$  para assinalar segmentos de tempo diferentes, tocar em  $\bigcirc$ para continuar ou tocar em  $\bullet$  para reinicializar o cronómetro.

#### **Definir um temporizador**

Pode utilizar o temporizador para fazer uma contagem decrescente de um tempo específico. Pode definir tempos com duração desde um segundo a 99 horas 59 minutos e 59 segundos.

#### 1. Abra **Relógio**.

- 2. Toque em  $\mathbb{Z}$ .
- 3. Defina o período de tempo.
- 4. Toque em  $\bullet$  para começar a contar.

#### **! Note**

O temporizador é interrompido automaticamente quando o tempo terminar. Também pode tocar em  $\Box$  para colocar o temporizador em pausa, tocar em  $\odot$  para continuar ou tocar em  $\bigcirc$  para reiniciar o temporizador.

#### **Tip**

Também pode tocar em <sub>ob</sub> para adicionar um ruído ambiente. Também poderá escolher silenciar o alarme ao mesmo tempo que temporizador de som ambiente terminar.

## **Bússola**

Pode utilizar **Bússola** para exibir a sua direção, localização e elevação.

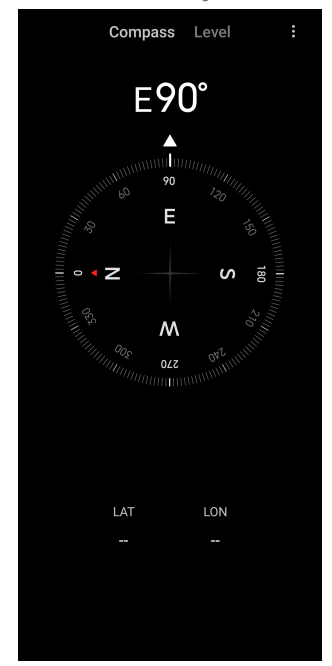

### **Utilizar a bússola**

- 1. Abra **<sup>N</sup> Bússola**.
- 2. Coloque o seu dispositivo numa superfície horizontal ou vertical para ver o mostrador da bússola.

## ∙े*Tip*

Pode ver a visualização em tempo real fornecida pela sua câmara quando segura no telefone na vertical.

## **Utilizar um nível**

Pode utilizar o nível para medir se uma superfície é horizontal ou vertical.

- 1. Abra **<sup>N</sup> Bússola**.
- 2. Deslize o ecrã para a esquerda para aceder à página inicial e utilizar o telemóvel como um nível.
- 3. Coloque o dispositivo numa superfície horizontal ou vertical para ver o mostrador do nível.

## **! Note**

Quando a cor dos círculos ficar verde, mostra se o telemóvel está horizontal ou vertical relativamente à superfície.

## **Transferências**

Pode utilizar **Transferências** para gerir as aplicações descarregadas e outros ficheiros.

### **Adicionar uma nova tarefa de transferência**

- 1. Abra **Transferências**.
- 2. Toque em  $\rightarrow$  mo canto inferior direito.
- 3. Introduza uma ligação HTTP ou HTTPS na caixa.
- 4. Toque em **Transferir**.

## <sup>-</sup>Q́∙ Tip

Pode deslizar para a esquerda a partir da página inicial para visualizar as tarefas de transferência concluídas.

### **Eliminar uma tarefa transferida**

### 1. Abra **Transferências**.

- 2. Deslize para a esquerda ou toque em  $\heartsuit$  para abrir a página transferida na página inicial.
- 3. Selecione para eliminar uma tarefa transferida.
	- Toque continuamente no item e, em seguida, toque em  $\overline{\mathbf{U}}$ .
	- Toque no item e, em sequida, toque em  $\circledcirc$ .

## **Gestor de ficheiros**

**Gestor de ficheiros** é um explorador de ficheiro fácil e poderoso. Ajuda-o a gerir facilmente o armazenamento do seu dispositivo, armazenamento associado à rede e armazenamentos cloud. Também poderá descobrir quantos de ficheiros e aplicações dispõe no seu dispositivo rapidamente logo após abrir a aplicação.

#### **Visualizar um documento**

Pode tocar em  $\odot$  para visualizar documentos. Estes estão divididos em várias categorias, como imagens, vídeos, docs, música, APKs, Bluetooth & transferências e arquivos. Pode tocar na categoria correspondente para localizar um documento.

### **Estatística de armazenamento**

Pode tocar em  $\Box$  para verificar que ficheiros ocupam o armazenamento interno do seu dispositivo de uma só vez e ver todos os itens na pasta raiz.

### **Partilhar ficheiros**

- 1. Abra **Gestor de ficheiros**.
- 2. Selecione um ficheiro e, em seguida, toque no mesmo.
- 3. Toque em **Enviar** para partilhar o ficheiro em diferentes plataformas. **Mover ficheiros para outra pasta**
- 1. Abra **Gestor de ficheiros**.
- 2. Selecione um ficheiro e, em seguida, toque no mesmo.
- 3. Toque em  $\hat{+}$  **Mover** para mover o ficheiro para outras pastas.

### **Eliminar ficheiros**

- 1. Abra **Gestor de ficheiros**.
- 2. Selecione um ficheiro e, em seguida, toque no mesmo.
- 3. Toque em **Eliminar** para eliminar o ficheiro.

#### **Gerir ficheiros**

Pode tornar os ficheiros privados, adicionar os ficheiros à pasta **Favoritos**, copiar, alterar o nome e efetuar outros ajustes.

- 1. Abra **Gestor de ficheiros**.
- 2. Selecione um ficheiro e, em seguida, toque no mesmo.
- 3. Toque em  $\odot$  Mais para gerir o ficheiro.
	- Toque em **Copiar** para copiar o ficheiro para outra pasta.
	- Toque em **Tornar privado** para tornar o ficheiro privado.
	- Toque em **Adicionar aos favoritos** para adicionar o ficheiro à pasta **Favoritos** em **Adicionar aos favoritos** de **Armazenamento interno**.
	- Toque em **Dar novo nome** para alterar o nome do ficheiro.
	- Toque em **Abrir noutra aplicação** para abrir o ficheiro com outras aplicações.
	- Toque em **Detalhes** para visualizar as informações detalhadas do ficheiro.

#### **Limpar espaço**

- 1. Abra **Gestor de ficheiros**.
- 2. Toque em  $\equiv$  no canto superior esquerdo do telefone.
- 3. Toque em **Limpeza profunda**.

O sistema analisa automaticamente ficheiros de lixo de **Ficheiros cache** , **Ficheiros obsoletos** , **Pacotes** , **Residuais** e **Memória**.

- 4. Selecione os ficheiros que pretende eliminar.
- 5. Toque em **Limpar agora**.

#### **Ver ficheiros privados**

- 1. Abra **Gestor de ficheiros**.
- 2. Toque em  $\equiv$  no canto superior esquerdo do telefone.
- 3. Toque em **Ficheiros privados**
- 4. Introduza a palavra-passe de proteção de privacidade.

#### **! Note**

Se entrar nos ficheiros privados pela primeira vez, terá de aceder à sua conta Mi ou conta Google e definir uma palavra-passe de proteção de privacidade.

#### **Ativar modo escuro**

Pode ativar **Modo Escuro** para que o seu ecrã seja adequado para ler em ambientes com pouca luz.

- 1. Abra **Gestor de ficheiros**.
- 2. Toque em  $\equiv$  no canto superior esquerdo do telefone.
- 3. Toque em para ativar **Modo Escuro**.

#### **Google**

Os serviços Google suportam muitas aplicações. Para saber como utilizar as aplicações, consulte <https://support.google.com>para mais informações. Para transferir mais aplicações, aceda à **P Play Store** App ou ao website oficial da Google.

#### **Assistente**

Pode utilizar<sup>e</sup> Assistente para que tudo seja realizado mais depressa. Em vez de realizar as tarefas manualmente tocando com o dedo no ecrã várias vezes,

esse trabalho pode ser realizado através de comandos vocais. O Assistente é inteligente e está muito bem integrado com o Android.

Para mais informações, consulte [assistant.google.com](https://assistant.google.com).

### **Calendário**

Pode utilizar **Calendário** para visualizar informação de planeamento, definir lembretes e adicionar tarefas ou eventos.

### **Contactos**

Pode utilizar **B** Contactos para manter toda a informação de contacto num único local e alcançar várias pessoas de uma só vez. Pode organizar, rever e fundir os seus contactos, criar listas pessoais e enviar mensagens rapidamente para grupos de pessoas com as quais está mais em contacto, sem ter de introduzir os seus dados individualmente.

### **Condução**

Com **Condução**, pode abrir, visualizar, alterar o nome e partilhar ficheiros guardados na sua conta da cloud.

Consulte [support.google.com/drive](https://support.google.com/drive) para mais informações.

#### **Duo**

Pode fazer videochamadas facilmente com **Duo**.

Consulte [support.google.com/duo](https://support.google.com/duo) para mais informações.

#### **Ficheiros**

**Ficheiros** é uma aplicação de gestão de ficheiros que utiliza menos armazenamento no seu telefone. Com a **Ficheiros**, pode visualizar os ficheiros em categorias, libertar armazenamento e obter backup cloud e partilhar ficheiros com outros por perto que tenham a mesma aplicação.

#### **Gmail**

**Gmail** permite-lhe enviar e receber um e-mail com o serviço de e-mail da Google.

Consulte [support.google.com/mail](https://support.google.com/mail) para mais informações.

## **Google**

Com **G** Google, poderá encontrar conteúdo online do seu interesse e ligar o seu feed personalizado para receber conteúdo personalizado.

Consulte [support.google.com/websearch](https://support.google.com/websearch) para mais informações.

## **Google One**

Com **Google One**, poderá efetuar back up automaticamente do seu telemóvel e gerir o armazenamento na Google cloud.

• Pode utilizar a conta Google para efetuar um back up automático de fotografias, contactos, mensagens e outros elementos importantes. Se danificar, perder ou atualizar o seu telemóvel, pode restaurar tudo no seu novo dispositivo Android.

## **! Note**

Cada conta Google tem 15 GB de espaço livre.

• Pode gerir o armazenamento da sua conta Google através de Drive, Gmail e Fotografias.

## **Página inicial**

Com <sup>O</sup> Página inicial, pode controlar e gerir luzes, câmaras, TVs e mais dispositivos compatíveis num único local.

### **Mapas**

Pode utilizar <sup>(2</sup>) Mapas para obter direções e outra informação relacionada com a localização.

## **! Attention**

Deverá ativar os serviços de localização para utilizar **Mapas**.

## Consulte [support.google.com/maps](https://support.google.com/maps) para mais informações.

#### **Notícias**

**Notícias** é um agregador de notícias personalizado que organiza e evidencia o que está a acontecer no mundo para que possa descobrir mais sobre as históricas que são importantes para si.

Consulte [support.google.com/news/publisher-center](https://support.google.com/news/publisher-center/) para mais informações.

## **Fotografias**

Pode armazenar e fazer back up das suas fotografias e vídeos automaticamente na sua conta Google com **Fotografias**.

Consulte [support.google.com/photos](https://support.google.com/photos) para mais informações.

## **Play Store**

Pode encontrar novas aplicações, filmes e programas de TV, música, livros, revistas e jogos em **P Play Store**.

Consulte [support.google.com/play](https://support.google.com/play) para mais informações.

### **Podcasts**

Com <sup>**P**</sup> Podcasts, pode reproduzir os últimos episódios dos seus programas preferidos, explorar recomendações de podcasts e gerir as suas atividades de áudio.

Consulte [support.google.com/googleplay/podcasts](https://support.google.com/googleplay/podcasts) para mais informações.

### **YouTube**

Pode utilizar **YouTube** para visualizar e carregar vídeos a partir do seu dispositivo.

Consulte [support.google.com/youtube](https://support.google.com/youtube) para mais informações.

### **YT Music**

Pode transmitir e pesquisar listas de reprodução, álbuns e artistas a partir de  $\bullet$ **YT Music**.

## **Navegador Mi**

**Navegador Mi** é o navegador mais rápido e seguro com todas as funcionalidades para dispositivos móveis. Pode utilizar **Navegador Mi** para navegar na internet, explorar notícias, procurar coisas, visualizar vídeos, fazer compras online e jogar online. Também poderá utilizar **Navegador Mi** para transferir imagens e vídeos das redes sociais, utilizar ferramentas de gestão de ficheiros e definir pastas privadas.

#### **Procurar ou abrir endereços da internet**

- 1. Abra **D** Navegador Mi.
- 2. Toque em  $\bigcirc$  **Página inicial** para abrir a página inicial.
- 3. Introduza na barra de pesquisa para procurar ou abrir endereços da internet.

#### **Gerir ficheiros**

Pode enviar, ocultar, eliminar e visualizar informação detalhada.

- 1. Abra **Q** Navegador Mi.
- 2. Toque em **Ficheiros** para visualizar todos os ficheiros.
- 3. Pressione continuamente um ficheiro que pretende gerir.

### 4. Selecione **Enviar** , **Ocultar** , **Eliminar** ou **Mais**.

### **Abrir jogos online**

Pode jogar jogos online sem carregar uma aplicação de jogo.

- 1. Abra **Q** Navegador Mi.
- 2. Toque em **Jogos** para abrir a página de Jogos.
- 3. Toque num jogo para jogar.

### **Visualizar Marcações e Histórico**

Pode visualizar as suas marcações armazenadas e histórico de pesquisa.

- 1. Aceda a **O** > **Navegador Mi** > **<u>Q</u> Perfil.**
- 2. Toque em  $\hat{\mathbf{\Omega}}$  para visualizar as Marcações e Histórico.

### **Ativar modo Incógnito, modo Escuro ou modo Desktop**

- 1. Aceda a  $\Omega$  > **Navegador Mi** >  $\Omega$ **Perfil.**
- 2. Selecione para ativar **Modo Incógnito** , **Modo Escuro** ou **Modo Desktop**.
	- **Modo Incógnito**: O modo Incógnito permite-lhe pesquisar na internet de forma segura e privada sem deixar um histórico de procura ou pesquisa.
	- **Modo Escuro**: O esquema de cores escuras permite melhorar a experiência visual com o ambiente de pouca luminosidade.
	- **Modo Desktop**: O modo Desktop permite-lhe explorar as páginas da internet de uma forma semelhante a um computador.

## **Mi Remote**

**Mi Remote** é uma aplicação de controlo remoto universal que funciona com a porta IR Blaster (Infrared Blaster) do seu telefone. Mi Remote suporta Samsung, LG, Sony, Panasonic, Sharp, Haier, Videocon, Micromax, Onida e outras marcas. Pode controlar as aplicações disponíveis, incluindo TVs, descodificadores, leitores de DVD, smart boxes, ar condicionado, projetores, câmaras e outros dispositivos em sua casa.

## **Utilizar Controlo remoto Mi para controlar dispositivos remotos**

Pode utilizar a aplicação Controlo remoto MI no telemóvel para controlar dispositivos remotos quando não estiver num lugar conveniente com um Controlo remoto.

Os seguintes passos utilizam a **Set-top box** como exemplo.

- 1. Abra **Mi Remote.**
- 2. Toque em **Adicionar controlo remoto** para visualizar os tipos de dispositivos disponíveis tais como televisão, ventoinha ou smart box.
- 3. Selecione **Set-top box** para escolher um fornecedor de serviços.
- 4. Toque em e siga as instruções no ecrã para conectar os dispositivos remotos.

#### **! Note**

O **Mi Remote** não suporta alguns dispositivos. Pode verificar as funcionalidades com base em situações reais.

### **Mi Store**

Pode verificar as mais recentes vendas de marketing., visualizar informações sobre produtos Xiaomi, comprar os mais recentes produtos Xiaomi e solicitar su-

porte em **Mi Store**.

#### **Encontrar produtos**

Pode explorar e procurar os produto que lhe interessarem.

- 1. Abra **Mi Store**
- 2. Toque em **Mi Store** para descobrir produtos Xiaomi.

#### **! Note**

Também poderá tocar em  $\Box$  para procurar o nome dos produtos.

Pode visualizar os produtos que são categorizados como **Smartphone** , **Smart home** e **Estilo de vida**. Também poderá visualizar os produtos com desconto na página.

#### **Comprar um produto**

- 1. Abra **Mi Store**
- 2. Toque em  $\widehat{\omega}$  Mi Store para descobrir produtos Xiaomi.

#### **! Note**

Também poderá tocar em  $\Box$  para procurar o nome dos produtos.

- 3. Toque no produto para visualizar o preço e outras informações.
- 4. Toque em **COMPRAR AGORA** e escolha as suas preferências.
- 5. Aceda à sua conta Mi e preencha o seu endereço e outras informações.

6. Toque em **Pagar agora** e verifique a sua palavra-passe.

### **Obter suporte de serviço**

Pode obter suporte de serviço quando tiver questões sobre as suas encomendas.

- 1. Abra **Mi Store**
- 2. Toque em **Suporte** para aceder à página **Centro de Reparação Xiaomi**.
- 3. Escolha começar um live chat ou efetuar uma chamada para contactar o serviço.

#### **Gerir as suas encomendas**

Pode verificar o estado das encomendas e alterar ou cancelar uma nota de encomenda existente.

- 1. Abra **Mi Store**
- 2. Toque em <sup>2</sup> Conta para verificar a informação da sua encomenda.

Pode visualizar a **Por pagar** , **Envio** , **Análises** e **Devoluções** informação de encomenda.

3. Toque nas categorias da encomenda para gerir as suas encomendas.

## **Vídeo Mi**

**Vídeo Mi** é um leitor de vídeo local poderoso. Com **Vídeo Mi** pode reproduzir, transferir, transmitir e gerir os seus vídeos num único local. Pode aumentar e diminuir facilmente o zoom dos vídeos reproduzidos.

#### **Reproduzir vídeos**

- 1. Abra **Vídeo Mi**.
- 2. Toque em **Local** para visualizar os ficheiros locais.
- 3. Toque em **D** para abrir a página de vídeos.

Pode visualizar os seus vídeos locais nas categorias **Vídeos** , **Pastas** e **Lista de reprodução**.

4. Toque num vídeo para reproduzir.

#### **Reproduzir músicas**

- 1. Abra **Vídeo Mi**.
- 2. Toque em **Local** para visualizar os ficheiros locais.
- 3. Toque em  $\blacksquare$  para abrir a página de músicas.
- 4. Toque numa música para reproduzir.

### **Funcionalidades úteis nos painéis laterais**

Ao reproduzir um vídeo, pode utilizar funcionalidades úteis para adicionar mais efeitos ao seu vídeo.

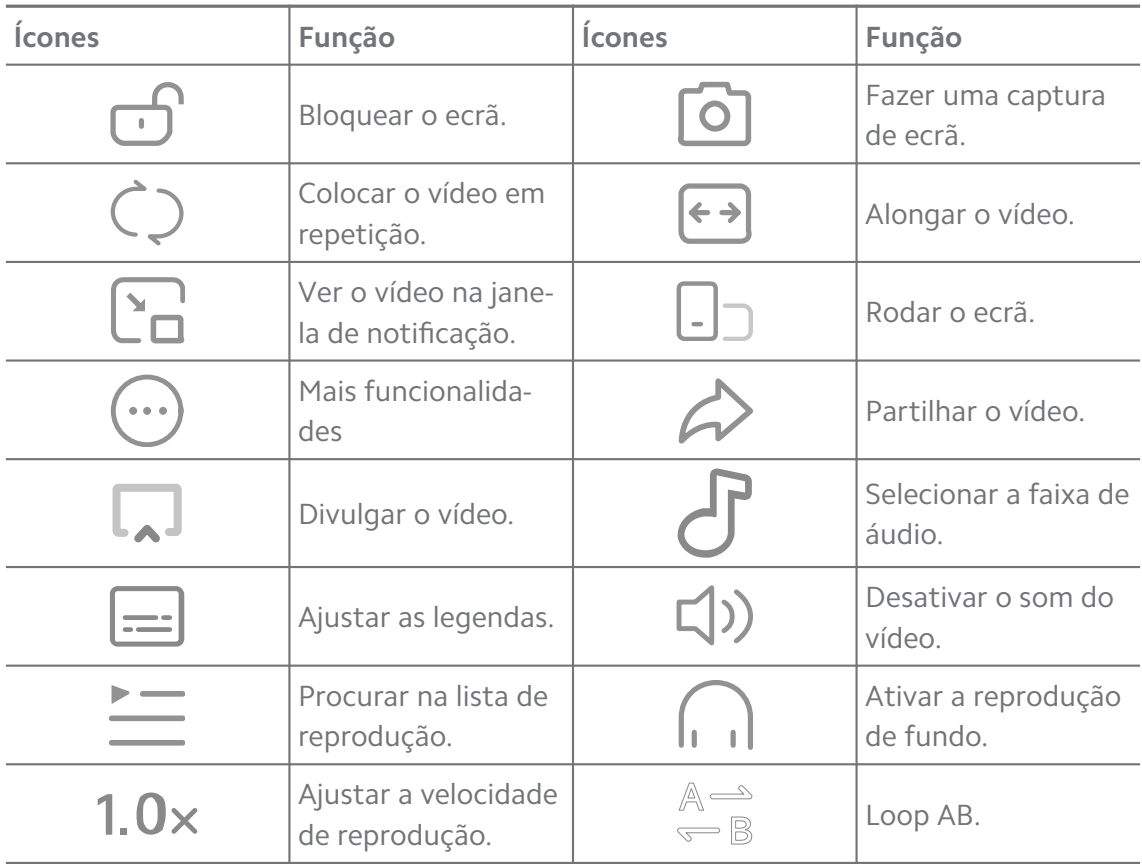

#### **Atalhos de gestos em vídeo Mi**

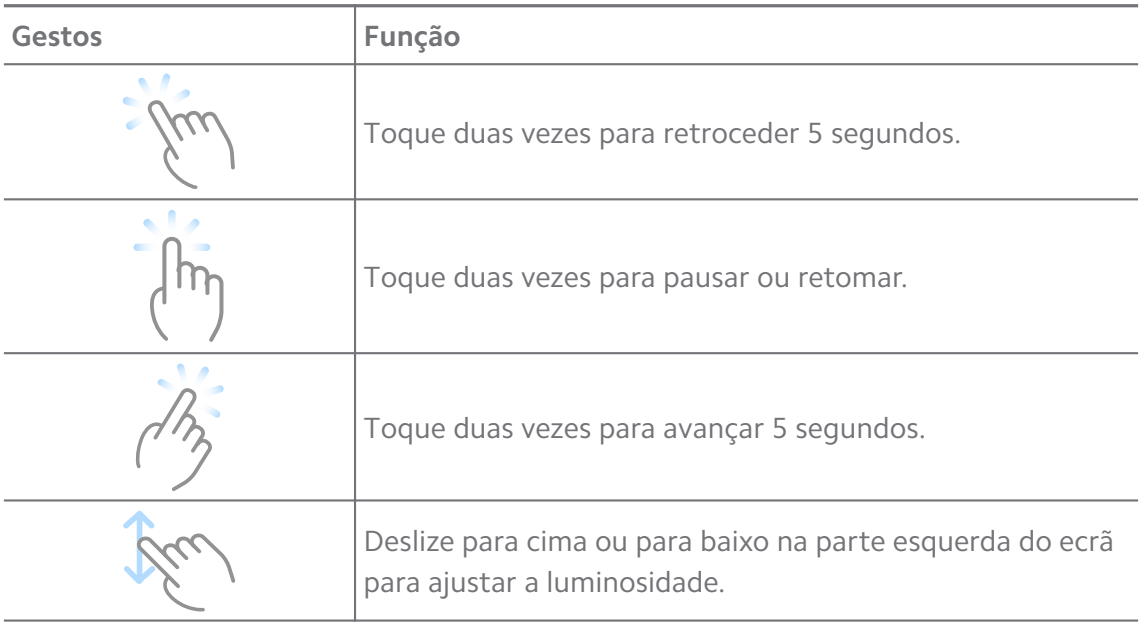

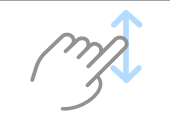

Deslize para cima ou para baixo na parte direita do ecrã para ajustar o volume.

### **Gerir vídeos**

Pode partilhar, alterar o nome, eliminar ou ocultar os vídeos.

- 1. Abra **Vídeo Mi**.
- 2. Selecione um vídeo e, em seguida, toque continuamente no mesmo.
- 3. Gira os vídeos.
	- Toque em  $\mathbf{\hat{u}}$  Partilhar para partilhar o vídeo em diferentes plataformas.
	- Toque em  $\Xi$  Dar novo nome para alterar o nome do vídeo.
	- Toque em **Propriedades** para visualizar a informação detalhada do vídeo.
	- Toque em  $\mathcal D$  **Ocultar** para tornar o vídeo privado.
	- Toque em **Eliminar** para eliminar o vídeo.

### **Música**

Pode utilizar <sup>d</sup>e Música para difundir e explorar listas de reprodução, álbuns e artistas. Também pode reproduzir música guardada no seu telefone.

#### **Reproduzir a sua música**

- 1. Abra **Música**.
- 2. Procure músicas na página **Músicas** , **Artistas** , **Álbuns** ou **Pastas**.
- 3. Selecione uma música para reproduzir.

#### **Aceder à sua conta Xiaomi**

Pode aceder à sua conta Xiaomi para sincronizar a sua informação e preferências de música.

#### 1. Abra **Música**.

- 2. Toque em  $\frac{1}{2}$  para abrir as definições da conta.
- 3. Toque em **Iniciar sessão** para aceder à sua conta Xiaomi.

#### **Configurar Música**

Pode configurar o temporizador dormir, filtrar ficheiros e outras definições.

1. Abra **Música**.

- 2. Toque em  $\bar{c}^2$  para abrir as definições da conta.
- 3. Aceda a **Definições** > **Definições avançadas** para encomendas serviços e manutenções.
	- Toque em **O** para ativar **Temporizador dormir** para interromper o leitor após um determinado tempo.
	- Toque em **Auscultadores & efeitos de áudio** para ativar **Dolby Atmos** e ajustar o equalizador gráfico.
	- Toque em para ativar **Por tamanho** ou **Por comprimento** e arrastar o cursor para ajustar para filtrar ficheiros de áudio.

#### **Ativar modo escuro**

O modo escuro cria um efeito visual de conforto num ambiente de pouca iluminação.

- 1. Abra **Música**.
- 2. Toque em  $\bar{p}^2$  para abrir as definições da conta.
- 3. Toque em para ativar **Modo Escuro**.

#### **Notas**

Pode tirar notas com texto, imagens, áudio e mapas.

#### **Criar uma nota**

- 1. Abra **A** Notas.
- 2. Toque em  $\bigoplus$  na página  $\bigoplus$  para criar uma nota.
- 3. Introduza o texto.
- 4. Toque em  $\checkmark$  para guardar a nota.

#### **Tip**

- Pode adicionar áudio, imagens, rascunhos, listas de verificação e outros itens a uma nota.
- Também pode aplicar um estilo de título, um tipo de letra negrito ou itálico , uma lista de itens ou números e mais itens para alterar a formatação.

#### **Criar uma nota de voz**

- 1. Abra **A** Notas.
- 2. Toque em  $\bigoplus$  para adicionar uma nota.
- 3. Toque em ulu e fale para o seu telefone.
- 4. Toque em **p** para interromper a gravação.
- 5. Introduza o título da nota de voz.
- 6. Toque em  $\checkmark$  para guardar a nota de voz.

## **Tip**

Pode pressionar continuamente **para criar uma nota de voz.** 

### **Eliminar uma nota**

- 1. Abra **A** Notas
- 2. Toque continuamente na nota em  $\Box$ .
- 3. Toque em **Eliminar**.

#### **Gerir notas**

Pode ocultar, fixar, eliminar, mover a nota e criar uma pasta para categorizar notas.

- 1. Abra **Notas**.
- 2. Prima e mantenha premida uma nota para escolher uma ou várias notas.
- 3. Selecione para gerir notas.
	- Toque em **Ocultar** para ocultar a nota.
	- Toque em **Pin** para fixar a nota.
	- Toque em **Eliminar** para eliminar a nota.
	- Toque em **Mover para** para mover a nota para uma nova pasta.
	- Toque em **Criar uma pasta** para adicionar notas a uma pasta quando escolher várias notas.

#### **Restaurar notas eliminadas**

- 1. Abra **Z** Notas.
- 2. Toque em  $\Box$  na página inicial.
- 3. Toque em  $\Theta$  para visualizar todas as pastas.
- 4. Toque em  $\ddot{\mathbf{U}}$  para visualizar todas as notas eliminadas.
- 5. Toque na nota que pretende restaurar e, em seguida toque em **OK**.

#### **Criar uma nova pasta**

- 1. Abra **A** Notas.
- 2. Toque em  $\Box$  na página inicial.
- 3. Toque em  $\textcircled{e}$  para visualizar todas as pastas.
- 4. Toque em **Nova pasta**.
- 5. Introduza o nome da pasta.
- 6. Toque em **OK**.

#### **Procurar notas**

- 1. Abra **All Notas**
- 2. Toque na barra de pesquisa na página  $\Box$  para introduzir as palavras-chave da nota.
- 3. Selecione para localizar a nota.

#### **Ver notas ocultas**

- 1. Abra **A** Notas.
- 2. Deslize para baixo a partir da parte superior do ecrã e, em seguida, liberte.
- 3. Introduza a palavra-passe de proteção de privacidade.
- 4. Toque numa nota oculta para ver detalhes.

#### **Criar uma lista de verificação de subtarefas**

Pode utilizar as Notas como lembrete para se lembrar das rotinas e tarefas diárias.

- 1. Abra **Notas**.
- 2. Deslize para a esquerda ou toque em  $\heartsuit$  na parte superior da página inicial.
- 3. Toque em  $\bullet$  para criar uma lista de verificação de subtarefas.
- 4. Introduza o texto da subtarefa.
- 5. Toque em **Terminado**.

## **! Note**

• Pode definir um lembrete e um intervalo de repetição para cada lista de verificação de subtarefa.

• Se pretender adicionar mais subtarefas, toque em  $\vee$ .

## **Gravador**

Pode utilizar **Gravador** para gravar um evento, uma reunião, notas pessoais ou aulas, ideias criativas e mais.

#### **Gravar áudio**

- 1. Abra **Gravador**.
- 2. Toque em  $\bullet$  para começar.
- 3. Toque em  $\leq$  para parar de gravar.
- 4. Toque em **OK** para guardar a gravação.

#### **Tip**

- O nome da gravação é criado de forma predefinida. Pode alterar o nome.
- Pode tocar em  $\blacktriangleright$  para assinalar segmentos específicos, tocar em  $\blacksquare$  para fazer pausa na gravação e tocar em  $\bullet$  para continuar a gravação.

#### **Visualizar gravações**

- 1. Abra **Gravador**.
- 2. Toque na gravação que pretende visualizar.

#### **Tip**

Também pode partilhar, marcar ou fazer com que a gravação seja reproduzida rapidamente.

#### **Configurar gravador**

- 1. Abra **Gravador**.
- 2. Toque em  $\textcircled{9}$  no canto superior direito do telefone.
- 3. Selecione gerir as definições do gravador.
	- Toque em para ativar **Modo auscultador** para reproduzir áudio através dos auscultadores.
	- Toque em para ativar **Notificações no ecrã de bloqueio** para exibir um indicador azul no ecrã de bloqueio ao gravar.
	- Toque em para ativar **Silenciar toque ao gravar**.
- Toque em para ativar **Atribuir nome à gravação manualmente**.
- Toque em **Formato de gravação** para selecionar **AAC** , **MP3** ou **WAV**.
- Toque em **Eliminar gravações sincronizadas** para eliminar as gravações sincronizadas.
- Toque em **Itens eliminados recentemente** para gerir os itens eliminados. Os itens eliminados podem ser armazenados no lixo até 30 dias.
- Toque em **Limpar dados** para eliminar os itens de cache, dados de aplicações e definições personalizadas.

### **Scanner**

Pode abrir **Scanner** e colocar o código QR dentro do ecrã para digitalizar diferentes tipos de códigos QR e códigos de barras.

### **! Caution**

Não utilize o Scanner para tirar fotografias a objetos que contenham a sua informação pessoal.

## <sup>-</sup>Q́∙ Tip

Pode ligar o flash no ambiente escuro.

## **Segurança**

Pode utilizar <sup>**O** Segurança para limpar telemóvel armazenamento, gerir aplica-</sup> ções e permissões, filtrar e bloquear chamadas e mensagens de spam e proteger o seu telemóvel de vírus ocultos ou aplicações maliciosas.

#### **Bloqueio da aplicação**

**Bloqueio da aplicação** ajuda a proteger a sua privacidade. Consulte [Bloqueio](#page-151-0) [da aplicação](#page-151-0) para mais informações.

### **Bateria e desempenho**

Utilize **Bateria e desempenho** para testar o consumo de energia e otimizar itens relacionados com a bateria. Consulte [Capítulo 4 Bateria e manutenção](#page-40-0) para mais informações.

#### **Lista de números bloqueados**

**Lista de números bloqueados** filtra automaticamente todo o tipo de spam, phishing e chamadas e mensagens comerciais. **Lista de números bloqueados** exibe o histórico das suas mensagens SMS e das suas chamadas recebidas filtradas.

## **! Note**

Os números de telefone sublinhados indicam mensagens não lidas ou chamadas. Os números de telefone passam de vermelho para preto depois de ter lido as respetivas mensagens ou histórico de chamadas.

### **Ativar lista de números bloqueados**

Pode adicionar telemóvel números à lista de números bloqueados.

- 1. Aceda a **Segurança** > **Lista de bloqueio**.
- 2. Toque em  $\overline{\mathcal{Q}}$  no canto superior direito do telemóvel.
- 3. Toque em para ativar **Lista de números bloqueados**.

### **Gerir chamadas recebidas bloqueadas**

Pode visualizar o histórico de chamadas recebidas bloqueadas ou desbloquear uma chamada recebida bloqueada.

- 1. Aceda a **Segurança** > **Lista de bloqueio**.
- 2. Selecione uma chamada bloqueada.
- 3. Toque no número de telefone para visualizar o histórico de chamadas.
- 4. Gira as chamadas recebidas bloqueadas.
	- Toque numa chamada no histórico de chamadas para marcar ou enviar uma mensagem.
	- Toque em **Desbloquear** para desbloquear o número.

∙े*Tip* 

Pode tocar continuamente num número de telefone para eliminar vários itens.

#### **Gerir lista de bloqueios**

Utilize número de telefone, prefixos e localizações para estabelecer a condição de bloqueio.

Terá de ativar **Lista de bloqueio** em primeiro lugar.

- 1. Aceda a **Segurança** > **Lista de bloqueio**.
- 2. Toque em  $\overline{\mathcal{Q}}$  no canto superior direito do telemóvel.
- 3. Gira a lista de bloqueios.
	- Toque em **Números bloqueados** para bloquear chamadas e mensagens de números específicos.
	- Toque em **Exceções** para permitir chamadas e mensagens de números específicos.

#### **Definições da lista de números bloqueados de chamadas**

Pode optar por bloquear chamadas de diferentes grupos de pessoas e contactos.

- 1. Aceda a **Segurança** > **Lista de bloqueio**.
- 2. Toque em  $\overline{\mathcal{Q}}$  no canto superior direito do telemóvel.
- 3. Toque em **Lista de bloqueio de chamadas** e selecione bloquear chamadas.
	- Toque em para ativar **Bloquear chamadas de estranhos**.
	- Toque em para ativar **Bloquear chamadas reencaminhadas.**
	- Toque em para ativar **Bloquear chamadas de contactos**.
	- Toque em para ativar **Bloquear chamadas de números ocultos**.

#### **Velocidade rápida**

Utilize <sup>2</sup> Velocidade rápida para ajudar o seu telemóvel a funcionar mais depressa. A funcionalidade limpa cache e memória das aplicações de terceiros em funcionamento, aplicações de sistema em funcionamento e aplicações bloqueadas.

#### **Limpeza**

Utilize **Limpeza** para eliminar itens desnecessários armazenados no telemóvel e o que faz o telemóvel trabalhar mais depressa e de forma produtiva.

#### **Limpar lixo**

**Limpeza** analisa o lixo de ficheiros cache, ficheiros obsoletos, pacotes de instalação, residuais e memória cache. Pode limpar estes itens.

- 1. Abra **Segurança**.
- 2. Toque em **Limpeza** para iniciar uma análise automática de lixo.
- 3. Selecione os itens que pretende limpar.
- 4. Toque no botão abaixo para limpar os itens selecionados.

## **Configurar um lembrete**

Pode receber uma notificação de alerta para utilizar **Limpeza** quando o lixo atingir o limite.

- 1. Aceda a **Segurança** > **Limpeza**.
- 2. Toque em  $\textcircled{9}$  no canto superior direito do telemóvel.
- 3. Toque em para ativar **Lembrar de limpar**.
- 4. Defina o limite do lixo e programe a frequência dos alertas.

#### **Utilização de dados**

Utilize **Utilização de dados** para gerir o seu plano de dados. Regista a utilização de dados e ajuda a limitar os dados móveis, dados de fundo ou utilização Wi-Fi das aplicações.

#### **Limpeza profunda**

Utilize **Limpeza profunda** para eliminar itens redundantes ou desnecessários para libertar a capacidade de armazenamento do telemóvel.

- **Eliminar as fotografias redundantes**: deteta fotografias duplicadas e imagens com uma fraca qualidade na **Galeria**.
- **Desinstalar aplicações raramente utilizadas**: elimina as aplicações que são raramente utilizadas para libertar espaço.
- **Eliminar dados de aplicações**: elimina dados que não são importantes para cada aplicação.
- **Eliminar os ficheiros grandes**: elimina os ficheiros grandes que não são importantes.
- **Eliminar os vídeos desnecessários**: elimina os vídeos desnecessários.

#### **Definições de limpeza profunda**

- 1. Aceda a **Segurança** > **Limpeza profunda**.
- 2. Toque em: no canto superior direito do telemóvel.
- 3. Selecione para gerir as definições de **Limpeza profunda**.
	- Toque em para ativar **Lembrar de limpar** e, em seguida, definir o limite de tamanho do lixo e programar.
	- Toque em para ativar **Analisar memória da aplicação**.

• Toque em para ativar **Exibir atalho para ecrã principal**.

### **Aplicações duplicadas**

**Aplicações duplicadas** permite efetuar a cópia de uma aplicação existente no seu dispositivo e utilizá-la de forma independente através de uma conta diferente. Consulte [Aplicações duplicadas](#page-150-0) para mais informações.

#### **Limpeza de Facebook**

Utilize **f** Limpeza de Facebook para limpar imagens, vídeos, GIFs ou ficheiros cache.

### **Game Turbo**

**Game Turbo** aumenta a estabilidade da sua ligação para jogos limitando a largura de banda das transferência de funco e reduzindo a demora da rede. Esta funcionalidade limpa a memória reservada aos processos secundários de modo a obter mais espaço para jogos e evitar que seja perturbado por notificações.

## **Abrir jogos com Game Turbo**

- 1. Aceda a **Segurança** > **Game Turbo**.
- 2. Deslize para cima ou para baixo na parte esquerda do ecrã para selecionar um jogo.
- 3. Toque em **Começar a jogar** para iniciar o jogo com **Game Turbo**.

## **Adicionar jogos ao Game Turbo**

- 1. Aceda a **Segurança** > **Game Turbo**.
- 2. Toque em  $\blacktriangleright$  para visualizar jogos.
- 3. Toque em junto aos jogos para adicionar os jogos a **Game Turbo**.

#### **Gerir as definições gerais do booster**

- 1. Aceda a **Osegurança > OGame Turbo > 0.**
- 2. Toque em **Definições gerais**.
- 3. Selecione para gerir as definições gerais do booster.
	- Toque em para ativar **Game Turbo** para melhorar a experiência de jogo.
	- Toque em para ativar **Atalhos no jogo**. Pode deslizar da extremidade superior do ecrã para visualizar jogos.
- Toque em para ativar **Recomendações de conteúdo** para receber recomendações de tero relacionado com o jogo.
- Toque em para ativar **Remover jogos adicionados do ecrã principal**.
- Toque em **Desinstalar jogos** para optar por desinstalar jogos de uma só vez.
- Toque em para ativar **Atalho do ecrã principal**.
- Toque em **Adicionar jogo** para adicionar jogos para **Game Turbo**.

### **Configurar modo desempenho**

- 1. Aceda a **O Seguranca** > **O** Game Turbo > **O**.
- 2. Toque em **Modo desempenho** para configurar o modo desempenho.
	- Toque em **Modo desempenho** para optar por ativar **Otimização Wi-Fi** ou **Controlos táteis otimizados** . **Otimização Wi-Fi** reduz o atraso da rede Wi-Fi. **Controlos táteis otimizados** aumenta a resposta do toque e a sensibilidade.
	- Toque em para ativar **Otimização de desempenho** para evitar o sobreaquecimento e problemas relacionados com hardware.
	- Toque em **Exceções de memória** para adicionar aplicações às exceções e impedir que sejam otimizadas.
	- Toque em para ativar **Aumento da velocidade WiFi Mi** para aumentar a velocidade da ligação em entre 10% e 20% quando o telefone estiver ligado a routers Mi/Redmi.
	- Toque em para ativar **Diminuir brilho do ecrã automaticamente**.

#### **Definir Game DND**

A funcionalidade limita funcionalidades do sistema, botões e gestos de ecrã completo do sistema quando estiver a jogar.

- 1. Aceda a **Osegurança > OGame Turbo > 0.**
- 2. Toque em **DND jogo** para definir Game DND.
	- Toque em **Experiência melhorada** para ativar **Desligar brilho automático** , **Desligar modo de leitura** , **Limitar gestos de captura de ecrã** ou **Não abrir janela de notificação**.
	- Toque em para ativar **Limitar botões e gestos**.

## **Gerir as definições GPU**

As definições GPU ajudam a selecionar o desempenho entre a **qualidade da imagem**, a **velocidade dos fotogramas mais elevada** e o **desempenho de jogo** ao jogar.

- 1. Aceda a **Segurança** > **Game Turbo**.
- 2. Toque em **Predefinição** na parte inferior do telemóvel.
- 3. Toque em **Definições GPU** para selecionar modos GPU como **Predefinição** , **Poupar energia** , **Equilíbrio** , **Alta qualidade** ou **Personalizado**.

#### **! Note**

**Personalizado** permite-lhe personalizar **Velocidade dos fotogramas** , **Resolução** , **Efeitos anti-aliasing Filtragem anisotrópica** , **Qualidade de filtragem de textura** , e **Gráficos otimizados**.

#### **Configurar Comandos táteis**

Os **Comandos táteis** ajudam a selecionar ou personalizar o desempenho entre o **Modo clássico (predefinido)** , **Modo Pro** , **Exatidão da direção** e **Estabilidade do toque**.

- 1. Aceda a **Segurança** > **Game Turbo**.
- 2. Toque em **Predefinição** na parte inferior do telemóvel.
- 3. Toque em **Definições adicionais** para selecionar os modos **COMANDOS TÁ-TEIS**.
	- Toque em **Modo clássico (predefinido)**.
	- Toque em **Modo Pro** . **Modo Pro** foi concebido para jogadores profissionais.
	- Toque em **Personalizar** para personalizar a **Resposta de deslizar** , **Sensibilidade a toques contínuos** , **Exatidão da direção** e Estabilidade do toque.

#### **Definir Área resistente ao toque**

A funcionalidade reduz a sensibilidade ao toque perto das extremidades para evitar o acionamento de controlos de toque.

- 1. Aceda a **Segurança** > **Game Turbo**.
- 2. Toque em **Predefinição** na parte inferior do telemóvel.
- 3. Toque em **Definições adicionais** para selecionar **Área resistente ao toque**.

#### **Definir as imagens melhoradas**

A funcionalidade ajuda a melhorar o contraste e os detalhes para jogos.

- 1. Aceda a **Segurança** > **Game Turbo**.
- 2. Toque em **Predefinição** na parte inferior do telemóvel.
- 3. Toque em **Definições adicionais** para selecionar desempenhos **Imagens melhoradas**.

#### **Reinicializar predefinições**

- 1. Aceda a **Segurança** > **Game Turbo**.
- 2. Toque em **Predefinição** na parte inferior do telemóvel.
- 3. Toque em **Definições adicionais** para selecionar **Reinicializar predefinições**.
- 4. Toque em **Restaurar**.
- 5. Toque em **OK**.

#### **Ocultar aplicações**

Utilizar **Ocultar aplicações** permite-lhe ocultar ícones das aplicações para que deixem de ser exibidos no seu ecrã principal.

- 1. Aceda a **Segurança** > **Ocultar aplicações**.
- 2. Toque em  $\bullet$  junto a uma aplicação para ocultar o ícone da aplicação.

#### **Abrir aplicações ocultas**

1. Afaste dois dedos no ecrã principal.

É exibida uma pasta com aplicações ocultas.

2. Toque numa aplicação oculta.

#### **! Note**

Se tiver ativado o bloqueio da aplicação, terá de introduzir a palavra-passe quando abrir a pasta oculta.

#### **Gerir aplicações ocultas**

- 1. Aceda a **Segurança** > **Ocultar aplicações**.
- 2. Toque em  $\overline{\mathcal{Q}}$  no canto superior direito do telemóvel.
- 3. Gerir **Ocultar aplicações**.
- Toque em para ativar **Ocultar notificações** para não exibir as notificações de aplicações ocultas.
- Toque em para ativar **Bloqueio da aplicação** para proteger ficheiros privados.

#### **Gerir as aplicações**

Pode aceder a **Segurança** > **Gestão das aplicações** para atualizar e desinstalar as aplicações ou gerir as permissões. Consulte [Gestão das aplicações,](#page-148-0) [Apli](#page-150-0)[cações duplicadas](#page-150-0) e [Permissões](#page-150-0) para mais informações.

#### **Privacidade**

Utilize <sup>D</sup> Privacidade para gerir aplicações que necessitem de permissões sensíveis, monitorizar a forma como as aplicações utilizam as permissões sensíveis e gerir outras permissões relacionadas com privacidade. Consulte [Proteção de Pri](#page-147-0)[vacidade](#page-147-0) para mais informações.

#### **Segundo espaço**

Pode aceder a **Segurança** > **Segundo espaço** para criar um segundo espaço separado para garantir a segurança dos seus dados.

Para ativar o segundo espaço, consulte [Ativar segundo espaço](#page-166-0) para mais informações.

#### **Verificação de segurança**

Utilize **Análise de segurança** para analisar o seu telemóvel relativamente a aplicações perigosas e vírus. A funcionalidade resolve problemas associados ao Wi-Fi, a ambientes de pagamento, à confidencialidade e aos vírus.

#### **Utilizar uma análise de segurança**

Utilize uma análise de segurança para analisar o sistema e obter sugestões sobre limpeza de lixo e verificação de novas funcionalidades.

# 1. Aceda a **Segurança** > **Análise de segurança**.

2. Toque nas sugestões para libertar espaço ou visualizar as novas funcionalidades.

#### **Analisar antes de instalar**

Verificação das aplicações relativamente a vírus e malware antes de instalar.

## 1. Aceda a **Segurança** > **Análise de segurança**.

2. Toque em  $\textcircled{9}$  no canto superior direito do telemóvel.

#### 3. Toque em para ativar **Analisar antes de instalar**.

#### **Resolver problemas**

Utilize **Resolver problemas** para analisar e resolver problemas de desempenho, rede, definições, bateria e outros problemas do telemóvel.

### **! Note**

Se encontrar algum problema, pode tocar em **Submeter** para reportar problemas ou sugestões no **Serviços e feedback**.

#### **Teste de rede**

#### **Detetar e resolver problemas relacionados com a rede**

Utilize **P** Rede de teste para executar um teste de rede quando encontrar problemas com a rede. Pode seguir as instruções apresentadas no ecrã para resolver os problemas de rede atuais após ver os resultados do teste.

#### **Fechar as aplicações ligadas**

Serão exibidas todas as aplicações que se encontram atualmente ligadas à Internet nos resultados do teste. Pode tocar numa aplicação para forçar a sua paragem.

## **Serviços & Feedback**

Pode reportar aos nossos programadores quaisquer problemas que encontre. As suas sugestões sobre como melhorar a MIUI também são bem-vindas. Damos sempre o nosso melhor para solucionar nas próximas atualizações os problemas que reportar.

#### **Abrir Serviços & Feedback**

Pode aceder a **Serviços & feedback** através de um dos dois métodos seguintes:

- **Toque em <sup>a</sup> Serviços & feedback em Ferramentas.**
- Toque em **Serviços & feedback** em **Definições**.

#### **Enviar feedback**

- 1. Abra **Serviços & feedback**.
- 2. Toque em **Submeter feedback**.
- 3. Selecione **Problemas** ou **Sugestões** para descrever problemas.
	- Toque em **Problemas** e descreva os problemas.
	- Toque em **Sugestões** e partilhe de que forma gostaria de melhorar MIUI.
- 4. Selecione o item do seu feedback.
- 5. Selecione a frequência do problema e a hora exata em que o problema ocorreu recentemente.
- 6. Toque em **Enviar**.

### **! Note**

Pode optar por adicionar uma imagem ou vídeo, introduzir o seu número de telemóvel ou e-mail ou adicionar registos quando enviar um feedback.

## **ShareMe**

Pode utilizar **ShareMe** para efetuar back up ou transferir ficheiros entre dispositivos Android ou entre os seus dispositivos móveis. Consulte [Transferir fi](#page-22-0)[cheiros com a aplicação ShareMe](#page-22-0) para mais informações.

## **Temas**

**Temas** pode dar um novo visual ao seu telemóvel. Temas é a plataforma oficial de personalização da MIUI com milhares de temas de alta qualidade. Além dos temas familiares, papéis de parede, toques e tipos de letra, poderá encontrar muitas outras opções de personalização para o seu ecrã de bloqueio e ecrã principal.

## **Meteorologia**

Pode utilizar **Meteorologia** para verificar as condições meteorológicas na sua localização atual e outras localizações. Pode visualizar as previsões meteorológicas para as próximas horas ou para os próximos 5 dias e visualizar a poluição do ar e outra informação.

#### **Ver informação meteorológica**

Pode abrir **Meteorologia** para visualizar a previsão meteorológica desse dia e dos 5 dias seguintes para a sua localização. Também poderá verificar a previsão 24 horas, velocidade e direção do vento, sensação real, índice de UV e pressão na página inicial.

#### **Adicionar uma cidade à sua lista de meteorologia**

Pode adicionar e visualizar a informação das condições meteorológicas de diferentes cidades na sua lista de meteorologia.

#### 1. Abra **Meteorologia**.

2. Toque em  $\oplus$  no canto superior esquerdo da página inicial.

- 3. Pesquise por cidade.
- 4. Toque em  $\bullet$  para adicionar a cidade à página inicial.

### **Eliminar uma cidade da lista de meteorologia**

- 1. Abra **Meteorologia**.
- 2. Toque em  $\oplus$  no canto superior esquerdo da página inicial.

A lista de meteorologia é mostrada.

- 3. Toque continuamente numa cidade.
- 4. Toque em **Eliminar**.

### **Partilhar informações meteorológicas**

- 1. Abra **Meteorologia**.
- 2. Toque em: no canto superior direito da página inicial.
- 3. Toque em **Partilhar**.

O sistema cria automaticamente uma imagem com as informações meteorológicas.

4. Escolha uma plataforma para partilhar a imagem.

## **Gerir as definições das Condições meteorológicas**

Pode definir as unidades das condições meteorológicas que preferir, a hora de atualização da informação sobre as condições meteorológicas e alterar os efeitos sonoros quando as condições meteorológicas mudarem.

- 1. Abra **Meteorologia**.
- 2. Toque em: no canto superior direito da página inicial.
- 3. Toque em **Definições** para visualizar todas as definições.
- 4. Gerir as definições das condições meteorológicas.
	- **Unidades**: permite definir as unidades de temperatura preferidas, as unidades de velocidade do vento ou as unidades de pressão atmosférica.
	- **Atualizar à noite automaticamente**: permite que a aplicação atualize a informação sobre as condições meteorológicas entre as 23h00 e as 7h00.
	- **Efeitos sonoros**: permite alterações das condições meteorológicas com efeitos sonoros.

## **Comunidade Xiaomi**

**Comunidade Xiaomi** é um fórum oficial para utilizadores Xiaomi. Ajuda e apresenta as mais recentes novidades sobre Produtos Xiaomi e atualizações MI-UI. Pode abrir uma conversa com fãs Xiaomi na Xiaomi Community.

#### **Visualizar as mais recentes novidades**

Pode visualizar as mais recentes novidades e comentários sobre a Xiaomi e MIUI a partir das contas oficiais ou dos utilizadores na comunidade.

- 1. Abra **Comunidade Xiaomi**.
- 2. Toque em **PÁGINA INICIAL** para visualizar as mais recentes novidades.
- 3. Toque nas novidades que lhe interessam para ver mais detalhes.

**Tip** 

Também poderá fazer comentários por baixo das novidades.

#### **Publicar**

Pode publicar tudo aquilo que quiser dizer e partilhar as suas ideias com outros utilizadores do mesmo interesse na comunidade.

- 1. Abra **Comunidade Xiaomi**.
- 2. Toque em  $\bullet$  para escolher entre fazer uma publicação, thread, vídeo, sondagem ou P&R.
- 3. Introduza o texto que pretende partilhar.
- 4. Toque em **Submeter**.

#### **Tip**

Também poderá selecionar um fórum, adicionar um assunto, adicionar fotografias, vídeos e outros ficheiros multimédia à sua publicação. Outros utilizadores com o mesmo interesse poderão encontrar facilmente a sua publicação.

#### **Aderir a um fórum**

Pode aderir ao fórum em que está interessado e visualizar as mais recentes novidades e informações do fórum.

- 1. Abra **Comunidade Xiaomi**.
- 2. Toque em **FÓRUM** para visualizar os seus fóruns.
- 3. Toque em **Todos os fóruns** para visualizar todos os fóruns.

<span id="page-138-0"></span>4. Selecione o fórum a que pretende aderir e, em seguida, toque em **Aderir** junto ao fórum.

# **Capítulo 11 Segurança**

## **Palavras-passe e segurança**

Pode definir uma palavra-passe para proteger o seu telemóvel. Quando ligar o telemóvel ou despertá-lo, terá de introduzir a palavra-passe para desbloquear o telemóvel.

### **Configurar o bloqueio do ecrã**

- 1. Aceda a **Definições** > **Palavras-passe e segurança** > **Bloquear o ecrã**.
- 2. Selecione um tipo de bloqueio do ecrã.
	- Toque em **Padrão** para desenhar um padrão simples com o seu dedo para bloquear o telemóvel. Consulte Configurar um bloqueio através de padrão para mais informações.
	- Toque em **Pin** para introduzir 4 a 16 números para bloquear o telemóvel. Consulte Configurar um bloqueio através de PIN para mais informações.
	- Toque em **Palavra-passe** para introduzir 4 ou mais letras ou números para bloquear o telemóvel. Consulte [Configurar um bloqueio através do rosto](#page-140-0) para mais informações.

## **Configurar um bloqueio através de padrão**

- 1. Aceda a **Definições** > **Palavras-passe e segurança** > **Bloquear o ecrã**.
- 2. Toque em **Padrão**.
- 3. Desenhe um padrão de desbloqueio e, em seguida, toque em **Seguinte**.
- 4. Desenhe um padrão de desbloqueio novamente e, em seguida, toque em **Confirmar**.
	- **! Note**

Se não pretender definir outros métodos de bloqueio, toque em **Cancelar**.

#### **Configurar um bloqueio através de PIN**

- 1. Aceda a **Definições** > **Palavras-passe e segurança** > **Bloquear o ecrã**.
- 2. Toque em **Pin**.
- 3. Introduza 4 a 16 dígitos.

4. Toque em **Continuar** e, em seguida, toque em **OK** para confirmar a sua palavra-passe.

### **! Note**

Se não pretender definir outros métodos de bloqueio, toque em **Cancelar**.

#### **Configurar um bloqueio através de palavra-passe**

- 1. Aceda a **Definições** > **Palavras-passe e segurança** > **Bloquear o ecrã**.
- 2. Toque em **Palavra-passe**.
- 3. Introduza 4 ou mais dígitos ou letras.
- 4. Toque em **Continuar** e, em seguida, toque em **OK** para confirmar a sua palavra-passe.

#### **! Note**

Se não pretender definir outros métodos de bloqueio, toque em **Cancelar**.

#### **Configurar um bloqueio por impressão digital**

Tem de configurar **Bloquear o ecrã** em primeiro lugar, antes de configurar **Desbloquear com impressão digital**. Pode consultar [Configurar o bloqueio do ecrã](#page-138-0) para mais informações.

- 1. Aceda a **Definições** > **Palavras-passe e segurança** > **Desbloquear com impressão digital**.
- 2. Verifique a sua identificação desbloqueando o ecrã.
- 3. Adicione a sua impressão digital no scanner de impressão digital.
- 4. Toque em **Terminado**.

#### **! Note**

O local do sensor de impressão digital pode variar consoante os diferentes modelos. Os sensores de impressão digital poderão encontrar-se nas partes laterais do telemóvel ou na parte inferior do ecrã.

#### **Tip**

Assegure-se de que o seu dedo e o ecrã estão ambos limpos.

## <span id="page-140-0"></span>**Configurar um bloqueio através do rosto**

Tem de configurar **Padrão** em primeiro lugar, antes de configurar **Desbloquear com rosto**. Pode consultar [Configurar o bloqueio do ecrã](#page-138-0) para mais informações.

- 1. Aceda a **Definições** > **Palavras-passe e segurança** > **Desbloquear com rosto**.
- 2. Verifique a sua identificação desbloqueando o ecrã.
- 3. Toque em **Começar** para adicionar os dados do seu rosto.
- 4. Toque em **Terminado**.

## **Desbloquear com dispositivo Bluetooth**

Pode desbloquear o telemóvel com alguns dispositivos utilizáveis junto ao corpo feitos pela Xiaomi.

Terá de configurar o ecrã de bloqueio antes de configurar o **Desbloquear com dispositivo Bluetooth**. Pode consultar [Configurar o bloqueio do ecrã](#page-138-0) para mais informações.

- 1. Aceda a **Definições** > **Palavras-passe e segurança** > **Desbloquear com dispositivo Bluetooth**.
- 2. Toque em **para ativar Desbloquear dispositivo**.
- 3. Verifique a sua identificação desbloqueando o ecrã.
- 4. Toque em **Permitir** para ligar o Bluetooth na janela pop-up.
- 5. Toque em dispositivo disponível para ligar.

## **Utilizar palavra-passe de proteção de privacidade**

A palavra-passe de proteção de privacidade é utilizada para as aplicações que possam conter informação sensível.

- 1. Aceda a **Definições** > **Palavras-passe e segurança** > **Palavra-passe de proteção de privacidade**.
- 2. Toque em **OD** para ativar Utilizar palavra-passe de proteção de privacida**de**.

## **Encontrar o meu dispositivo**

Pode ativar **Utilizar Localizar o meu dispositivo** para encontrar, bloquear ou reiniciar o telemóvel se o perder.

- 1. Aceda a **Definições** > **Palavras-passe e segurança** > **Privacidade**.
- 2. Toque em **Localizar o meu dispositivo**.
- 3. Toque em para ativar **Utilizar Localizar o meu dispositivo** . **Utilizar Localizar o meu dispositivo** está habitualmente ativado por predefinição.
- 4. Toque em **Aplicação Localizar o meu dispositivo** ou **Web Localizar o meu dispositivo** para encontrar o telemóvel.

**! Note**

**Aplicação Localizar o meu dispositivo** não funciona até adicionar uma conta Google.

## **Estado de segurança**

Pode aceder a **Definições** > **Estado de segurança** para visualizar a informação sobre **Localizar dispositivo** , **Atualização de segurança** e **Proteção Google Play**.

## **! Note**

**Proteção Google Play** verifica regularmente as suas aplicações e telemóvel para comportamento prejudicial. É notificado se for encontrado algum risco de segurança.

## **Segurança & emergência**

Em caso de emergência, pode utilizar o seu telemóvel rapida e facilmente para chamar ajuda e alertar os seus contactos de emergência.

#### **Adicionar informação médica**

Adicione a sua identificação, nome, endereço, tipo de sangue, alergias e outras informações médicas para ajudar a primeira pessoa que for socorrê-lo a saber estas informações rapidamente.

- 1. Aceda a **Definições** > **Segurança e emergência** > **Informações médicas**.
- 2. Toque em **Nome** , **Tipo de sangue** , **Alergias** , **Medicações** , **Endereço** , **Notas médicas** ou **Doação de órgãos** para adicionar as suas informações médicas.

## **! Note**

Também pode aceder a **Definições** > **Segurança e emergência** > **ABRIR INFOR-MAÇÃO DE EMERGÊNCIA** para adicionar informações médicas.

#### **Adicionar um contacto de emergência**

Pode adicionar contactos de emergência para ajudar os primeiros serviços de emergência a contactar a sua família e amigos.

- 1. Aceda a **Definições** > **Segurança e emergência** > **Contactos de emergência**.
- 2. Toque em **Adicionar contacto**.
- 3. Escolha um contacto ou crie um contacto.
- 4. Toque no contacto para adicioná-lo à lista de contactos de emergência.

**Tip** 

Pode tocar em  $\alpha$  para procurar um contacto.

### **Utilizar SOS emergência**

Após ativar a funcionalidade, pode pressionar o botão de ligar e desligar cinco vezes ou mais depressa para reproduzir um som alto quando o SOS emergência estiver a ser iniciado.

Se definir o SOS emergência pela primeira vez, um guia no ecrã ajuda-o a definir o SOS emergência. As definições incluem reproduzir um alarme de contagem decrescente, como definir as suas ações de emergência e partilhar as suas informações em caso de emergência, etc.

- 1. Aceda a **Definições** > **Segurança e emergência** > **SOS emergência**.
- 2. Toque em para ativar **Utilizar SOS emergência** . **Utilizar SOS emergência** está normalmente ativado por predefinição.

#### **Reproduzir som de alarme**

Após ativar a funcionalidade, o telemóvel reproduz um som alto quando o SOS emergência for iniciado.

Terá de ativar primeiro **Utilizar SOS emergência**.

- 1. Aceda a **Definições** > **Segurança e emergência** > **SOS emergência**.
- 2. Toque em **Q** para ativar **Reproduzir som de alarme**.

#### **Gerir ações de emergência**

Terá de ativar primeiro **Utilizar SOS emergência**.

1. Aceda a **Definições** > **Segurança e emergência** > **SOS emergência**.

- 2. Gerir ações de emergência.
	- Toque em para ativar **Telefonar para serviços de emergência**. Pode adicionar uma chamada de emergência.

### **! Note**

Se introduzir um número que não seja de emergência, o seu telemóvel deve estar desbloqueado para utilizar SOS emergência e a sua chamada pode não ser atendida.

- Toque em para ativar **Partilhar informações com contactos de emergência**. Numa emergência, a sua localização em tempo real e outras informações são partilhadas automaticamente.
- Toque em para ativar **Gravar vídeo de emergência**. A funcionalidade pode gravar, fazer uma cópia de segurança e partilhar um vídeo de emergência.

#### **Ativar Alertas de crises**

A funcionalidade notifica-o sobre catástrofes naturais e emergências públicas que afetam a sua área.

- 1. Aceda a **Definições** > **Segurança e emergência** > **Alertas de crises**.
- 2. Toque em **OD** para ativar **Alertas de crises**.

#### **Enviar localização de emergência**

Quando efetuar uma chamada ou enviar uma mensagem para um número de emergência, o seu telemóvel consegue enviar automaticamente a localização para parceiros de resposta a emergência.

- 1. Aceda a **Definições** > **Segurança e emergência** > **Serviço de localização de emergência**.
- 2. Toque em para ativar **Utilizar serviço de localização de emergência** . **Utilizar serviço de localização de emergência** está habitualmente ativado por predefinição.

#### **Ativar Alertas de terramotos**

Quando o telemóvel deteta um terramoto, recebe um alerta com a magnitude estimada inicial e distância da sua localização.

- 1. Aceda a **Definições** > **Segurança e emergência** > **Alertas de crises**.
- 2. Toque em **OD** para ativar **Alertas de terramotos**.
#### **Silenciar notificações durante a condução**

A funcionalidade liga **Não incomodar** para limitar as interrupções tais como chamadas e mensagens de texto durante a condução.

1. Aceda a **Definições** > **Segurança e emergência**.

#### 2. Toque em para ativar **Silenciar notificações durante a condução**.

#### **Ativar alertas de emergência sem fios**

Pode receber alertas de ameaça à sua vida e propriedade, notas sobre rapto de crianças e informação de teste do sistema de alerta de segurança.

- 1. Aceda a **Definições** > **Segurança e emergência** > **Alertas de emergência sem fios**.
- 2. Toque em para ativar **Permitir alertas** . **Permitir alertas** está habitualmente ativado por predefinição.
- 3. Selecione para ativar os tipos de alerta.
	- Toque em **O** para ativar **Ameaças extremas**. A funcionalidade alerta sobre ameaças extremas à vida ou à propriedade.
	- Toque em para ativar **Ameaças severas**. A funcionalidade alerta sobre ameaças graves à vida ou à propriedade.
	- Toque em **O** para ativar **Alertas ÂMBAR**. A funcionalidade alerta sobre notas de emergência de rapto de crianças.
	- Toque em **O** para ativar **Alertas de teste**. A funcionalidade permite que receba testes da operadora e testes mensais do sistema de alerta de segurança.

**! Note**

Pode tocar em **Histórico de alerta de emergência** para visualizar os alertas anteriores.

#### **Definir preferências de alerta**

- 1. Aceda a **Definições** > **Segurança e emergência** > **Alertas de emergência sem fios**.
- 2. Selecione para definir as preferências de alerta.
	- Toque em para ativar **Vibração** quando existir um alerta. **Vibração** está habitualmente ativado por predefinição.

• Toque em **Lembrete de alerta** para selecionar a frequência do lembrete de alerta.

## **Privacidade**

#### **Ver painel de privacidade**

Pode ver a linha cronológica de quando as aplicações utilizaram uma permissão nas últimas 24 horas.

- 1. Aceda a **Definições** > **Privacidade**.
- 2. Toque em **Painel de privacidade** para visualizar que permissões foram utilizadas recentemente.
- 3. Toque numa permissão para visualizar a linha cronológica.

#### **! Note**

A funcionalidade pode não estar disponível em alguns modelos.

#### **Gerir permissões**

- 1. Aceda a **Definições** > **Privacidade**.
- 2. Toque em **Gestor de permissões** para controlar o acesso das aplicações aos seus dados.
- 3. Toque numa permissão para verificar que aplicações podem aceder à permissão.
- 4. Toque numa aplicação alterar as permissões da mesma.

#### **Exibir palavras-passe**

**Mostrar palavras-passe** exibe rapidamente os carateres à medida que os introduz.

- 1. Aceda a **Definições** > **Privacidade**.
- 2. Toque em **OD** para ativar **Mostrar palavras-passe**.

#### **Utilizar preenchimento automático com a Google**

O preenchimento automático com o Google guarda e preenche com palavra- -passe, cartões de crédito ou endereços, sempre que necessário.

- 1. Aceda a **Definições** > **Privacidade** > **Serviço de preenchimento automático da Google**.
- 2. Toque em **O** para ativar Utilizar preenchimento automático com a Goo**gle**.

## **Ativar histórico de localização Google**

Pode verificar onde vai com o dispositivo.

Terá de adicionar uma conta Google ou utilizar [myaccount.google.com](http://myaccount.google.com) para gerir algumas definições sem uma conta.

- 1. Aceda a **Definições** > **Privacidade**.
- 2. Toque em **Histórico de localização Google** para visualizar a página **Controlos de atividade**.
- 3. Toque em **Ligar**.

## **Controlos de atividade**

Os dados guardados na sua conta ajudam a fornecer experiências mais personalizadas em todos os serviços Google. Pode escolher que definições guardam dados na sua Conta Google. Pode aceder a **Definições** > **Privacidade** > **Controlos de atividade** para gerir **Atividade Web e aplicações** , **Histórico de localização** , **Histórico YouTube** e **Personalização de anúncios**.

#### **Reiniciar ID publicidade**

Criar um novo ID de publicidade que as aplicações possam utilizar a partir de agora.

- 1. Aceda a **Definições** > **Privacidade** > **Anúncios**.
- 2. Toque em **Reiniciar ID publicidade**.
- 3. Toque em **CONFIRMAR**.

## **! Note**

Também pode tocar em **Eliminar ID publicidade** para visualizar anúncios que não se baseiem nos seus interesses.

#### **Ativar Utilização & diagnóstico**

A funcionalidade partilha dados para ajudar a melhorar a experiência do dispositivo Android.

- 1. Aceda a **Definições** > **Privacidade**.
- 2. Toque em **Utilização e diagnóstico** para visualizar informação sobre utilização & diagnóstico.
- 3. Toque em para ativar **Utilização e diagnóstico**.

#### **Proteção de Privacidade**

Pode aceder a **Definições** > **D**Proteção de privacidade para gerir aplicações que necessitem de permissões sensíveis, monitorizar a forma como as aplicações utilizam as permissões sensíveis e gerir outras permissões relacionadas com privacidade.

#### **Gerir todas as permissões**

Pode gerir as aplicações que necessitam de permissões sensíveis. Consulte [Gerir](#page-150-0) [permissões](#page-150-0) para mais informações.

#### **Permissões especiais**

Pode monitorizar de que forma as permissões sensíveis são utilizadas pelas aplicações:

- **Acesso a todos os ficheiros:** Permite que uma aplicação leia, modifique e elimine todos os ficheiros no dispositivo ou em qualquer volume de armazenamento ligado.
- **Aplicação de administração do dispositivo:** Permite que aplicação de administração elimine todos os dados, altere o bloqueio do ecrã, bloqueie o ecrã ou desative algumas funcionalidades de bloqueio do ecrã.
- **Exibir sobre outras aplicações:** Permite que uma aplicação seja exibida sobre outras aplicações em utilização.
- **Acesso Não Incomodar:** Permite que uma aplicação ative o modo Não Incomodar.
- **Aplicações de gestão multimédia:** Permite que uma aplicação modifique ou elimine ficheiros multimédia criados com outras aplicações sem lhe pedir permissão.
- **Modificar definições do sistema:** Permite que uma aplicação modificar definições do sistema:.
- **Notificações do dispositivo e aplicações:** Permite que uma aplicação aceda às notificações.
- **Picture-in-picture:** Permite que uma aplicação crie uma janela picture-in-picture quando a aplicação está aberta ou após sair da mesma. Por exemplo, para continuar a visualizar um vídeo.
- **Acesso SMS Premium:** Permite que uma aplicação aceda a SMS Premium.
- **Dados não restritos:** Permite que uma aplicação utilize dados sem restrições.
- **Instalar aplicações desconhecidas:** Permite que uma aplicação instale aplicações desconhecidas. Mas a funcionalidade poderá fazer com que o seu telemóvel fique mais vulnerável a ataques de aplicações desconhecidas.
- **Alarmes & lembretes:** Permite que uma aplicação defina alarmes e programe ações sensíveis ao horário. A funcionalidade permite que a aplicação funcione em plano de fundo, o que poderá necessitar de mais bateria.
- **Acesso à utilização:** Permite que uma aplicação acompanhe que outras aplicações estão a ser utilizadas e com que frequência e a sua operadora, definições de idioma e outra informação detalhada.
- **Serviços de assistência VR:** Permite que uma aplicação funcione como serviço de assistência VR.
- **Controlo Wi-Fi:** Permite que uma aplicação ligue ou desligue o Wi-Fi, analise e ligue a redes Wi-Fi, adicione ou remova redes ou crie um hotspot apenas local.

## **Outras permissões**

Pode gerir outras permissões relacionadas com privacidade. Consulte [Gerir ou](#page-151-0)[tras permissões](#page-151-0) para mais informações.

# **Aplicações**

Pode aceder a **Definições** > **Aplicações** para gerir aplicações e as respetivas permissões, definir aplicações duplicadas e definir o bloqueio das aplicações.

#### **Gerir aplicações de sistema**

Pode gerir os serviços de definições de uma aplicação de sistema. As aplicações de sistema incluem **Música** , **Gravador** , **Definições de chamadas** , **Câmara** , **Galeria** , **Segurança** , **Atualização das aplicações de sistema** e **Xiaomi Cloud**.

- 1. Aceda a **Definições** > **Aplicações** > **Definições da aplicação de sistema**.
- 2. Toque numa aplicação de sistema para gerir as definições.

#### **Gestão das aplicações Desinstalar aplicações**

- 1. Aceda a **Definições** > **Aplicações** > **Gestão das aplicações**.
- 2. Toque em **Desinstalar**.
- 3. Selecione uma ou mais aplicações.
- 4. Toque em **Desinstalar** na parte inferior do telemóvel.

## **Definir aplicações predefinidas**

Defina aplicações predefinidas para utilizações básicas como marcação, mensagens e câmara.

- 1. Aceda a **Definições** > **Aplicações** > **Gestão das aplicações**.
- 2. Toque em: no canto superior direito do telemóvel.
- 3. Toque em **Aplicações predefinidas**.
- 4. Selecione uma função básica para definir uma aplicação predefinida para a função.

Por exemplo, pode tocar em **Navegador** para selecionar **Chrome** ou **Navegador Mi** como aplicação predefinida para navegar em páginas da internet.

# **Reiniciar as preferências da aplicação**

Reinicia todas as preferências para aplicações desativadas, notificações de aplicações desativadas, aplicações predefinidas e limitações de dados de fundo para aplicações.

- 1. Aceda a **Definições** > **Aplicações** > **Gestão das aplicações**.
- 2. Toque em  $\frac{1}{2}$  no canto superior direito do telemóvel.
- 3. Toque em **Reinicializar preferências da aplicação**.
- 4. Toque em **Reinicializar aplicações**.

# **! Note**

A funcionalidade não elimina dados de nenhuma aplicação.

## **Gestão dos atalhos do ecrã principal**

Pode optar por ativar os atalhos do ecrã principal das aplicações de sistema como **Temas** , **Gestor de ficheiros** , **Serviços & feedback** , **Transferências** , **Música** e **Vídeo Mi**.

- 1. Aceda a **Definições** > **Aplicações** > **Gestão dos atalhos do ecrã principal**.
- 2. Toque em  $\bigcirc$  junto a uma aplicação para ativar o atalho do ecrã principal.

O ícone da aplicação é exibido no ecrã principal.

## <span id="page-150-0"></span>**Aplicações duplicadas**

**Aplicações duplicadas** permite efetuar a cópia de uma aplicação existente no seu dispositivo e utilizá-la de forma independente através de uma conta diferente.

- 1. Aceda a **Definições** > **Aplicações** > **Aplicações duplicadas**.
- 2. Toque em **Criar**.
- 3. Toque em  $\bigcirc$  junto a uma aplicação para criar uma aplicação duplicada.
- 4. Toque em **Ligar**.

## **! Note**

Uma aplicação duplicada está situada junto ao nome de uma aplicação. Sempre que o sistema exigir uma ação por parte de uma aplicação que tenha uma aplicação duplicada ser-lhe-á perguntado que aplicação está a ser utilizada.

#### **Permissões**

## **Ativar o início automático**

A funcionalidade permite que as aplicações sejam iniciadas automaticamente quando ligar o telemóvel.

Algumas aplicações podem indicar incorretamente que a MIUI impediu o seu arranque. Pode verificar as permissões que foram atribuídas a aplicações individuais.

- 1. Aceda a **Definições** > **Aplicações** > **Permissões**.
- 2. Toque em **Início automático**.
- 3. Toque em  $\bigcirc$  junto a uma aplicação para ativar o início automático.

#### **! Note**

Também poderá tocar na aplicação para ativar **Permitir que as aplicações sejam iniciadas automaticamente** e **Permitir que a aplicação seja iniciada por outras aplicações**.

#### **Gerir permissões**

- 1. Aceda a **Definições** > **Aplicações** > **Permissões**.
- 2. Toque em **Permissões** para entrar em **Gestor das permissões**.

Permissões como Calendário, Câmara ou Contactos são exibidos na forma de lista de permissão.

- <span id="page-151-0"></span>3. Toque num item para verificar que aplicações utilizam a permissão.
- 4. Toque numa aplicação para gerir as permissões.

## **Gerir outras permissões**

- 1. Aceda a **Definições** > **Aplicações** > **Permissões**.
- 2. Toque em **Outras permissões** para gerir outras permissões.
	- Toque numa aplicação para verificar ou alterar as permissões na página **Aplicações**.
	- Toque numa permissão para verificar ou alterar as definições do sistema na página **Permissões**.

#### **Instalar através de USB**

A funcionalidade permite que uma aplicação seja instalada no seu dispositivo através de USB

- 1. Aceda a **Definições** > **Aplicações** > **Permissões**.
- 2. Toque em **Instalar através de USB** e siga as instruções apresentadas no ecrã.

## **Bloqueio da aplicação**

#### **Proteger aplicações com o bloqueio de aplicações**

O **Bloqueio da aplicação** verifica as aplicações instaladas no dispositivo e recomenda as aplicações que necessitam de proteção pela primeira vez.

- 1. Aceda a **Definições** > **Aplicações** > **Bloqueio da aplicação**.
- 2. Toque em **Ligar**.
- 3. Defina a palavra-passe **Padrão**.
- 4. Opte por adicionar ou não adicionar uma Conta Xiaomi.
- 5. Selecione Aplicações e toque em **Utilizar bloqueio da aplicação**.

## **! Note**

Pode optar por ativar o desbloqueio com impressão digital.

#### **Adicionar aplicações ao bloqueio de aplicações**

Utilize **Bloqueio da aplicação** para proteger os dados das aplicações individuais e a sua privacidade.

1. Aceda a **Definições** > **Aplicações** > **Bloqueio da aplicação**.

- 2. Introduza a palavra-passe para abrir **Bloqueio da aplicação**.
- 3. Selecione uma aplicação e toque em **OD** para bloquear a aplicação.

## **Tip**

Pode tocar no campo de pesquisa que se encontra na parte superior do ecrã para pesquisar aplicações.

## **Desativar bloqueio da aplicação**

Remover a proteção de todas as aplicações juntamente com a palavra-passe de bloqueio da aplicação.

- 1. Aceda a **Definições** > **Aplicações** > **Bloqueio da aplicação**.
- 2. Toque em  $\overline{\mathcal{O}}$  no canto superior direito do telemóvel.
- 3. Toque em para desativar **Bloqueio da aplicação**.
- 4. Toque em **OK**.

## **Gerir definições de bloqueio da aplicação**

- 1. Aceda a **Definições** > **Aplicações** > **Bloqueio da aplicação**.
- 2. Toque em  $\overline{\mathcal{Q}}$  no canto superior direito do telemóvel.
- 3. Gerir as definições de bloqueio da aplicação.
	- Toque em **Definições de bloqueio** para escolher quando aplicar **Bloqueio da aplicação**. Terá de verificar a sua palavra-passe de bloqueio da aplicação quando abrir uma aplicação protegida na hora aplicada.
	- Toque em **Ocultar conteúdo da notificação** para selecionar as aplicações para ocultar o conteúdo de notificação. A funcionalidade permite-lhe visualizar **Tem uma mensagem nova** em vez do conteúdo real quando receber uma notificação.
	- Toque em para ativar **Desbloquear todas as aplicações ao mesmo tempo**.
	- Toque em para ativar **Bloquear todas as aplicações**.

**Gerir as definições da palavra-passe de bloqueio da aplicação**

- 1. Aceda a **Definições** > **Aplicações** > **Bloqueio da aplicação**.
- 2. Toque em  $\textcircled{9}$  no canto superior direito do telemóvel.
- 3. Gerir as definições da palavra-passe de bloqueio da aplicação.
	- Toque em **Alterar o tipo de palavra-passe** para alterar o tipo de palavra- -passe de bloqueio da aplicação e a própria palavra-passe.
	- Toque em para ativar **Desbloquear através da impressão digital**. Pode adicionar um desbloqueio com a impressão digital para bloquear a aplicação.
	- Toque em para ativar **Desbloquear com rosto**. Pode adicionar um desbloqueio com o rosto para bloquear a aplicação.
	- Toque em para ativar **Adicionar Conta Mi** . Recomendamos que adicione a sua conta Mi antes de utilizar **Bloqueio da aplicação**. Caso se esqueça da sua palavra-passe de bloqueio da aplicação pode redefini-la utilizando a sua conta Mi. Caso contrário, apenas poderá efetuar uma reinicialização de fábrica.

# **Localização**

A localização pode utilizar fontes como GPS, Wi-Fi, redes móveis e sensores para ajudar a estimar a localização do seu dispositivo.

## **Ativar acesso à localização**

Permita que as aplicações tenham permissão de localização para obter a sua informação de localização.

- 1. Aceda a **Definições** > **Localização**.
- 2. Toque em para ativar **Acesso à localização**.

## **Tip**

Poderá, também, deslizar para baixo a partir do canto superior direito do telemóvel para ativar **Localização** no Centro de controlo.

## **Alterar as permissões de localização da aplicação**

Pode permitir que a aplicação aceda às permissões de localização sempre ou apenas durante a utilização ou não permitir.

- 1. Aceda a **Definições** > **Localização** > **Permissões de localização da aplicação**.
- 2. Toque numa aplicação para visualizar as permissões de localização.
- 3. Altere as permissões de localização para a aplicação.

Em alguns modelos, toque em **Acesso da aplicação à localização** para alterar as permissões de localização da aplicação.

## **Gerir serviços de localização**

- 1. Aceda a **Definições** > **Localização**.
- 2. Toque em **Acesso à localização** para gerir os serviços de localização.
	- Toque em **Alertas de terramoto** para verificar o serviço de localização.
	- Toque em **Serviço de localização de emergência** para utilizar o serviço de localização de emergência.
	- Toque em **Exatidão da localização Google** para melhorar a exatidão da localização.
	- Toque em **Histórico de localização Google** para visualizar o histórico de localização nas aplicações Google.
	- Toque em **Partilha de localização Google** para visualizar a partilha de localização nas aplicações Google.
	- Toque em **Análise Wi-Fi** para permitir que as aplicações e os serviços procurem redes Wi-Fi em qualquer altura, mesmo com o Wi-Fi desligado.
	- Toque em **Análise Bluetooth** para permitir que as aplicações e os serviços procurem dispositivos próximos em qualquer altura, mesmo com o Bluetooth desligado.

# **! Note**

Em alguns modelos, pode tocar em **Partilhar informação de localização com operadora** para que todas as operadoras conheçam a sua localização através da estação base.

# **Capítulo 12 Acessibilidade**

As funcionalidades de acessibilidade ajudam as pessoas com dificuldades de visão, físicas, audição e outras necessidades.

# **Geral**

#### **Ativar atalho do menu de acessibilidade**

O menu de acessibilidade fornece atalhos convenientes que lhe permitem controlar o telemóvel.

- 1. Aceda a **Definições** > **Definições adicionais** > **Acessibilidade**.
- 2. Toque em **Menu de acessibilidade** na página **Geral**.
- 3. Toque em para ativar **Atalho do menu de acessibilidade**.

#### **Definir o botão de Acessibilidade**

- 1. Aceda a **Definições** > **Definições adicionais** > **Acessibilidade**.
- 2. Toque em **Botão de acessibilidade** no separador **Geral**.
- 3. Selecione para definir o botão de Acessibilidade.
	- Toque em para ativar **Botão de acessibilidade**.
	- Toque em **Utilizar botão ou gesto** para selecionar para aceder a funcionalidades de acessibilidade com um botão ou gesto.
	- Toque em **Localização** para definir a localização do botão de Acessibilidade.
	- Toque em **Tamanho** para definir o tamanho do botão de acessibilidade.
	- Toque em **O** para ativar **Desvanecer quando não estiver a ser utilizado**.
	- Arraste o cursor para a esquerda ou para a direita para ajustar **Transparente quando não estiver a ser utilizado**.

#### **Ativar atalho do ecrã de bloqueio**

Permite que o atalho das funcionalidades seja ativado a partir do ecrã de bloqueio. Mantenha ambos os botões de volume pressionados durante alguns segundos.

- 1. Aceda a **Definições** > **Definições adicionais** > **Acessibilidade**.
- 2. Toque em para ativar **Atalho a partir do ecrã de bloqueio**.

#### **Visão**

#### **Utilizar TalkBack**

TalkBack fornece feedback falado para que possa utilizar o telemóvel sem ter de olhar para o ecrã. TalkBack destina-se a situações ou pessoas com dificuldades em ver o ecrã.

- 1. Aceda a **Definições** > **Definições adicionais** > **Acessibilidade**.
- 2. Toque em **Visão** para ajustar os leitores do ecrã e exibir na página **Visão**.
- 3. Toque em **TalkBack**.
- 4. Toque em para ativar **Utilizar TalkBack**.
- 5. Toque em **Permitir** e siga as instruções apresentadas no ecrã ou oiça o talkback para efetuar ações.

Para desligar o TalkBack, deverá pressionar os botões de volume em simultâneo.

Pode, agora, tocar no ecrã telemóvel para ouvir as palavras ou itens em voz alta.

#### **Ativar atalho TalkBack**

- 1. Aceda a **Definições** > **Definições adicionais** > **Acessibilidade**.
- 2. Toque em **Visão** para ajustar os leitores do ecrã e exibir na página **Visão**.
- 3. Toque em **TalkBack**.
- 4. Toque em para ativar **Atalho TalkBack**.
- 5. Toque em **Ligar**.

#### **! Note**

Pode pressionar continuamente ambos os botões de volume em simultâneo para ligar ou desligar o TalkBack.

#### **Definir Talkback**

- 1. Aceda a **Definições** > **Definições adicionais** > **Acessibilidade**.
- 2. Toque em **Visão** para ajustar os leitores do ecrã e exibir na página **Visão**.
- 3. Aceda a **TalkBack** > **Definições**.
- 4. Selecione para configurar Talkback.

## Pode configurar o **Definições de conversão de texto em voz** , **Verbosidade** ,

**Som e vibração** e personalizar **Indicador de foco**, gestos, menus e outros itens.

#### **Ativar Atalho selecionar para falar**

Quando Selecionar para falar estiver ativado, pode tocar em itens específicos no seu ecrã para ouvir as palavras ditas em voz alta.

- 1. Aceda a **Definições** > **Definições adicionais** > **Acessibilidade**.
- 2. Toque em **Visão** para ajustar os leitores do ecrã e exibir na página **Visão**.
- 3. Toque em **Selecionar para falar**.
- 4. Toque em para ativar **Atalho Selecionar para falar**.
- 5. Toque em **Permitir** e siga as instruções apresentadas no ecrã para efetuar ações.

#### **Definir selecionar para falar**

- 1. Aceda a **Definições** > **Definições adicionais** > **Acessibilidade**.
- 2. Toque em **Visão** para ajustar os leitores do ecrã e exibir na página **Visão**.
- 3. Aceda a **Selecionar para falar** > **Definições**.
- 4. Selecionar para definir selecionar para falar.
	- Toque em **Definições de conversão de texto em voz** para definir o motor preferencial, o idioma, a velocidade do discurso e o nível de tom.
	- Toque em **OD** para ativar **Ler em fundo**.
	- Toque em **OD** para ativar Ler texto nas imagens.

#### **Gerir saída de conversão de texto em voz**

- 1. Aceda a **Definições** > **Definições adicionais** > **Acessibilidade**.
- 2. Toque em **Visão** para ajustar os leitores do ecrã e exibir na página **Visão**.
- 3. Toque em **Saída de conversão de texto em voz**.
- 4. Selecione para gerir **Saída de conversão de texto em voz**.
	- Toque em **Motor preferido** para definir o motor do serviço de voz.
	- Toque em **Idioma** para selecionar o idioma de saída de conversão de texto em voz.
	- Arraste o cursor para a esquerda ou para a direita para ajustar **Velocidade do discurso**.
	- Arraste o cursor para a esquerda ou para a direita para ajustar **Tom**.

#### **Gerir visualização**

- 1. Aceda a **Definições** > **Definições adicionais** > **Acessibilidade**.
- 2. Toque em **Visão** para ajustar os leitores do ecrã e exibir na página **Visão**.
- 3. Selecione para gerir a visualização.
	- Toque em **Mostrar tamanho** para selecionar o tamanho de visualização do ícone.
- Toque em **Ampliação** para ativar **Atalho de amplificação** . **Atalho de amplificação** permite que aumente rapidamente o zoom no ecrã para tornar o conteúdo maior.
- Toque em **Correção de cor** para corrigir as cores de acordo com a sua visão.
- Toque em **Inversão de cor** para tornar ecrãs luminosos em mais escuros e vice-versa.
- Toque em para ativar **Remover animações**.

## **Ouvir**

## **Utilizar Legendas em direto**

As Legendas em direto detetam discurso no seu dispositivo e geram automaticamente legendas.

A funcionalidade suporta atualmente o idioma inglês.

- 1. Aceda a **Definições** > **Definições adicionais** > **Acessibilidade**.
- 2. Toque em **Ouvir** para ajustar o áudio na página **Ouvir**.
- 3. Toque em **Legendas em direto**.
- 4. Toque em para ativar **Utilizar legendas em direto**.

#### **Ativar áudio mono**

A funcionalidade combina canais ao reproduzir áudio.

- 1. Aceda a **Definições** > **Definições adicionais** > **Acessibilidade**.
- 2. Toque em **Ouvir** para ajustar o áudio na página **Ouvir**.
- 3. Toque em para ativar **Áudio mono**.

#### **Ajustar equilíbrio de áudio**

- 1. Aceda a **Definições** > **Definições adicionais** > **Acessibilidade**.
- 2. Toque em **Ouvir** para ajustar o áudio na página **Ouvir**.
- 3. Arraste o cursor para a esquerda ou para a direita para ajustar o **Equilíbrio de áudio**.

#### **Gerir preferências de legenda**

- 1. Aceda a **Definições** > **Definições adicionais** > **Acessibilidade**.
- 2. Toque em **Ouvir** para ajustar o áudio na página **Ouvir**.
- 3. Toque em **Preferências de legenda**.
- 4. Gerir preferências de legenda.
	- Toque em para ativar **Mostrar legendas**.
	- Toque em **Tamanho e estilo das legendas** para ajustar o tamanho do texto e o estilo de legenda.

Nem todas as aplicações suportam a referência da legenda.

## **Físico**

#### **Ativar mudar acesso**

**Mudar acesso** permite-lhe interagir com o seu dispositivo Android com um ou mais botões em vez do ecrã tátil. **Mudar acesso** pode ser útil se não conseguir interagir diretamente com o seu telemóvel. Utiliza botões para selecionar itens, deslocar, digitar e mais.

- 1. Aceda a **Definições** > **Definições adicionais** > **Acessibilidade**.
- 2. Toque em **Físico** para ajustar os controlos de interação e dispositivo de introdução na página **Físico**.
- 3. Toque em **Mudar acesso**.
- 4. Toque em para ativar **Utilizar mudar acesso**.
- 5. Toque em **Permitir** e siga as instruções apresentadas no ecrã para efetuar ações.

#### **Ativar atalho mudar acesso**

- 1. Aceda a **Definições** > **Definições adicionais** > **Acessibilidade**.
- 2. Toque em **Físico** para ajustar os controlos de interação e dispositivo de introdução na página **Físico**.
- 3. Toque em **Mudar acesso**.
- 4. Toque em para ativar **Atalho para mudar acesso**.

#### **Gerir os controlos de interação**

- 1. Aceda a **Definições** > **Definições adicionais** > **Acessibilidade**.
- 2. Toque em **Físico** para ajustar os controlos de interação e dispositivo de introdução na página **Físico**.
- 3. Gira os controlos de interação.
	- Toque em **Tempo de pressão contínua** para selecionar uma hora para que um toque contínuo seja considerado um toque contínuo.
	- Toque em **Tempo até agir (fim do tempo da acessibilidade)** para selecionar uma hora para exibir mensagens que lhe peçam uma ação.
	- Toque em para ativar **Botão de alimentação termina chamada**.
	- Toque em para ativar **Rodar ecrã automaticamente**.
	- Toque em **Vibração e háptica** para ativar o feedback dos toques, notificações e ação de toque.

## **Gerir o dispositivo de introdução**

- 1. Aceda a **Definições** > **Definições adicionais** > **Acessibilidade**.
- 2. Toque em **Físico** para ajustar os controlos de interação e dispositivo de introdução na página **Físico**.
- 3. Gerir o dispositivo de introdução.
	- Toque em **Autoclick (tempo de permanência)** para selecionar uma hora para que o cursor clique automaticamente quando o cursor estiver parado durante um determinado período de tempo.
	- Toque em **para ativar Cursor maior**.

# **Bem-estar digital e controlos parentais**

A funcionalidade **Bem-estar digital e controlos parentais** pode reduzir as interrupções do seu telemóvel. Pode adicionar restrições de conteúdo e definir outros limites para ajudar o seu filho a equilibrar o respetivo tempo de ecrã.

#### **Visualizar o tempo de ecrã**

Pode verificar há quanto tempo está a utilizar o seu telemóvel.

## 1. Aceda a **Definições** > **Bem-estar digital e controlos parentais**.

2. Toque no círculo do painel de instrumentos ou no **Painel de controlo** para visualizar o tempo de ecrã.

#### **Ativar modo Dormir**

Aplicar o Modo dormir para silenciar o telemóvel e mudar o ecrã para preto e branco na hora de dormir. Apenas os alarmes e as chamadas importantes são passados.

- 1. Aceda a **Definições** > **Bem-estar digital e controlos parentais** > **Modo dormir**.
- 2. Toque em para ativar **Não incomodar para modo dormir**.
- 3. Toque em **Seguinte** para definir a hora e outras opções.
- 4. Toque em **LIGAR AGORA**.

#### **Ativar modo Foco**

Aplicar Modo foco para parar aplicações que distraem e ocultar notificações.

- 1. Aceda a **Definições** > **Bem-estar digital e controlos parentais** > **Modo foco**.
- 2. Selecione Aplicações que distraem na lista de aplicações.
- 3. Toque em **LIGAR AGORA**.

#### <sup>-</sup>♡ Tip

Também poderá tocar em **Definir um programa** para definir um período de tempo para o Modo foco.

#### **Configurar controlos parentais**

Os pais podem supervisionar o telemóvel com a aplicação **Family Link** , controlar o tempo de ecrã e definir limites conforme necessário, adicionar restrições aos serviços Google, tais como aprovações de aplicações ou filtros de conteúdos no **Google Play**.

- 1. Aceda a **Definições** > **Bem-estar digital e controlos parentais**.
- 2. Toque em **Configurar controlos parentais** e siga as instruções no ecrã para definir os controlos parentais.

#### **! Note**

As instruções no ecrã orienta-o para a página da [Google Family Link](https://play.google.com/store/apps/details?id=com.google.android.apps.kids.familylink&gl=US) na **D** Play Store . A **Google Family Link** proporciona permissões para os pais acederem aos telemóveis dos respetivos filhos. Terá de transferir e instalar a aplicação no seu telemóvel e no telemóvel do seu filho.

# <span id="page-162-0"></span>**Capítulo 13 Funcionalidades especiais**

# **! Note**

As funcionalidades seguintes podem não estar disponíveis para alguns modelos.

# **Saber utilizar janelas flutuantes**

Pode aceder a **Definições** > **Definições adicionais** > **Janelas flutuantes** para saber como abrir notificações numa janela flutuante.

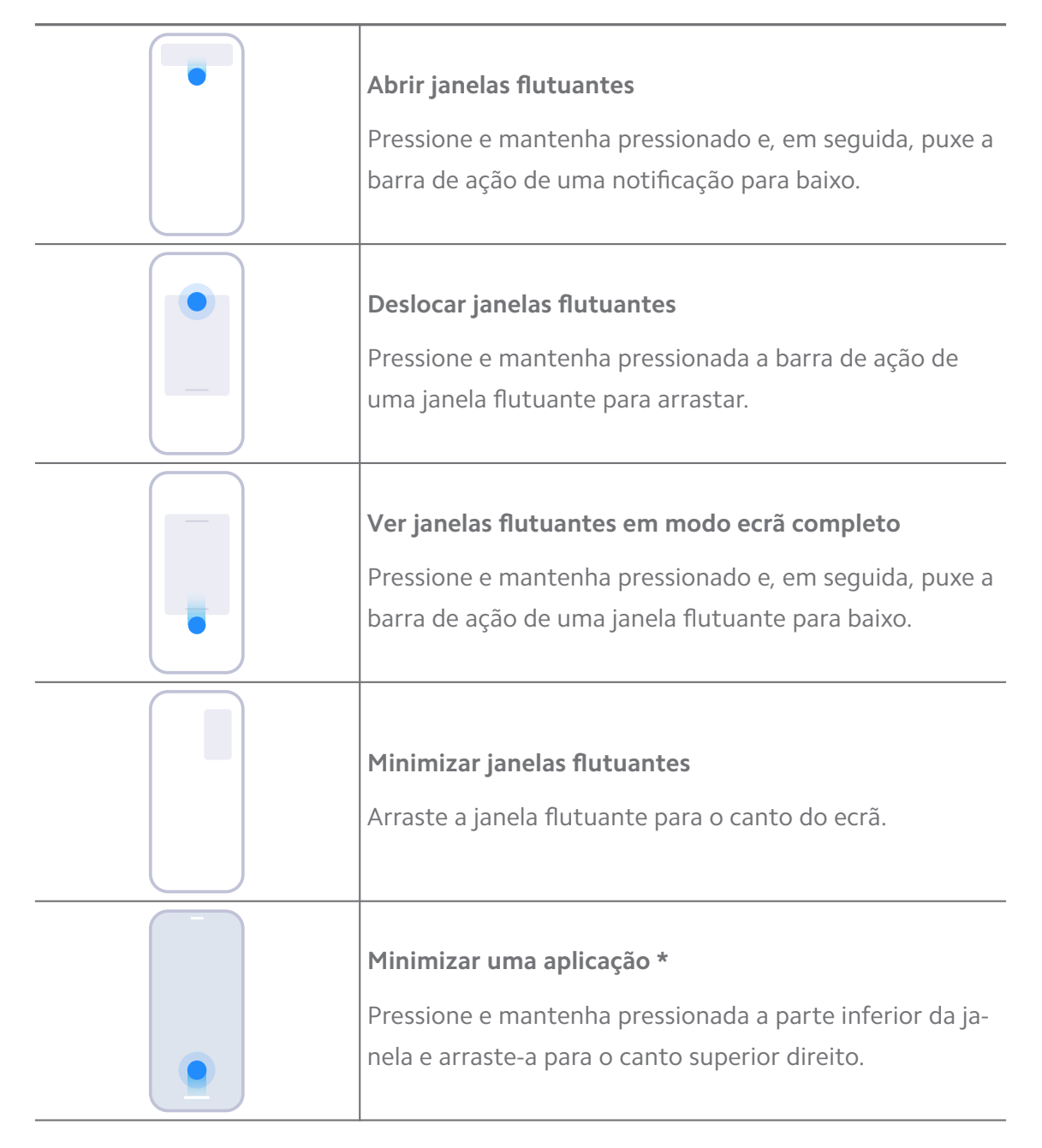

\*Esta funcionalidade está disponível apenas quando o sistema de navegação estiver configurado para gestos.

# **Ativar Barra lateral**

Pode abrir uma segunda aplicação quando deslizar a Barra lateral.

- 1. Aceda a **Definições** > **Definições adicionais** > **Janelas flutuantes** > **Barra lateral**.
- 2. Selecione as cenas para ativar a Barra lateral.
	- Toque em para ativar **Mostrar sempre**.
	- Toque em **para ativar Mostrar ao jogar**.
	- Toque em para ativar **Mostrar ao reproduzir vídeos**.

# **Abrir uma aplicação na barra lateral**

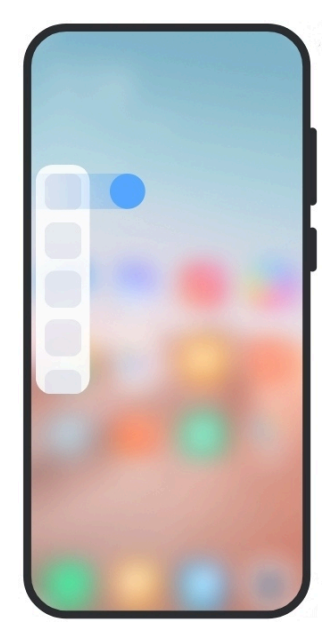

- 1. Deslize o indicador da barra lateral direita para abrir o **Barra lateral**.
- 2. Toque numa aplicação na barra lateral.

#### **Tip**

Também pode adicionar uma aplicação ao **Barra lateral**.

# **Abrir uma aplicação nas janelas flutuantes**

Pode abrir uma aplicação nas janelas flutuantes sem interromper a experiência de jogo.

- 1. Abra um jogo em **Game Turbo**.
- 2. Deslize a bassa lateral para a direita para abrir **Barra lateral**.
- 3. Toque no ícone de uma aplicação para abrir a aplicação na janela flutuante.

Se quiser saber como mover as janelas flutuantes, visualize as janelas flutuantes em modo ecrã completo, minimize as janelas flutuantes ou minimize a aplicação, consulte [Sa](#page-162-0)[ber utilizar janelas flutuantes](#page-162-0) para mais informações.

## **Gerir atalhos das janelas flutuantes**

- 1. Abra um jogo em **Game Turbo**.
- 2. Deslize a bassa lateral para a direita para abrir **Barra lateral**.
- 3. Toque em <sup>+</sup> na lista de aplicações.
- 4. Gira os atalhos das janelas flutuantes das aplicações.
	- Toque em  $\bullet$  para adicionar a aplicação aos atalhos das janelas flutuantes.
	- Toque em  $\bullet$  para remover a aplicação dos atalhos das janelas flutuantes.
- 5. Toque em **Terminado**.

#### **! Note**

- Pode adicionar até 10 aplicações.
- Pode pressionar continuamente os ícones das aplicações para organizar as respetivas posições.

## **Caixa de ferramentas**

Pode utilizar a **Barra lateral** quando entrar num jogo ou jogar um vídeo para aceder às definições rápidas.

#### **! Note**

- Alguns modelos têm funcionalidades **Barra lateral** mais potentes e diversas. Pode verificar se as funcionalidades estão disponíveis para o seu modelo.
- O nome UI para a funcionalidade pode ser **Barra lateral** ou **Caixa de ferramentas** consoante o seu dispositivo.

#### **Utilizar Caixa de ferramentas num Game Turbo**

1. Abra um jogo em **Game Turbo**.

- 2. Deslize o indicador da barra lateral para a direita para abrir a **Caixa de ferramentas**.
- 3. Seleciona para utilizar as funcionalidades da caixa de ferramentas.
	- Toque em **Limpar memória** para libertar mais espaço para jogos.
	- Toque em **Libertar espaço** para efetuar uma limpeza profunda.
	- Toque em **Aumentar** para aumentar o desempenho do jogo.
	- Toque em **DND** para limitar as notificações flutuantes.
	- Toque em **Captura de ecrã** para fazer uma captura de ecrã dos jogos.
	- Toque em **Gravar** para gravar um vídeo do ecrã dos jogos.
	- Toque em **Definições** para definir o Game Turbo.
	- Toque em **Nenhum** para escolher iluminar ou saturar o ecrã.
	- Toque em **Desligar o ecrã** para desligar o ecrã, mas manter o jogo a funcionar no fundo.
	- Toque em **Transmitir** para transmitir o ecrã para outro dispositivo.
	- Toque em **Wi-Fi** para ligar e desligar rapidamente o Wi-Fi.
	- Toque em **Comentários no ecrã** para visualizar as notificações de outras aplicações sem parar o jogo.
	- Toque em **Alterar voz** para alterar a voz falada.
	- Toque em **Temporizador** para definir temporizadores.

#### **Utilizar Caixa de ferramentas de vídeo**

- 1. Reproduza um vídeo em **Galeria**.
- 2. Deslize a barra lateral para a direita para abrir a **Caixa de ferramentas**.
- 3. Seleciona para utilizar as funcionalidades da caixa de ferramentas.
	- Toque em **Gravar** para gravar um vídeo do ecrã dos jogos.
	- Toque em **Captura de ecrã** para fazer uma captura de ecrã dos jogos.
	- Toque em **Transmitir** para transmitir o ecrã para outro dispositivo.
	- Toque em **Reproduzir som de vídeo com ecrã desligado** para bloquear o ecrã, mas reproduzir o som no fundo.
- Toque em **Aumentar a resolução** para visualizar automaticamente o vídeo numa resolução mais alta quando a resolução do vídeo for inferior ou igual a 720 p.
- Toque em **Estilo** para visualizar o vídeo em diferentes efeitos de filtro.
- Toque em **Imagem** para aumentar o contorno. No entanto, a funcionalidade não funciona quando a resolução do vídeo é superior a 4 K.
- Toque em **Dolby Atmos** para aumentar os efeitos sonoros tais como diálogo ou estéreo.

## **Configurar o assistente da câmara frontal**

Aplique efeitos Embelezar ou ajuste a luz quando utilizar a câmara frontal.

- 1. Aceda a **Definições** > **Definições adicionais** > **Assistente da câmara frontal**.
- 2. Toque em para ativar **Assistente da câmara frontal**.
- 3. Selecione para configurar o assistente da câmara frontal.
	- Arraste o cursor para a esquerda ou para a direita para ajustar a luminosidade frontal.
	- Toque em para ativar **Embelezar para chamadas de vídeo**.

## **Ativar segundo espaço**

Pode criar um espaço separado no seu telemóvel onde pode utilizar contas e IDs diferentes e armazenar dados. Os dados no segundo espaço não afetam o primeiro espaço.

- 1. Aceda a **Definições** > **Definições adicionais** > **Segundo espaço**.
- 2. Toque em **Ativar segundo espaço**.
- 3. Toque em **Continuar**.
- 4. Escolha a forma de alternar entre espaços.
	- Toque em **Utilizar uma palavra-passe**.
	- Toque em **Utilizar um atalho**.
- 5. Toque em **Continuar** para definir a palavra-passe para o segundo espaço.

- As palavras-passe para os dois espaços têm de ser diferentes. Se estiver no primeiro espaço, pode introduzir a palavra-passe para o segundo espaço no ecrã de bloqueio para entrar no segundo espaço.
- Pode tocar em **Saltar** se optar por **Utilizar um atalho** alternar entre espaços sem uma palavra-passe.

Após ativar **Segundo espaço** , é exibido o ícone **Mudar** no Ecrã principal do seu telemóvel. Pode tocar em  $\bullet$  para passar para o primeiro espaço.

# **Medir a frequência cardíaca**

Pode utilizar o sensor de impressão digital para medir a sua frequência cardíaca.

- 1. Aceda a **Definições** > **Definições adicionais** > **Frequência cardíaca**.
- 2. Tape o sensor de impressão digital <sup>1</sup> com o seu dedo durante 15 segundos.

O resultado é exibido no ecrã.

# **Capítulo 14 Reiniciar, atualizar, reinicializar e restaurar**

# **Desligar o telemóvel**

- 1. Pressione continuamente o **Botão de alimentação** até o menu de função ser exibido.
- 2. Selecionar <sup>O</sup> Desligar.

## **! Note**

Quando o telefone não puder se utilizado normalmente, pode pressionar continuamente o **Botão de alimentação** durante 15 segundos para forçar o reinício do dispositivo.

# **Reiniciar o telemóvel**

- 1. Pressione continuamente o **Botão de alimentação** até o menu de função ser exibido.
- 2. Selecionar **Reiniciar**

# **Atualizar a versão MIUI**

Atualize o sistema MIUI para a mais recente versão MIUI para utilizar as mais recentes funcionalidades.

1. Aceda a **Definições** > **Sobre o telemóvel**.

- 2. Toque na informação **Versão MIUI**.
- 3. Toque em **Verificar a existência de atualizações** para atualizar para a versão MIUI mais recente.

O sistema informa-o sobre a mais recente informação de atualização da versão MIUI. Também poderá entrar na página de atualização a partir da notificação e escolher se pretende atualizar ou não.

## **Atualizar aplicações de sistema**

- 1. Aceda a **Definições** > **Atualização das aplicações do sistema**.
- 2. Verifique a informação de atualização das aplicações e atualize as aplicações do sistema.

## **Gerir atualização das aplicações de sistema**

Pode optar por atualizar as aplicações apenas quando aceder a redes Wi-Fi.

- 1. Aceda a **@Definições > <b>D**Atualização das aplicações do sistema >: > Defi**nições**.
- 2. Gira **Atualização das aplicações do sistema**.
	- Toque em para ativar **Mostrar notificações de atualização**.
	- Toque em **Atualizações automáticas** para selecionar **Não atualizar** , **Atualizações através de Wi-Fi** , ou **Atualizações através de Wi-Fi e de dados móveis**.

#### **Efetuar back up e restaurar**

Pode efetuar back up e restaurar dados guardados no seu dispositivo e computador. Também pode efetuar back up dos dados na **Xiaomi cloud**.

- 1. Aceda a **Definições** > **Sobre o telemóvel**.
- 2. Toque em **Efetuar cópia de segurança e restaurar**.
- 3. Selecione para efetuar back up e restaurar os itens locais e da cloud.

#### **! Note**

A funcionalidade tem de estar ligada à internet e necessita de algumas permissões para funcionar normalmente.

# **Reinicialização de fábrica**

Pode remover todos os dados do seu telemóvel e reinicializar o seu telemóvel para as definições de fábrica.

- 1. Aceda a **Definições** > **Sobre o telemóvel**.
- 2. Toque em **Reinicialização de fábrica** e siga as instruções apresentadas no ecrã.

**! Note**

Terá de efetuar um back up de todos os itens importantes como contas, contactos, fotografias e vídeos, aplicações, backups, dados de cartão SD e outros itens.

# **Capítulo 15 Sobre o dispositivo e contas**

# **Sobre o telemóvel**

Pode aceder a **Definições** > **Sobre o telemóvel** para visualizar a informação como a informação de versão MIUI, informação de segurança importante, informação de certificação e outra informação.

# **Extensão de memória**

Pode aceder a **Definições** > **Definições adicionais** > **Extensão de memória** para adicionar mais RAM ao ocupando armazenamento.

# **! Note**

Utilize esta funcionalidade apenas quando existir espaço de armazenamento suficiente disponível no seu dispositivo.

# **Conta Xiaomi**

A conta Xiaomi é um método de autentificação utilizado para dispositivos Xiaomi. Funciona com MIUI, Xiaomi Cloud, Xiaomi Community e outros serviços. Pode ir a **Definições** > **Conta Xiaomi** para aceder com a sua Conta Xiaomi.

# **Google**

Pode aceder a **Definições** > **Google** para aceder com a sua conta Google e definir os serviços preferenciais como anúncios, preenchimento automático e dispositivo e partilha no telefone.

# **Contas & sincronização**

Pode sincronizar o calendário, contactos, drive, e-mail e outras informações Google e de outras contas.

## **Ativar dados de sincronização automática**

Qualquer alteração que efetue nas suas contas na internet, será copiada automaticamente para o seu dispositivo.

- 1. Aceda a **Definições** > **Contas e sincronização**.
- 2. Toque em para ativar **Dados de sincronização automática**.
- 3. Toque em **Confirmar**.
- 4. Toque em **Sincronização** na janela pop up.

# **! Note**

Também poderá tocar em **Sincronizar agora** na parte inferior de telemóvel para sincronizar os dados manualmente.

## **Ativar Wi-Fi apenas**

A conta sincroniza dados apenas quando acedera uma rede Wi-Fi.

- 1. Aceda a **Definições** > **Contas e sincronização**.
- 2. Toque em **O** para ativar **Apenas Wi-Fi**.

# **! Note**

Terá de ativar **Dados de sincronização automática** antes de ativar **Apenas Wi-Fi**.

# **Serviços & feedback**

Pode aceder a **Definições** > **Serviços e feedback** para procurar problemas e enviar feedback. Consulte [Serviços & Feedback](#page-134-0) para mais informações.

# **Isenção de responsabilidade**

Este manual do utilizador genérico foi publicado pela Xiaomi ou pela sua afiliada local. A Xiaomi poderá, a qualquer momento e sem aviso prévio, realizar melhorias e alterações a este manual do utilizador devido a erros tipográficos, imprecisões sobre informações atuais, bem como melhorias a programas e/ou equipamentos. Contudo, tais alterações serão incorporadas em novas edições online do guia do utilizador (consulte os detalhes em [www.mi.com/global/service/usergui](https://www.mi.com/global/service/userguide)[de](https://www.mi.com/global/service/userguide)).

Uma vez que este guia do utilizador genérico descreve as abrangentes funcionalidades dos modelos de telefone Xiaomi, os parâmetros de aspeto, funcionalidades, funções, procedimentos operacionais e configuração do telefone podem não estar disponíveis para os seus modelos de telefone. As ilustrações, incluindo, entre outros, a cor, tamanho, imagens e ícones, poderão ser ligeiramente inconsistentes com o seu dispositivo. Todas as ilustrações presentes neste manual servem apenas para referência.